<span id="page-0-0"></span>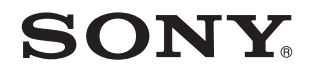

# **Benutzerhandbuch**

Personal Computer Serie VPCL13

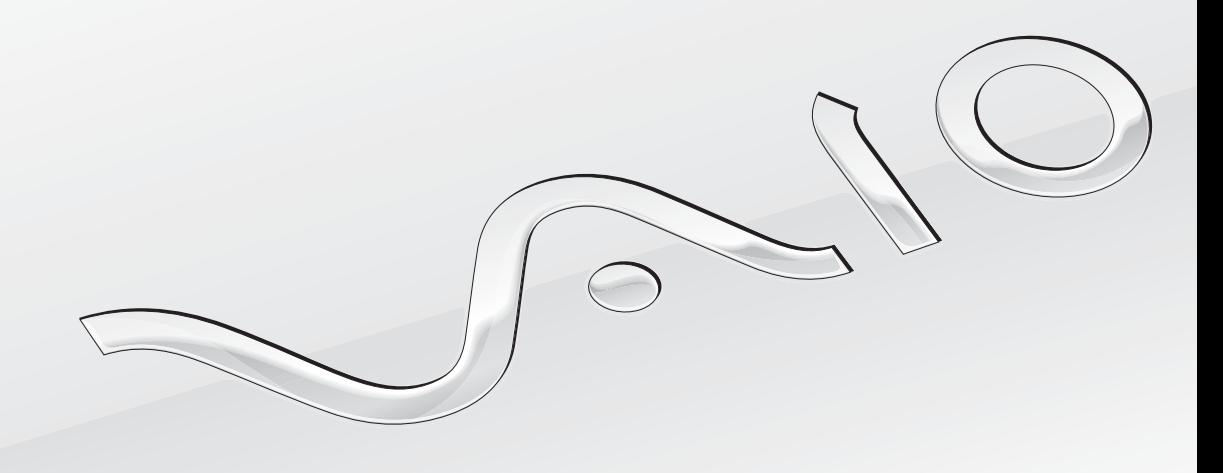

 $\blacktriangleright$ 

## <span id="page-1-0"></span>Inhalt

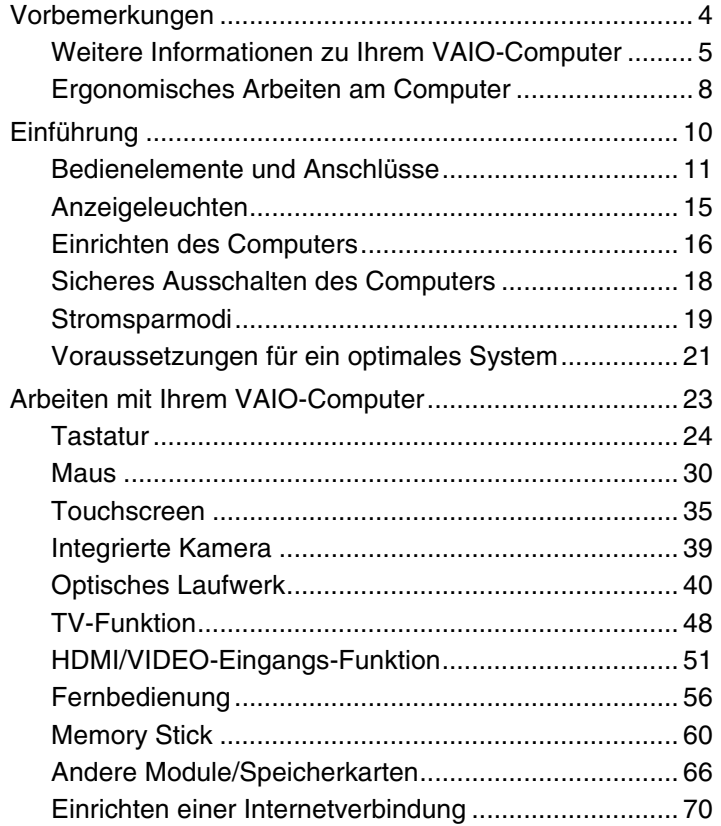

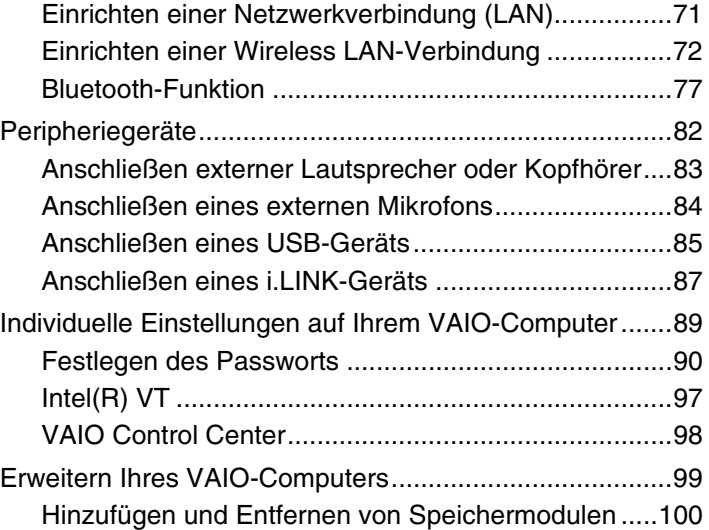

<span id="page-2-0"></span>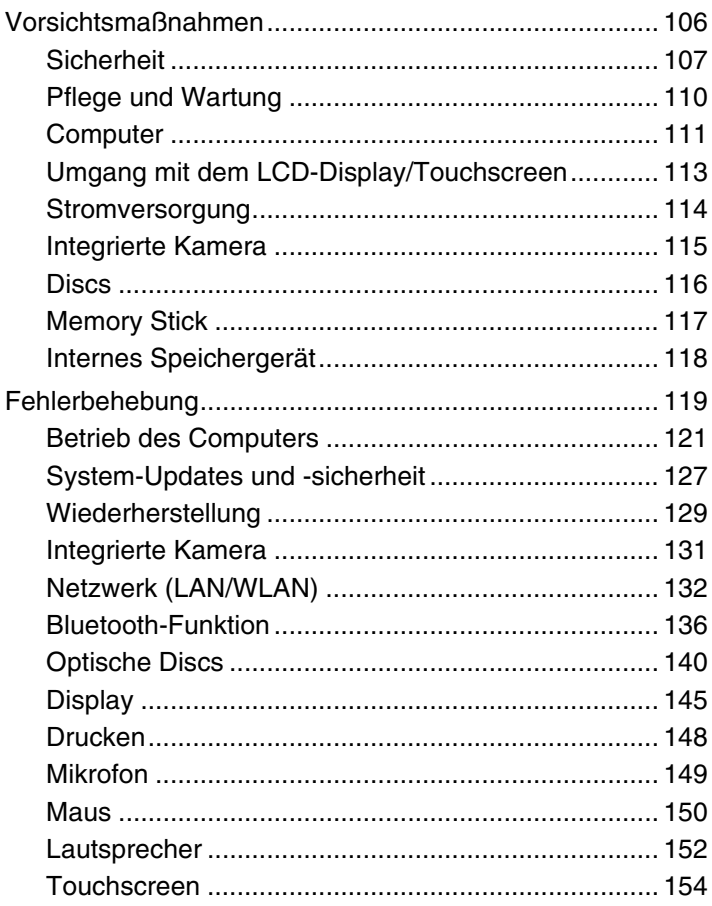

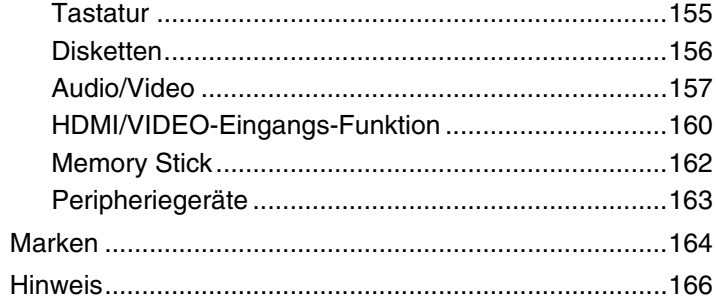

# <span id="page-3-1"></span><span id="page-3-0"></span>Vorbemerkungen

Willkommen beim Online-**Benutzerhandbuch**! Vielen Dank, dass Sie sich für einen Sony VAIO®-Computer entschieden haben. Sony hat die fortschrittlichsten Audio-, Video-, Computer- und Kommunikationstechnologien zusammengeführt, um Ihnen einen Computer nach dem neuesten Stand der Technik zur Verfügung zu stellen.

#### **!**

Die Abbildungen in diesem Handbuch können geringfügig vom tatsächlichen Aussehen Ihres Computers abweichen.

## **D** Informationen zur Ausstattung

Manche Funktionen, Optionen und Komponenten sind nicht bei allen Computermodellen vorhanden.

Informationen zur Ausstattung Ihres Computers finden Sie auf der VAIO-Link-Website<http://support.vaio.sony.eu/>.

## <span id="page-4-1"></span><span id="page-4-0"></span>Weitere Informationen zu Ihrem VAIO-Computer

In diesem Kapitel erfahren Sie, wo Sie Supportinformationen zu Ihrem VAIO-Computer finden.

### 1. Gedruckte Dokumentation

- ❑ **Schnellstartleitfaden** Hier finden Sie u. a. Informationen zum Anschließen von Komponenten und zur Inbetriebnahme des Computers.
- ❑ **Wiederherstellungs-, Sicherungs- und Fehlerbehebungshandbuch**
- ❑ **Richtlinien und Verordnungen, Garantie und Supportservices**

#### $\n *A*$

Lesen Sie die Informationen unter **Richtlinien und Verordnungen, Garantie und Supportservices** aufmerksam durch, bevor Sie die Drahtlosfunktionen wie WLAN und Bluetooth verwenden.

### <span id="page-5-0"></span>2. Elektronische Dokumentation

❑ **Benutzerhandbuch** (dieses Handbuch) – Hier finden Sie Informationen zu den Funktionen Ihres Computers und zum Beheben häufig auftretender Probleme.

So zeigen Sie dieses Handbuch auf dem Bildschirm an:

- **1** Klicken Sie auf **Start** , **Alle Programme** und **VAIO Documentation**.
- **2** Öffnen Sie den Ordner für Ihre Sprache.
- **3** Wählen Sie das gewünschte Handbuch aus.

#### ✍

Wenn Sie die Benutzerhandbücher manuell öffnen möchten, wählen Sie **Computer** > **VAIO (C:)** (Laufwerk C:) > **Dokumentation** (Documentation) > **Dokumentation** (Documentation), und öffnen Sie den Ordner für Ihre Sprache.

❑ **Windows-Hilfe und Support** – Hier finden Sie umfassende Informationen zur Arbeit mit Ihrem Computer, einschließlich praktischer Hinweise und Übungen.

Sie können **Windows-Hilfe und Support** öffnen, indem Sie auf **Start** und auf **Hilfe und Support** klicken oder gleichzeitig die Microsoft Windows-Taste und die Taste **F1** drücken.

### <span id="page-6-0"></span>3. Support-Websites

Besuchen Sie bei Problemen mit dem Computer die VAIO-Link-Website unter<http://support.vaio.sony.eu/>, um Informationen zur Fehlerbehebung zu erhalten.

Des Weiteren stehen Ihnen die folgenden Informationsquellen zur Verfügung:

- ❑ In der Club VAIO-Anwendergemeinschaft unter<http://club-vaio.com> können Sie sich mit anderen VAIO-Benutzern austauschen.
- ❑ Produktinformationen erhalten Sie auf unserer Produkt-Website unter<http://www.vaio.eu/> oder in unserem Online-Shop unter<http://www.sonystyle-europe.com>.

Wenn Sie sich mit VAIO-Link in Verbindung setzen, halten Sie die Seriennummer Ihres VAIO-Computers bereit. Die Seriennummer befindet sich auf einem Etikett an der Unterseite, der Rückseite oder im Akkufach Ihres VAIO-Computers. Besuchen Sie die VAIO-Link-Website, wenn Sie die Seriennummer nicht finden. Dort erhalten Sie weitere Informationen.

### <span id="page-7-1"></span><span id="page-7-0"></span>Ergonomisches Arbeiten am Computer

Beachten Sie möglichst immer die folgenden Hinweise zum sicheren und ergonomischen Arbeiten:

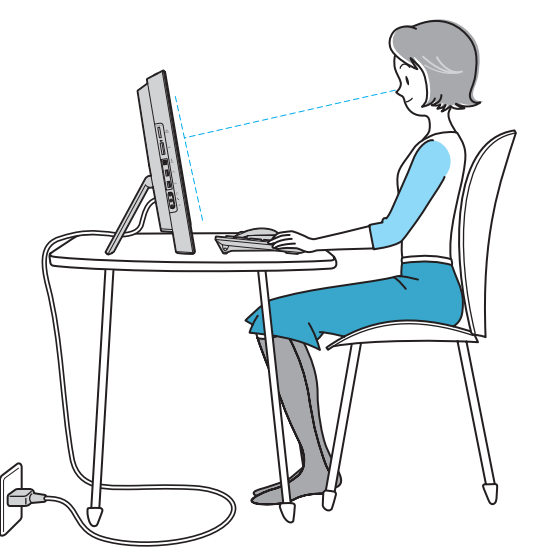

❑ **Position des Computers** – Stellen Sie den Computer unmittelbar vor sich auf. Achten Sie bei Eingaben über die Tastatur oder das Zeigegerät darauf, dass Ihre Unterarme mit Ihren Handgelenken eine Linie bilden und sich in einer natürlichen, entspannten Position befinden. Lassen Sie Ihre Oberarme seitlich am Oberkörper herunterhängen. Legen Sie bei der Arbeit am Computer regelmäßig Pausen ein. Zu langes Arbeiten am Computer kann Augen, Muskeln und Sehnen überlasten.

- <span id="page-8-0"></span>❑ **Möbel und Körperhaltung** – Verwenden Sie einen Stuhl mit ergonomischer Rückenlehne. Stellen Sie die Sitzhöhe so ein, dass Ihre Füße flach auf dem Fußboden stehen. Eventuell sorgt eine Fußstütze für bequemeres Arbeiten. Sitzen Sie entspannt und aufrecht. Sie sollten sich weder zu stark nach vorne beugen noch zu weit nach hinten lehnen.
- ❑ **Betrachtungswinkel des Displays** Das Display kann zur Einstellung der besten Position geneigt werden. Sie können die Belastung Ihrer Augen und Ermüdung Ihrer Muskeln durch Einstellen des richtigen Display-Winkels verringern. Stellen Sie auch die Helligkeit des Bildschirms richtig ein.

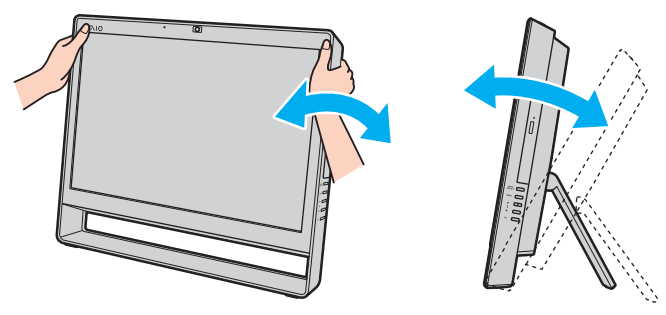

#### **!**

Üben Sie beim Einstellen des Neigungswinkels keinen übermäßigen Druck auf den Computer aus. Andernfalls besteht das Risiko eines mechanischen Schadens.

- ❑ **Beleuchtung** Stellen Sie Ihren Computer so auf, dass Fenster und Beleuchtung keine Spiegelungen oder Reflexionen auf dem Display verursachen. Sie können durch eine indirekte Beleuchtung helle Lichtflecken auf dem Display vermeiden. Eine richtige Beleuchtung steigert Ihr Wohlbefinden und Ihre Effektivität.
- ❑ **Lüftung** Lassen Sie hinter der Haupteinheit mindestens 10 cm und seitlich mindestens 20 cm Platz.

# <span id="page-9-1"></span><span id="page-9-0"></span>Einführung

In diesem Kapitel wird beschrieben, wie Sie Ihren VAIO-Computer zum ersten Mal in Betrieb nehmen.

- ❑ **[Bedienelemente und Anschlüsse \(Seite 11\)](#page-10-0)**
- ❑ **[Anzeigeleuchten \(Seite 15\)](#page-14-0)**
- ❑ **[Einrichten des Computers \(Seite 16\)](#page-15-0)**
- ❑ **[Sicheres Ausschalten des Computers \(Seite 18\)](#page-17-0)**
- ❑ **[Stromsparmodi \(Seite 19\)](#page-18-0)**
- ❑ **[Voraussetzungen für ein optimales System \(Seite 21\)](#page-20-0)**

## <span id="page-10-1"></span><span id="page-10-0"></span>Bedienelemente und Anschlüsse

Machen Sie sich zuerst mit den auf den folgenden Seiten gezeigten Bedienelementen und Anschlüssen vertraut.

**!**

Die Computerabbildungen in diesem Handbuch können sich aufgrund abweichender Spezifikationen von Ihrem Computer unterscheiden.

### **Vorderseite**

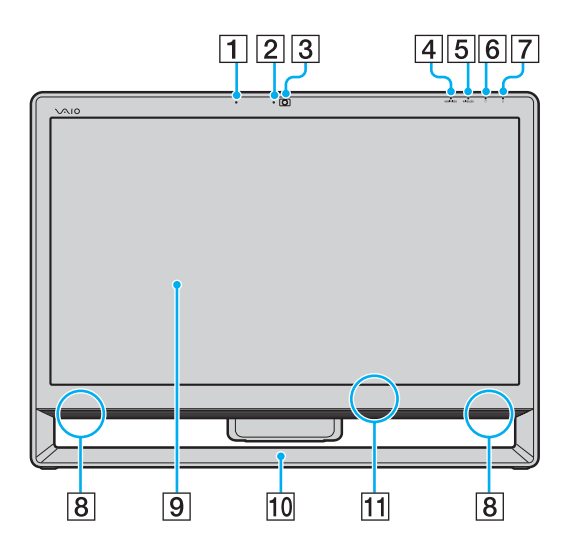

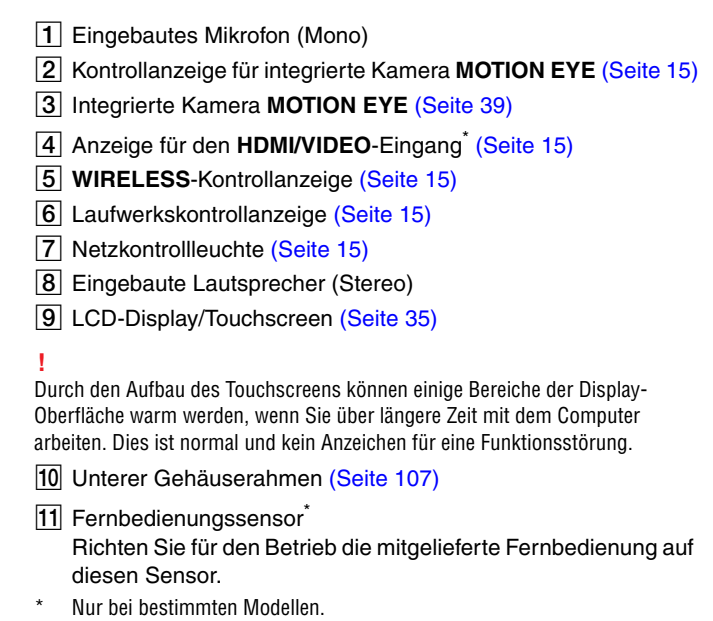

### <span id="page-11-0"></span>**Rückseite**

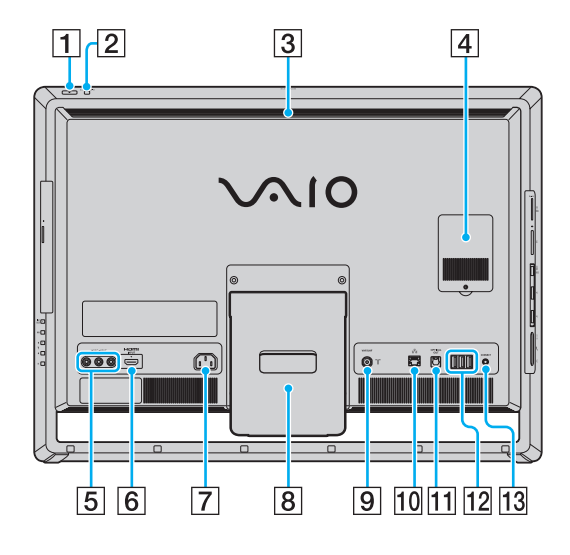

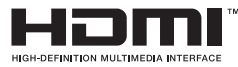

#### **!**

Wenn der Computer in Betrieb ist, wird der Bereich um die Belüftungsöffnung (3) sehr heiß. Warten Sie ab, bis der Computer entsprechend abgekühlt ist, bevor Sie diesen Bereich berühren.

- $\Pi$  Ein-Aus-Taste
- **B** Taste **DISPLAY OFF/Kontrollanzeige DISPLAY OFF [\(Seite 15\)](#page-14-0)** Zum Ausschalten der LCD-Hintergrundbeleuchtung. Mit der Taste **INPUT SELECT** [\(Seite 13\)](#page-12-1) können Sie nicht nur den HDMI- oder Video-Eingang als Audio-/Video-Eingangsquelle auswählen, sondern auch den Ton abschalten.
- 3 Belüftungsöffnung
- **4** Abdeckung des Speichermodulfachs [\(Seite 100\)](#page-99-1)
- **5** Buchsen **VIDEO INPUT**<sup>\*1</sup> [\(Seite 51\)](#page-50-1)
- **6** Anschluss **HDMI INPUT**<sup>\*1</sup> [\(Seite 51\)](#page-50-1)
- **7** Netzanschluss [\(Seite 16\)](#page-15-1)
- 8 Kippständer [\(Seite 107\)](#page-106-1)
- **9 VHF/UHF-Eingangsanschluss<sup>\*1</sup>** [\(Seite 48\)](#page-47-1)
- 10 Netzwerkanschluss (LAN) [\(Seite 71\)](#page-70-1)
- **11** Anschluss **OPTICAL OUT** [\(Seite 83\)](#page-82-1) (Abtastfrequenz: 44,1 kHz/48,0 kHz/96,0 kHz)
- 12 USB-Anschlüsse<sup>\*2</sup> [\(Seite 85\)](#page-84-1)
- **13** Taste **CONNECT** [\(Seite 29\),](#page-28-0) [\(Seite 33\)](#page-32-0)
- \*1 Nur bei bestimmten Modellen.
- \*2 Entspricht dem USB 2.0-Standard und unterstützt High/Full/Low Speed.

### <span id="page-12-1"></span><span id="page-12-0"></span>Rechte Seite

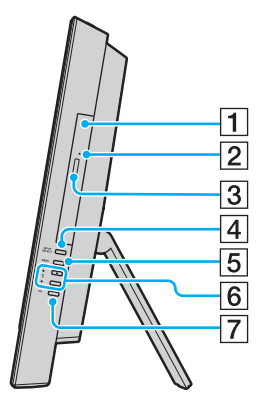

- 1 Optisches Laufwerk [\(Seite 40\)](#page-39-1)
- **2** Öffnung für manuellen Auswurf [\(Seite 140\)](#page-139-1)
- 3 Auswurftaste [\(Seite 40\)](#page-39-1)
- **4** Taste **INPUT SELECT**<sup>\*</sup> [\(Seite 53\)/](#page-52-0) Kontrollanzeige **INPUT SELECT**\* [\(Seite 15\)](#page-14-0)
- **5** Taste **MENU**<sup>\*</sup> [\(Seite 53\)](#page-52-0)
- $\boxed{6}$  +/ $\blacklozenge$  (Auf/Ab)-Tasten<sup>\*</sup> [\(Seite 53\)](#page-52-0)
- **7** OK-Taste<sup>\*</sup> [\(Seite 53\)](#page-52-0)
- \* Nur bei bestimmten Modellen.

### <span id="page-13-0"></span>Linke Seite

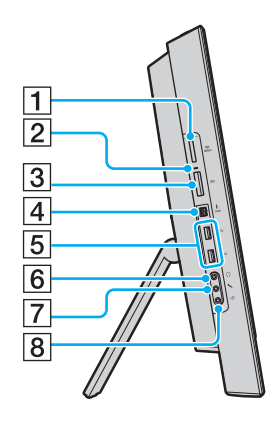

- 1 Steckplatz für Memory Stick Duo<sup>\*1</sup> [\(Seite 60\)](#page-59-1)
- **2** Kontrollanzeige für Speicherkartenzugriff [\(Seite 15\)](#page-14-0)
- **3** Steckplatz für **SD**-Speicherkarte [\(Seite 66\)](#page-65-1)
- **4** Vierpoliger i.LINK-S400-Anschluss [\(Seite 87\)](#page-86-1)
- **5** USB-Anschlüsse<sup>\*2</sup> [\(Seite 85\)](#page-84-1)
- 6 Kopfhörerbuchse [\(Seite 83\)](#page-82-1)
- **7** Mikrofonbuchse [\(Seite 84\)](#page-83-1)
- $\boxed{8}$  Line In-Buchse

Schließen Sie zum Empfangen von Audiosignalen ein externes Audiogerät an.

- \*1 Der Computer unterstützt nur Memory Stick-Medien im Duo-Format.
- \*2 Entspricht dem USB 2.0-Standard und unterstützt High/Full/Low Speed.

## <span id="page-14-1"></span><span id="page-14-0"></span>Anzeigeleuchten

Der Computer verfügt über die folgenden Kontrollanzeigen:

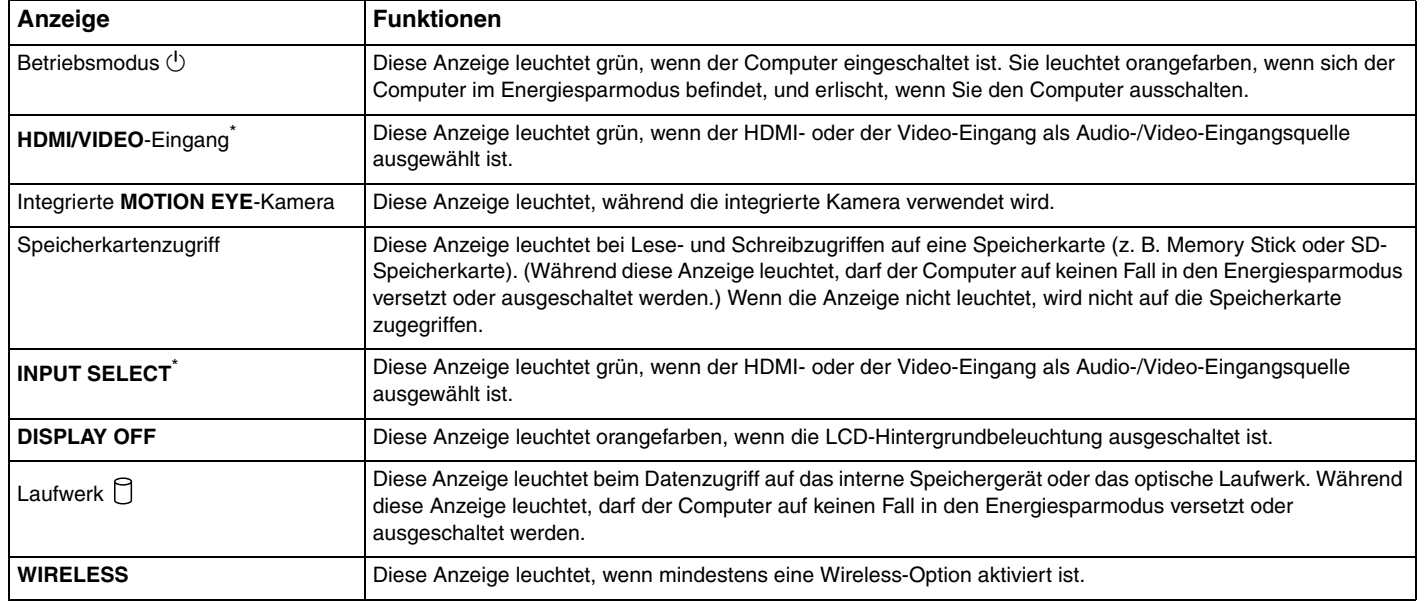

\* Nur bei bestimmten Modellen.

## <span id="page-15-2"></span><span id="page-15-0"></span>Einrichten des Computers

### <span id="page-15-1"></span>Anschließen einer Stromquelle

Für den Anschluss an eine Wechselstromquelle ist ein Netzkabel erforderlich.

#### ✍

Verwenden Sie nur das mit dem Computer gelieferte Netzkabel.

#### <span id="page-16-0"></span>So schließen Sie das Netzkabel an

- **1** Verbinden Sie das eine Ende des Netzkabels (1) mit einer Netzsteckdose (2).
- **2** Stecken Sie das Netzkabel durch die Öffnung (3) im Kippständer und verbinden Sie das andere Ende mit dem Wechselstromeingang (4) am Computer.

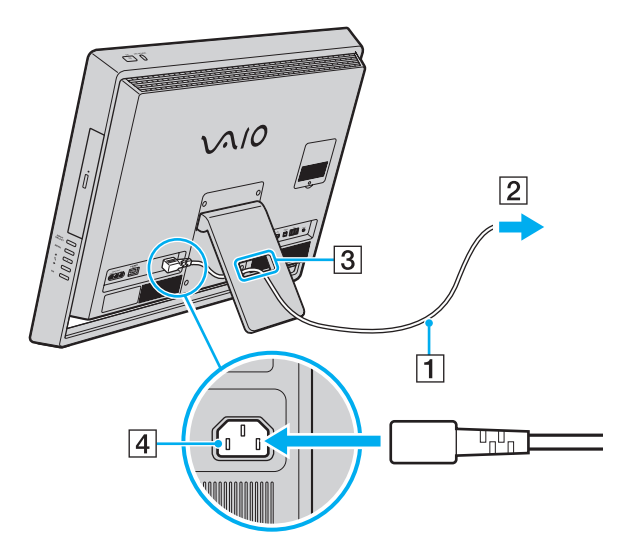

#### $\n *A*$

Zur vollständigen Trennung des Computers vom Stromnetz muss das Netzkabel bei ausgeschaltetem Computer aus der Netzsteckdose gezogen werden. Stellen Sie sicher, dass die Netzsteckdose leicht zugänglich ist.

#### **!**

Wenn Sie das Netzkabel vom Computer trennen, während dieser eingeschaltet ist oder sich im Energiesparmodus befindet, können Ihre ungesicherten Daten verloren gehen.

## <span id="page-17-1"></span><span id="page-17-0"></span>Sicheres Ausschalten des Computers

Zur Vermeidung von Datenverlusten sollten Sie den Computer immer wie nachfolgend beschrieben ausschalten.

#### So schalten Sie den Computer aus

- **1** Schalten Sie alle angeschlossenen Peripheriegeräte aus.
- **2** Klicken Sie auf **Start** und dann auf **Herunterfahren**.
- **3** Folgen Sie den Aufforderungen zum Speichern von Dokumenten und zur Berücksichtigung anderer angemeldeter Benutzer, und warten Sie, bis sich der Computer automatisch ausschaltet. Die Netzkontrollleuchte erlischt dann.

## <span id="page-18-2"></span><span id="page-18-1"></span><span id="page-18-0"></span>Stromsparmodi

Zusätzlich zum normalen Betriebsmodus verfügt der Computer über einen speziellen Energiesparmodus.

#### **!**

Schalten Sie den Computer aus, wenn Sie ihn für längere Zeit nicht verwenden möchten.

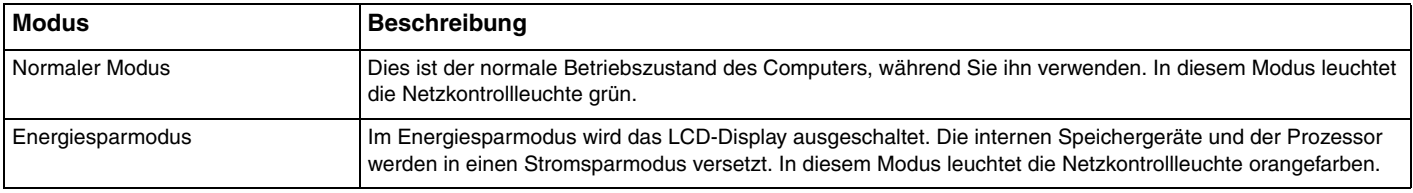

### <span id="page-19-0"></span>Energiesparmodus

#### So aktivieren Sie den Energiesparmodus

#### Klicken Sie auf **Start**, auf den Pfeil neben der Schaltfläche **Herunterfahren** und auf **Energie sparen**.

#### $\n *A*$

Alternativ können Sie auch die Energiespartaste auf der drahtlosen Tastatur oder der Fernbedienung (falls mitgeliefert) drücken, um den Computer in den Energiesparmodus zu versetzen.

#### So kehren Sie zum Normalmodus zurück

- ❑ Drücken Sie eine beliebige Taste auf der drahtlosen Tastatur oder die Energiespartaste auf der Fernbedienung (falls mitgeliefert).
- ❑ Drücken Sie am Computer die Ein-Aus-Taste.

#### **!**

Vergewissern Sie sich, dass die Batterien der drahtlosen Tastatur und der Fernbedienung (falls mitgeliefert) ordnungsgemäß installiert und nicht verbraucht sind.

Wenn Sie die Ein-Aus-Taste länger als vier Sekunden gedrückt halten, wird Ihr Computer automatisch ausgeschaltet. Alle nicht gespeicherten Daten gehen dabei verloren.

Wird der Computer über einen bestimmten Zeitraum nicht benutzt, wechselt er bei Netzbetrieb in den Energiesparmodus. Wenn Sie dies ändern möchten, passen Sie die Einstellungen für den Energiesparmodus an.

#### So ändern Sie die Einstellungen für den Energiesparmodus

- **1** Klicken Sie auf **Start**, **Systemsteuerung**, **Hardware und Sound** und **Energieoptionen**.
- **2** Klicken Sie unter dem aktuellen Energiesparplan auf **Energiesparplaneinstellungen ändern**.
- **3** Ändern Sie die Zeit, nach der der Computer in den Energiesparmodus versetzt wird, und klicken Sie auf **Änderungen speichern**.

## <span id="page-20-1"></span><span id="page-20-0"></span>Voraussetzungen für ein optimales System

### Aktualisieren des Computers

Wenn Sie Ihren VAIO-Computer mit den folgenden Anwendungen aktualisieren, verbessern Sie seine Effizienz, Sicherheit und Funktionalität.

Mit **VAIO Update** werden Sie automatisch über neue, im Internet verfügbare Updates informiert, die dann ebenfalls automatisch heruntergeladen und auf dem Computer installiert werden.

#### ❑ **Windows Update**

Klicken Sie auf **Start**, **Alle Programme** und **Windows Update**, und folgen Sie den Anweisungen auf dem Bildschirm.

#### ❑ **VAIO Update 5**

Klicken Sie auf **Start**, **Alle Programme** und **VAIO Update 5**, und folgen Sie den Anweisungen auf dem Bildschirm.

#### **!**

Der Computer muss mit dem Internet verbunden sein, damit Updates heruntergeladen werden können.

### <span id="page-21-0"></span>Verwenden von VAIO Care

Mit **VAIO Care** können Sie regelmäßig Leistungsprüfungen und Feineinstellungen auf Ihrem Computer durchführen, damit er sich stets in einem optimalen Zustand befindet. Starten Sie **VAIO Care**, sobald Sie ein Problem auf Ihrem Computer festgestellt haben. **VAIO Care** bietet geeignete Maßnahmen zur Lösung des Problems.

### So starten Sie VAIO Care

❑ Für Modelle mit der Taste **ASSIST**

Drücken Sie die Taste **ASSIST** bei eingeschaltetem Computer.

❑ Für Modelle ohne die Taste **ASSIST**

Klicken Sie auf **Start**, **Alle Programme**, **VAIO Care** und **VAIO Care**.

#### ✍

Weitere Informationen finden Sie in der Hilfe zu **VAIO Care**.

Wenn Sie bei Modellen mit der Taste **ASSIST** die Taste **ASSIST** bei ausgeschaltetem Computer drücken, wird **VAIO Care Rescue** gestartet. Mithilfe von **VAIO Care Rescue** können Sie Ihren Computer wiederherstellen, wenn beispielsweise Windows nicht mehr startet.

## <span id="page-22-1"></span><span id="page-22-0"></span>Arbeiten mit Ihrem VAIO-Computer

In diesem Kapitel erfahren Sie, wie Sie Ihren VAIO-Computer optimal nutzen können.

- ❑ **[Tastatur \(Seite 24\)](#page-23-0)**
- ❑ **[Maus \(Seite 30\)](#page-29-0)**
- ❑ **[Touchscreen \(Seite 35\)](#page-34-0)**
- ❑ **[Integrierte Kamera \(Seite 39\)](#page-38-0)**
- ❑ **[Optisches Laufwerk \(Seite 40\)](#page-39-0)**
- ❑ **[TV-Funktion \(Seite 48\)](#page-47-0)**
- ❑ **[HDMI/VIDEO-Eingangs-Funktion \(Seite 51\)](#page-50-0)**
- ❑ **[Fernbedienung \(Seite 56\)](#page-55-0)**
- ❑ **[Memory Stick \(Seite 60\)](#page-59-0)**
- ❑ **[Andere Module/Speicherkarten \(Seite 66\)](#page-65-0)**
- ❑ **[Einrichten einer Internetverbindung \(Seite 70\)](#page-69-0)**
- ❑ **[Einrichten einer Netzwerkverbindung \(LAN\) \(Seite 71\)](#page-70-0)**
- ❑ **[Einrichten einer Wireless LAN-Verbindung \(Seite 72\)](#page-71-0)**
- ❑ **[Bluetooth-Funktion \(Seite 77\)](#page-76-0)**

## <span id="page-23-1"></span><span id="page-23-0"></span>**Tastatur**

Im Lieferumfang des Computers ist eine drahtlose Tastatur enthalten.

Diese drahtlose Tastatur besitzt ein Standardtastenfeld sowie Zusatztasten, über die Sonderfunktionen ausgeführt werden können.

## <span id="page-23-2"></span>Drahtlose Tastatur

Im Lieferumfang Ihrer drahtlosen Tastatur sind zwei AA-Batterien enthalten. Bevor Sie die drahtlose Tastatur verwenden, entfernen Sie die Batteriefachabdeckung (1) von der Unterseite der Tastatur und setzen Sie die beiden im Lieferumfang enthaltenen AA-Batterien (2) in das Batteriefach ein.

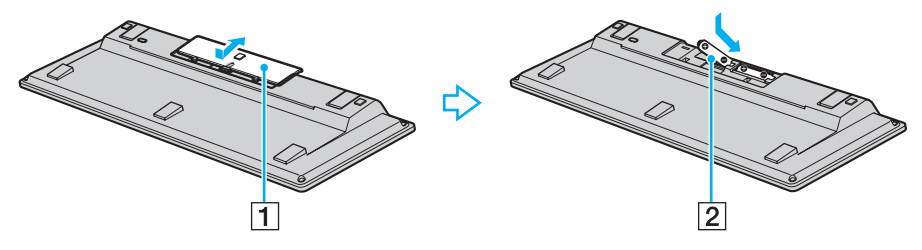

#### $\n *A*$

Funktioniert die drahtlose Tastatur nicht ordnungsgemäß, müssen möglicherweise die Batterien ausgetauscht werden. Wenn die drahtlose Tastatur längere Zeit nicht benutzt wird, nehmen Sie die Batterien heraus, um einen möglichen Schaden durch Auslaufen der Batterien zu vermeiden.

Wenn die drahtlose Tastatur über einen Zeitraum von mindestens 20 Minuten nicht verwendet wird, schaltet der Computer in den Energiesparmodus. Drücken Sie eine beliebige Taste auf der drahtlosen Tastatur, um den Computer wieder in den Normalmodus zu versetzen.

<span id="page-24-0"></span>**!**

Damit eine gute Kommunikation bestehen bleibt, sollten Sie die drahtlose Tastatur innerhalb der Entfernungsbeschränkung verwenden: 10 m von Ihrem Computer.

Die drahtlose Tastatur kann nicht in Verbindung mit dem HDMI/VIDEO-Eingang verwendet werden [\(Seite 51\)](#page-50-0).

Wenn Sie feststellen, dass die drahtlose Tastatur nicht funktioniert, beispielsweise nachdem Sie sie mit einem anderen VAIO-Modell verwendet haben, schließen Sie die Tastatur erneut an. Die entsprechenden Informationen finden Sie unter **[So schließen Sie die drahtlose Tastatur an \(Seite 29\)](#page-28-1)**.

Verwenden Sie in der Nähe der drahtlosen Tastatur keine drahtlosen Geräte, die Funksignale auf dem Frequenzband 2,4 GHz austauschen. Diese Geräte können Funkstörungen verursachen, sodass die Tastatur möglicherweise nicht mehr richtig funktioniert.

Stellen Sie keine Metallmöbel oder Gegenstände aus Metall in der Nähe des Computers oder der drahtlosen Tastatur auf, da diese Funkstörungen verursachen können, sodass die Tastatur möglicherweise nicht mehr richtig funktioniert.

Verwenden Sie alte (gebrauchte) und neue Batterien nicht gemeinsam, wenn Sie Batterien in der drahtlosen Tastatur austauschen. Stellen Sie sicher, dass Sie stets Batterien desselben Typs und Herstellers verwenden.

Verwenden Sie Alkaline- und Manganbatterien nicht gemeinsam. Durch Verwendung von nicht kompatiblen Batterien oder gemeinsame Nutzung von gebrauchten, neuen oder unterschiedlichen Typen von Batterien kann die drahtlose Tastatur beschädigt werden.

<span id="page-25-0"></span>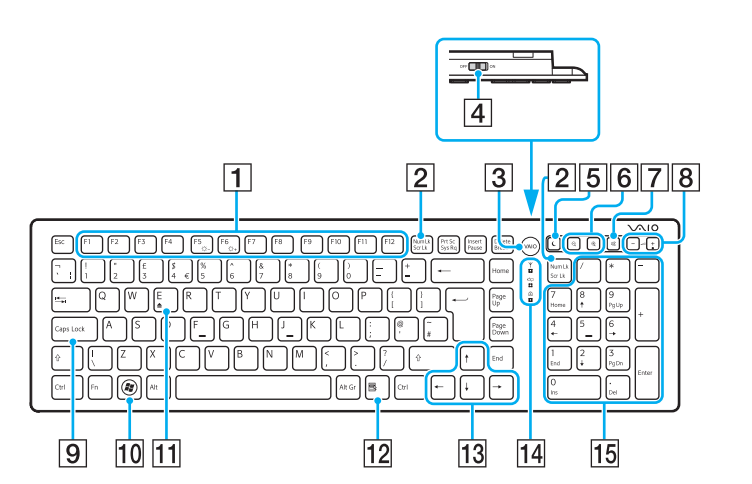

#### ✍

Auf der Abbildung oben ist als Beispiel die englische Tastatur zu sehen. Die Abbildungen in diesem Handbuch können sich aufgrund abweichender Spezifikationen von Ihrer drahtlosen Tastatur unterscheiden.

#### **1** Funktionstasten

Zum Ausführen bestimmter Aufgaben. Abgesehen von folgenden Kombinationen mit der **Fn**-Taste, mit denen Sie die Helligkeit des LCD-Displays ändern, sind die den Funktionstasten zugeordneten Aufgaben abhängig von der jeweiligen Softwareanwendung. **Fn**+**F5**: Verringert die Lichtintensität des LCD-Displays.

**Fn**+**F6**: Erhöht die Lichtintensität des LCD-Displays.

#### **!**

Wenn Sie die HDMI/VIDEO-Eingangs-Funktion verwenden, können Sie die Helligkeit des LCD-Displays nicht mit den Funktionstasten auf der drahtlosen Tastatur ändern. Eine Anleitung zum Ändern der Helligkeit bei Verwendung des HDMI/VIDEO-Eingangs finden Sie unter **[Steuerungstasten der HDMI/VIDEO-](#page-52-1)[Eingangs-Funktion \(Seite 53\)](#page-52-1)**.

#### B **Num Lk**-/**Scr Lk**-Taste

Aktiviert/deaktiviert den Num Lock-Modus. Verwenden Sie diese Taste zusammen mit der **Fn**-Taste, um den Scroll Lock-Modus zu aktivieren/deaktivieren.

Wenn der Num Lock- oder Scroll Lock-Modus aktiviert bzw.

deaktiviert ist, wird in der Taskleiste das Symbol  $\hat{1}$  (Num lock)

oder  $\boxed{\hat{x}}$  (Scroll lock) angezeigt. Außerdem werden Sie in einer Popup-Meldung über die Änderung informiert.

#### $\mathbb{Z}$

Sie können das Num Lock- und/oder Scroll Lock-Symbol in der Taskleiste dauerhaft anzeigen. Klicken Sie dazu mit der rechten Maustaste auf das Symbol  $\Delta$ in der Taskleiste, klicken Sie auf **Benachrichtigungssymbole anpassen**, und wählen Sie dann für das gewünschte Symbol **Symbol und Benachrichtigungen anzeigen** aus.

#### <span id="page-26-0"></span>**3** VAIO-Taste Startet die **Media Gallery**.

#### 14 Fin-Aus-Schalter

Durch Verschieben dieses Schalters können Sie die drahtlose Tastatur ein- oder ausschalten.

**5** Energiespartaste

Der Computer wird in einen Modus mit geringerem Energieverbrauch geschaltet.

Nähere Informationen zur Energieverwaltung finden Sie unter **[Stromsparmodi \(Seite 19\)](#page-18-2)**.

#### **6** Zoom-Tasten

Ändern die Größe eines Bildes oder eines Dokuments in einer Anwendung.

Mit der Taste  $\bigcirc$  können Sie die Bildschirmanzeige verkleinern.

Mit der Taste  $\bigoplus$  können Sie die Bildschirmanzeige vergrößern. Weitere Informationen finden Sie in der Hilfe von **VAIO Control Center**.

**7** Stummschalttaste<sup>\*</sup>

Die Audioausgabe wird ein- und ausgeschaltet.

 $\boxed{8}$  Lautstärketasten

Die Lautstärke wird erhöht (+) oder verringert (-).

**9** Caps Lock-Taste

Aktiviert/deaktiviert den Feststellmodus, in dem alle Buchstaben als Großbuchstaben eingegeben werden.

10 Windows-Taste

Zeigt das Menü **Start** an.

#### **T1 E**-Taste

Wenn Sie diese Taste zusammen mit der **Fn**-Taste drücken, wird die Schublade des optischen Laufwerks geöffnet.

- 12 Anwendungstaste Zeigt ein Kontextmenü an (falls vorhanden).
- 13 Pfeiltasten

Zum Bewegen des Zeigers auf dem Computerbildschirm.

14 Kontrollanzeigen

(Batterie): Leuchtet nicht, wenn der Ladezustand der AA-Batterien für die drahtlose Tastatur ausreichend ist, und blinkt, wenn die Batterien fast entladen sind.

 (Caps Lock-Anzeige): Beginnt zu leuchten, wenn der Feststellmodus aktiviert wird.

 (Verbindung): Blinkt langsam, wenn die Verbindung zwischen dem Computer und der drahtlosen Tastatur unterbrochen wurde. Blinkt schnell, wenn die Tastatur mit dem Computer verbunden werden kann, und erlischt, nachdem die Verbindung hergestellt wurde.

#### **15** Ziffernblock

Über den Ziffernblock können Sie Zahlen eingeben oder einfache mathematische Berechnungen durchführen.

Bei Verwendung der HDMI/VIDEO-Eingangs-Funktion ist der Ziffernblock deaktiviert.

<span id="page-27-0"></span>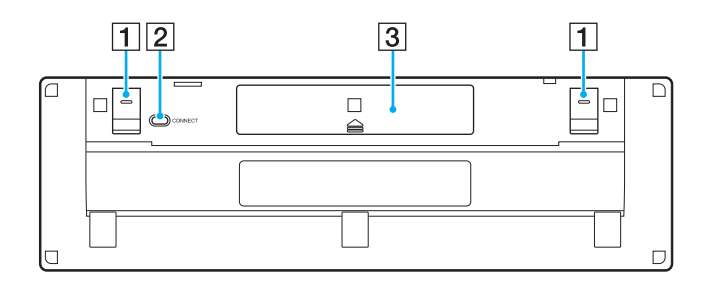

 $\P$  Tastaturfüße

Klappen Sie die Füße aus, um die drahtlose Tastatur in eine "ergonomischere" Position zu bringen.

#### **2** Taste **CONNECT** [\(Seite 29\)](#page-28-1)

Drücken Sie diese Taste, um die drahtlose Tastatur für die Kommunikation mit dem Computer zu aktivieren.

3 Batteriefach [\(Seite 24\)](#page-23-2) Fach für AA-Batterien.

<span id="page-28-2"></span><span id="page-28-1"></span><span id="page-28-0"></span>So schließen Sie die drahtlose Tastatur an

**!**

Zum Anschließen der drahtlosen Tastatur muss sich diese in einer Entfernung von 30 cm bis 1 m vom Computer befinden.

- **1** Vergewissern Sie sich, dass die beiden mitgelieferten AA-Batterien ordnungsgemäß eingesetzt sind.
- **2** Schalten Sie den Computer ein.
- **3** Schieben Sie den Ein-Aus-Schalter auf der Rückseite der Tastatur in die Position **ON**.
- **4** Drücken Sie die **CONNECT**-Taste (1) auf der Unterseite der Tastatur.
- **5** Drücken Sie die CONNECT-Taste (2) auf der Rückseite des Computers, während die Verbindungsanzeige Y schnell blinkt.

Wenn die Verbindung zwischen dem Computer und der Tastatur hergestellt wurde, hört die Verbindungsanzeige auf zu blinken. Ist dies nicht der Fall, wiederholen Sie diesen Vorgang.

**!**

Die Verbindungsanzeige  $\mathsf{Y}$  blinkt ca. 1 Minute lang schnell, um anzuzeigen, dass die Tastatur mit dem Computer verbunden werden kann. Wird in diesem Zeitraum keine Verbindung hergestellt, blinkt die Anzeige langsam, um anzuzeigen, dass die Verbindung unterbrochen wurde.

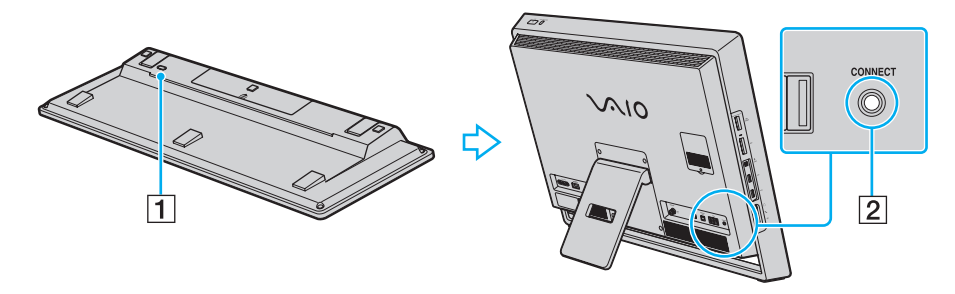

## <span id="page-29-1"></span><span id="page-29-0"></span>**Maus**

Im Lieferumfang des Computers ist eine drahtlose Maus enthalten.

Die drahtlose Maus hat kein Kabel, das eingesteckt werden muss, und nutzt anstelle einer Kugel eine LED.

## <span id="page-29-2"></span>Drahtlose Maus

Im Lieferumfang der drahtlosen Maus sind zwei AA-Batterien enthalten. Bevor Sie versuchen, die drahtlose Maus zu verwenden, entfernen Sie die Batteriefachabdeckung (1) an der Unterseite der Maus und setzen Sie die beiden mitgelieferten AA-Batterien (2) in das Batteriefach ein.

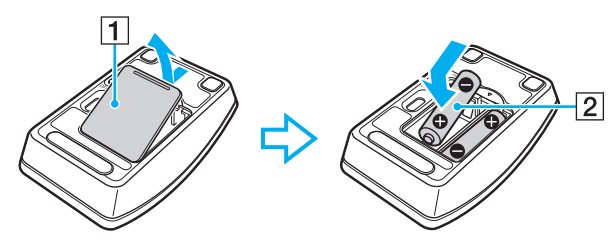

#### $\mathbb{Z}_{n}$

Funktioniert die drahtlose Maus nicht ordnungsgemäß, müssen möglicherweise die Batterien ausgetauscht werden. Wenn die drahtlose Maus längere Zeit nicht benutzt wird, nehmen Sie die Batterien heraus, um einen möglichen Schaden durch Auslaufen der Batterien zu vermeiden.

<span id="page-30-0"></span>**!**

Damit eine gute Kommunikation bestehen bleibt, sollten Sie die drahtlose Maus innerhalb der Entfernungsbeschränkung verwenden: 10 m von Ihrem Computer.

Wenn Sie feststellen, dass die drahtlose Maus nicht funktioniert, beispielsweise nachdem Sie sie mit einem anderen VAIO-Modell verwendet haben, schließen Sie die Maus erneut an. Die entsprechenden Informationen finden Sie unter **[So schließen Sie die drahtlose Maus an \(Seite 33\)](#page-32-1)**.

Verwenden Sie in der Nähe der drahtlosen Maus keine drahtlosen Geräte, die Funksignale auf dem Frequenzband 2,4 GHz austauschen. Diese Geräte können Funkstörungen verursachen, sodass die Maus möglicherweise nicht mehr richtig funktioniert.

Verwenden Sie Unterlagen wie Normalpapier, Pappe oder Stoff, die möglichst wenig gemustert sind.

Vermeiden Sie die Verwendung von Flächen wie Spiegel, glattes Glas oder Zeitschriften, die mit Rasterdruck hergestellt wurden.

Stellen Sie keine Metallmöbel oder Gegenstände aus Metall in der Nähe des Computers oder der drahtlosen Maus auf, da diese Funkstörungen verursachen können, sodass die Maus möglicherweise nicht mehr richtig funktioniert.

Verwenden Sie alte (gebrauchte) und neue Batterien nicht gemeinsam, wenn Sie Batterien in der drahtlosen Maus austauschen. Verwenden Sie stets Batterien desselben Typs und desselben Herstellers.

Verwenden Sie Alkaline- und Manganbatterien nicht gemeinsam. Durch Verwendung von nicht kompatiblen Batterien oder gemeinsame Nutzung von gebrauchten, neuen oder unterschiedlichen Typen von Batterien kann die drahtlose Maus beschädigt werden.

<span id="page-31-0"></span>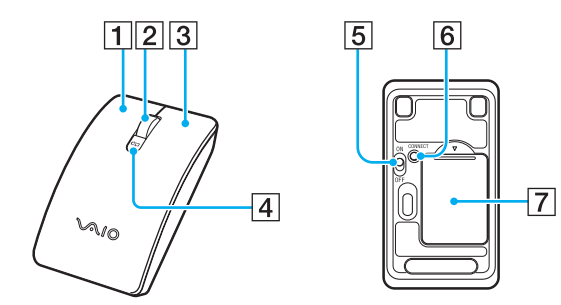

#### **T** Linke Taste

Klicken oder doppelklicken Sie auf die linke Taste, um Elemente auszuwählen. Wenn Sie Elemente ziehen und ablegen möchten, halten Sie die linke Taste gedrückt, während Sie die Maus bewegen. Lassen Sie die Taste los, um das Element abzulegen.

#### **2** Mittelrad

Drehen Sie das Mittelrad, um einen Bildlauf nach oben oder nach unten durchzuführen. Drücken Sie einmal auf das Rad, um die Bildlaufaktion zu sperren und die Bewegung durch Bewegen der gesamten Maus zu steuern (die Bildlauffunktion steht nur in Anwendungen zur Verfügung, von denen sie unterstützt wird).

#### 3 Rechte Taste

Drücken Sie einmal auf die rechte Taste, um ein Kontextmenü anzuzeigen, sofern ein solches definiert ist.

#### $\overline{4}$  Batterieanzeige

Blinkt, wenn die Batterien der Maus bald entladen sind.

#### **5** Ein-Aus-Schalter

Durch Verschieben dieses Schalters können Sie die Maus einoder ausschalten.

#### **6** Taste **CONNECT** [\(Seite 33\)](#page-32-1)

Drücken Sie diese Taste, um die Kommunikation zwischen Computer und drahtloser Maus herzustellen.

**7** Batteriefach [\(Seite 30\)](#page-29-2) Fach für AA-Batterien.

### <span id="page-32-2"></span><span id="page-32-1"></span><span id="page-32-0"></span>So schließen Sie die drahtlose Maus an

#### **!**

Zum Anschließen der drahtlosen Maus muss sich diese in einer Entfernung von 30 cm bis 1 m vom Computer befinden.

- **1** Vergewissern Sie sich, dass die beiden mitgelieferten AA-Batterien ordnungsgemäß eingesetzt sind.
- **2** Schalten Sie den Computer ein.
- **3** Schieben Sie den Ein-Aus-Schalter (1) auf der Unterseite der Maus in die Position **ON**.

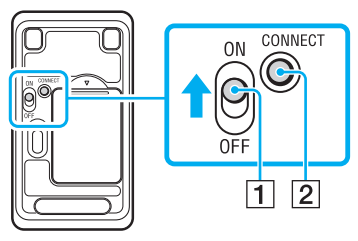

- **4** Drücken Sie die **CONNECT**-Taste (2) auf der Unterseite der Maus.
- **5** Drücken Sie innerhalb von 10 Sekunden nach Schritt 4 die **CONNECT**-Taste (3) auf der Rückseite des Computers. Die Kommunikation zwischen der drahtlosen Maus und dem Computer sollte jetzt hergestellt sein. Ist dies nicht der Fall, wiederholen Sie diesen Vorgang.

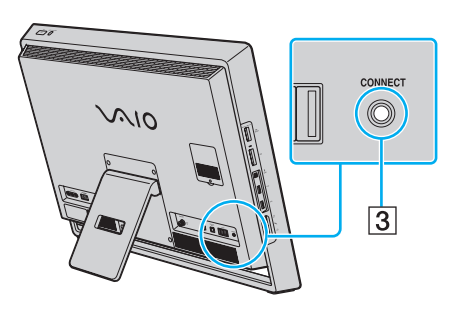

### <span id="page-33-0"></span>Einstellen der Mausfunktionen

- **1** Klicken Sie auf **Start** und auf **Systemsteuerung**.
- **2** Klicken Sie unter **Hardware und Sound** auf **Maus**. Das Dialogfeld **Eigenschaften von Maus** wird angezeigt.
- **3** Ändern Sie die Einstellungen.

## <span id="page-34-2"></span><span id="page-34-1"></span><span id="page-34-0"></span>**Touchscreen**

Integrierte Infrarot-Sensoren im Touchscreen des Computers ermöglichen die direkte Interaktion mit dem Computer über die Finger. Sie können verschiedene Handbewegungen auf dem Touchscreen durchführen, die den Mausvorgängen entsprechen, z. B. Elemente auswählen und Bildläufe durchführen.

**!**

Je nach verwendeter Software ist die Touchscreen-Funktion möglicherweise deaktiviert.

Der Computer verfügt über zwei optische Sensoren und unterstützt die gleichzeitige Eingabe über bis zu zwei Berührungspunkte. Wenn Sie ein Bild auf dem Touchscreen drehen, wird die Drehbewegung möglicherweise nicht vom Computer erkannt. Dies ist jedoch keine Fehlfunktion.

Wenn Sie die HDMI/VIDEO-Eingangs-Funktion verwenden, ist die Touchscreen-Funktion deaktiviert. Weitere Informationen hierzu finden Sie unter **[HDMI/VIDEO-Eingangs-Funktion \(Seite 51\)](#page-50-0)**.

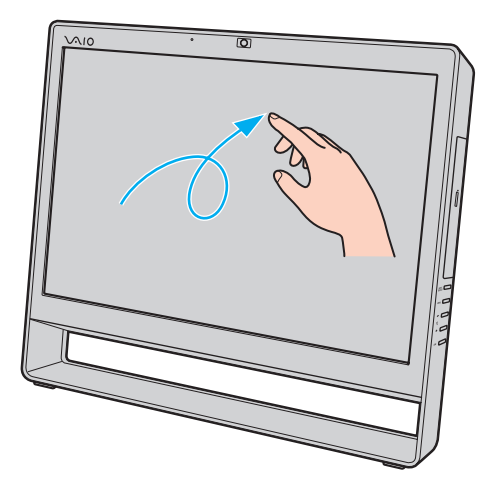

<span id="page-35-0"></span>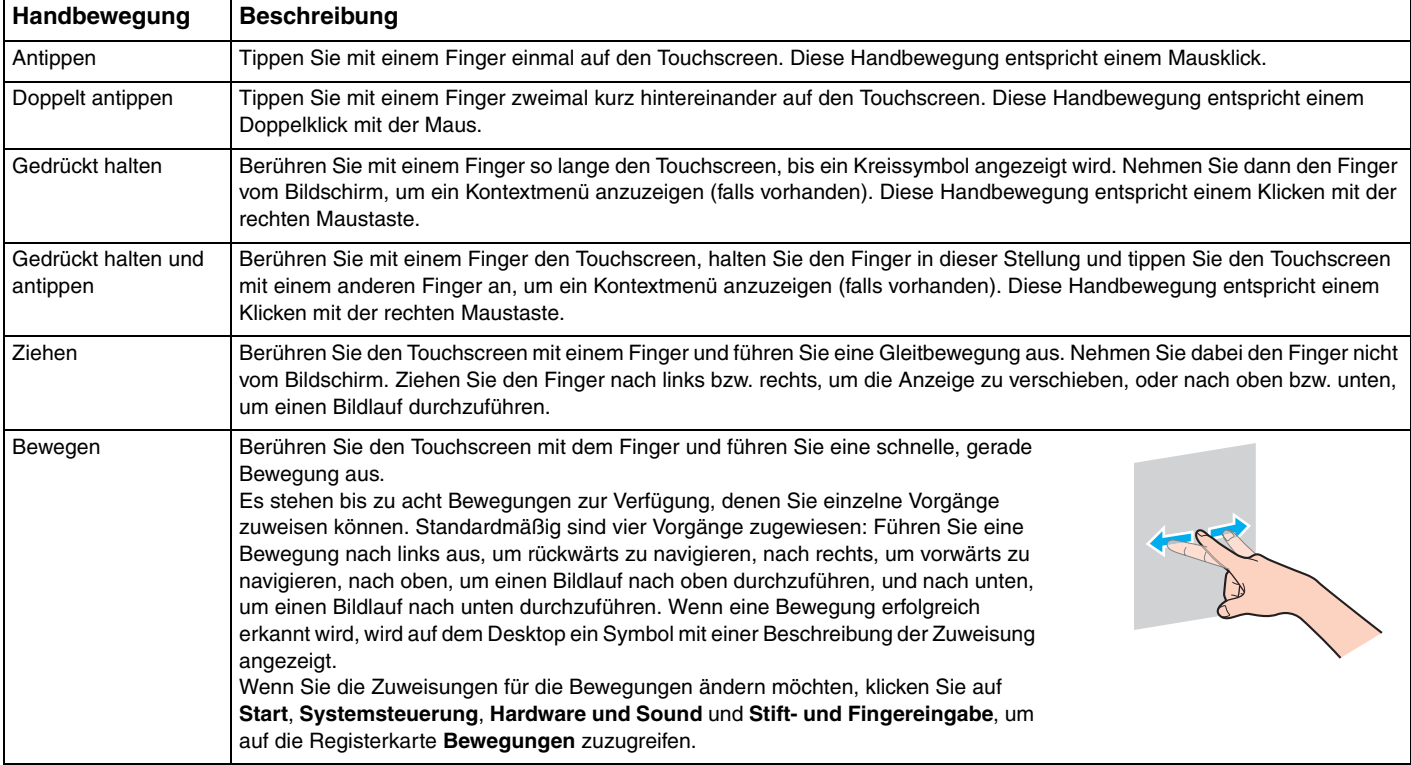
<span id="page-36-0"></span>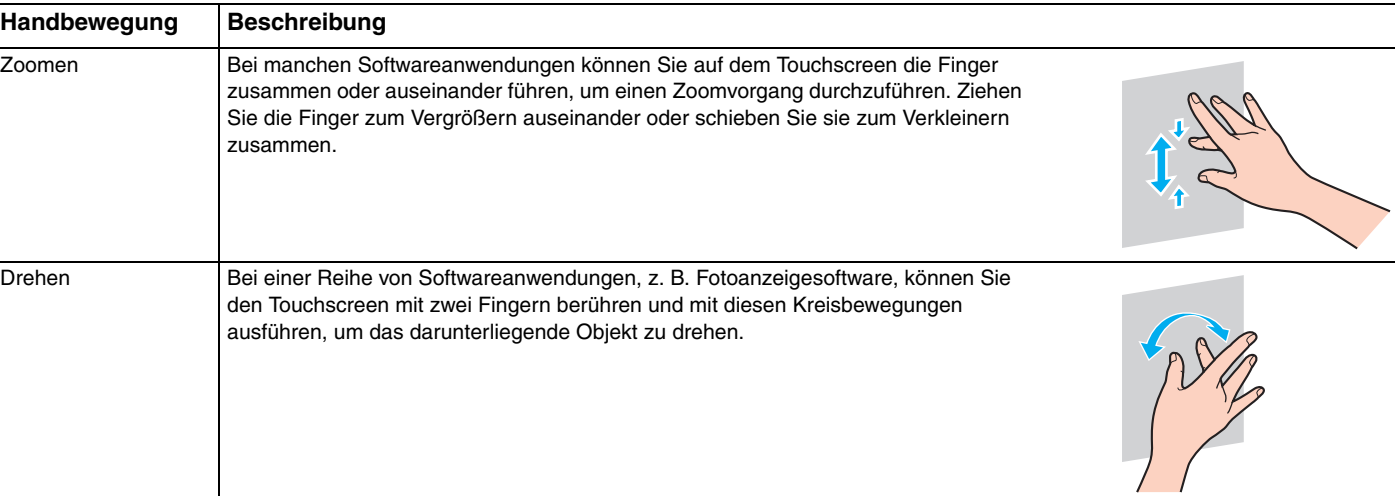

### $\mathbb{Z}$

Sie können die Touchscreen-Funktion über die **Systemsteuerung** deaktivieren. Klicken Sie auf **Start**, **Systemsteuerung**, **Hardware und Sound** und **Stiftund Fingereingabe**, und klicken Sie anschließend auf der Registerkarte **Fingereingabe** auf das Kontrollkästchen **Finger als Eingabegerät verwenden**, um die Option zu deaktivieren.

Sie können die DPI-Einstellung ändern, um die Anzeigegröße des Touchscreens zu vergrößern und so die Fingereingabe zu erleichtern. Klicken Sie hierzu auf **Start**, **Systemsteuerung**, **Hardware und Sound**, **Anzeige** und **Benutzerdefinierte Textgröße (DPI) festlegen**, und legen Sie anschließend die gewünschten Einstellungen fest. Wenn Sie eine nicht kompatible Softwareanwendung verwenden oder eine nicht kompatible Website anzeigen, kann die Bildschirmansicht jedoch durch das Ändern der DPI verzerrt werden. Je nach erworbenem Modell ist die Textgröße möglicherweise standardmäßig auf **Größer** eingestellt.

Wenn Sie den Touchscreen berühren, können Sie den Computer vom Energiesparmodus in den Normalmodus versetzen. In einigen Fällen funktioniert dies jedoch unter Umständen nicht, z. B. wenn Sie die HDMI/VIDEO-Eingangs-Funktion verwendet haben, als der Computer in den Energiesparmodus versetzt wurde. Drücken Sie in diesem Fall eine beliebige Taste auf der drahtlosen Tastatur oder den Netzschalter des Computers, um diesen wieder in den Normalmodus zu versetzen.

## <span id="page-37-0"></span>Anzeigen der Bildschirmtastatur

Wenn die Touchscreen-Funktion aktiviert ist, können Sie anstelle der drahtlosen Tastatur die Bildschirmtastatur für die Eingabe von Text verwenden. Tippen Sie zum Anzeigen der Bildschirmtastatur einfach auf ein Texteingabefeld. Wahlweise können Sie die Bildschirmtastatur mithilfe der Registerkarte "Tastatur" am linken Rand des Desktops anzeigen. Tippen Sie auf die Registerkarte, um sie zu öffnen, und tippen Sie dann erneut darauf, um die Tastatur vollständig anzuzeigen.

### Hinweise zur Verwendung des Touchscreens

- ❑ Wenn Sie mehrmals tippen möchten, heben Sie den Finger nach jedem Tippen mindestens 4 mm vom Touchscreen.
- ❑ Wenn es beim Tippen zu einem unbeabsichtigten Vorgang kommt, stellen Sie sicher, dass sich kein Körperteil, einschließlich Ihrer Kleidung, im Kontakt mit dem Touchscreen befindet. Der Touchscreen kann sogar auf die Berührung durch ein Insekt reagieren, wenn dieses mit dem Bildschirm in Kontakt kommt.
- ❑ Tippen Sie vorsichtig mit der Fingerspitze und nicht mit der ganzen Fingerkuppe. Wenn die Kontaktfläche auf dem Touchscreen nicht unter die Spezifikationen der Touchscreen-Funktion fällt, erkennt der Computer die Berührung möglicherweise nicht.
- ❑ Die Berührungsempfindlichkeit des Touchscreens ist unterschiedlich und hängt davon ab, welche Stelle des Bildschirms Sie berühren. Dies ist normal und kein Anzeichen für eine Funktionsstörung.
- ❑ Ein leichtes Tippen ist in der Regel ausreichend. Die Andruckkraft hat keine Auswirkung auf Vorgänge, da der Touchscreen mit optischer Technologie arbeitet.

## <span id="page-38-0"></span>Integrierte Kamera

Der Computer ist mit einer integrierten **MOTION EYE**-Kamera ausgestattet.

Mit der geeigneten Aufzeichnungssoftware können die folgenden Aufgaben durchgeführt werden:

- ❑ Aufnehmen von Fotos und Videos
- ❑ Erkennen und Aufnehmen von Bewegungen zu Überwachungszwecken
- ❑ Bearbeiten der aufgenommenen Daten

### ✍

Wenn Sie den Computer einschalten, wird die integrierte Kamera automatisch aktiviert.

Sie können dann mit der entsprechenden Software an einer Videokonferenz teilnehmen.

#### **!**

Die integrierte Kamera wird beim Starten oder Beenden der Instant-Messaging- oder Videobearbeitungssoftware nicht automatisch ein- bzw. ausgeschaltet.

Schalten Sie den Computer nicht in den Energiesparmodus um, während Sie die integrierte Kamera verwenden.

### So verwenden Sie die Aufzeichnungssoftware

- **1** Klicken Sie auf **Start**, **Alle Programme**, **ArcSoft WebCam Companion 3** und **WebCam Companion 3**.
- **2** Klicken Sie im Hauptfenster auf das gewünschte Symbol. Ausführliche Informationen zur Verwendung der Software finden Sie in der zugehörigen Hilfe.

#### $\n *A*$

Wenn Sie ein Foto oder Video bei ungünstigen Lichtverhältnissen aufnehmen möchten, klicken Sie zunächst im Hauptfenster auf das Symbol **Erfassen** (Capture). Klicken Sie dann auf das Symbol **Webcam-Einstellungen** (WebCam Settings), und wählen Sie im Fenster mit den Eigenschaften die gewünschte Option zur Belichtungskorrektur aus.

## <span id="page-39-0"></span>Optisches Laufwerk

Ihr Computer ist mit einem optischen Laufwerk ausgestattet.

### $\boxed{\mathsf{Q}}$

Einige in diesem Kapitel beschriebene Funktionen und Optionen sind nicht bei allen Computermodellen verfügbar. Informationen zur Ausstattung Ihres Computers finden Sie in den technischen Daten.

<span id="page-40-0"></span>So legen Sie eine Disc ein

- **1** Schalten Sie den Computer ein.
- **2** Drücken Sie die Auswurftaste (1) oder die Tastenkombination **Fn+E**, um die Laufwerksschublade zu öffnen. Die Schublade wird ausgefahren.
- **3** Halten Sie die Rückseite der Schublade fest und legen Sie eine Disc mit der Beschriftung nach oben in der Mitte der Schublade ein. Drücken Sie dann leicht auf die Disc, bis sie einrastet.

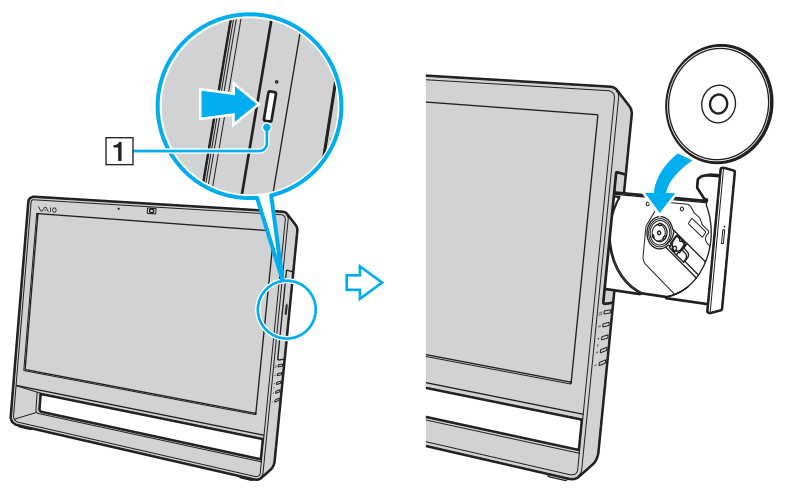

**!**

Üben Sie keinen Druck auf die Laufwerksschublade aus. Halten Sie unbedingt die Rückseite der Schublade fest, wenn Sie Discs einlegen oder herausnehmen.

**4** Schließen Sie die Schublade, indem Sie sie vorsichtig hineinschieben.

**!**

Nehmen Sie auf keinen Fall die optische Disc heraus, wenn sich der Computer im Energiesparmodus befindet. Versetzen Sie den Computer unbedingt wieder in den Normalmodus, bevor Sie die Disc herausnehmen.

## <span id="page-41-0"></span>Unterstützte Medien

Je nach Modell, das Sie erworben haben, können Sie mit Ihrem Computer CD-, DVD- und Blu-ray Disc™-Medien lesen und beschreiben.

Anhand der Referenztabelle unten können Sie herausfinden, welche Art von optischem Laufwerk welche Arten von Medien unterstützt.

> AB: abspielbar und beschreibbar A: abspielbar, jedoch nicht beschreibbar –: weder abspielbar noch beschreibbar

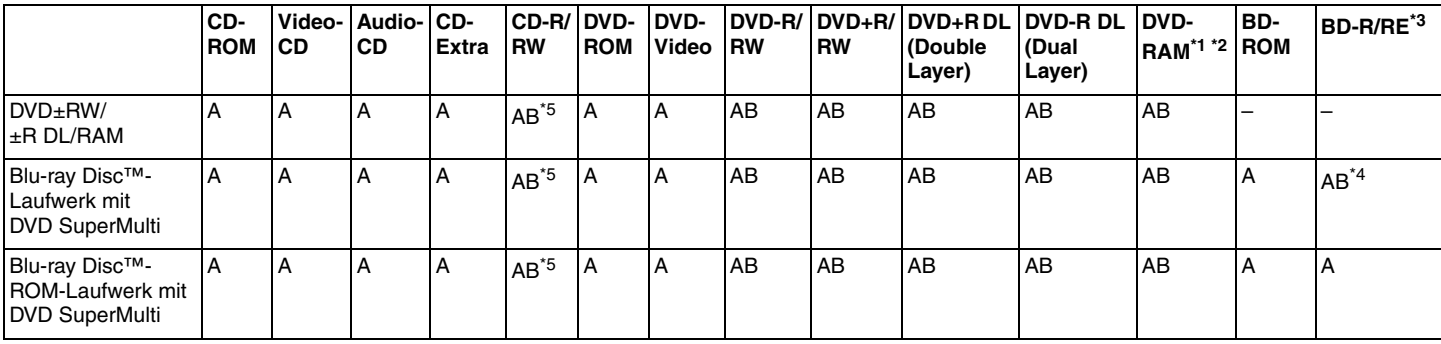

\*1 Das DVD±RW/RAM-Laufwerk in Ihrem Computer unterstützt keine DVD-RAM-Cartridge. Verwenden Sie Discs ohne Cartridge oder mit entfernbarer Cartridge.

\*2 Das Schreiben von Daten auf einseitige DVD-RAM-Discs (2,6 GB), die der DVD-RAM-Version 1.0 entsprechen, wird nicht unterstützt. DVD-RAM-Discs Version 2.2/DVD-RAM-Discs Revision 5.0 mit 12-facher Geschwindigkeit werden nicht unterstützt.

\*3 BD-RE-Disc-Medien der Version 1.0 und Blu-ray Disc-Medien mit Cartridge werden vom Blu-ray Disc-Laufwerk im Computer nicht unterstützt.

\*4 Das Schreiben von Daten auf BD-R-Discs (Part1) der Versionen 1.1, 1.2 oder 1.3 (Discs mit 1 Schicht und einer Kapazität von 25 GB sowie Discs mit 2 Schichten und einer Kapazität von 50 GB) und BD-RE-Discs (Part1) der Version 2.1 (Discs mit 1 Schicht und einer Kapazität von 25 GB sowie Discs mit 2 Schichten und einer Kapazität von 50 GB) wird unterstützt.

 $*5$  Das Schreiben von Daten auf "Ultra Speed"-CD-RW-Discs wird nicht unterstützt.

### <span id="page-42-0"></span>**!**

Diese Einheit ist für die Wiedergabe von Discs nach dem Compact Disc-Standard (CD-Standard) ausgelegt. DualDiscs und eine Reihe von Audio-CDs, die mithilfe von Urheberrechtsschutztechnologien verschlüsselt wurden, entsprechen nicht dem Compact Disc-Standard (CD-Standard). Diese Discs sind deshalb möglicherweise nicht mit der Einheit kompatibel.

Lesen Sie vor dem Kauf von bespielten oder leeren Discs, die Sie mit Ihrem VAIO-Computer wiedergeben oder beschreiben möchten, unbedingt die Hinweise auf der Verpackung und überprüfen Sie die Lese- und Schreibkompatibilität mit dem optischen Laufwerk des Computers. Sony garantiert NICHT die Kompatibilität der optischen VAIO-Laufwerke mit Discs, die nicht dem offiziellen "CD-Standard", "DVD-Standard" bzw. "Blu-ray Disc-Standard" entsprechen. DIE VERWENDUNG INKOMPATIBLER DISCS KANN ZU EINER ERNSTHAFTEN BESCHÄDIGUNG IHRES VAIO-COMPUTERS ODER ZU SOFTWAREPROBLEMEN UND SYSTEMSTILLSTÄNDEN FÜHREN.

Wenn Sie Fragen zu den Disc-Formaten haben, wenden Sie sich an den Herausgeber der bespielten Disc bzw. an den Hersteller der beschreibbaren Disc.

#### $\n *A*$

Das Beschreiben von 8-cm-Discs wird nicht unterstützt.

#### **!**

Um Blu-ray Disc-Medien mit urheberrechtlich geschützten Inhalten wiederholt wiederzugeben, müssen Sie den AACS-Schlüssel aktualisieren. Zur Aktualisierung des AACS-Schlüssels ist ein Internetzugang erforderlich.

Wie bei anderen optischen Medien ist die Wiedergabe von Blu-ray Disc-Medien aus verschiedenen äußeren Gründen möglicherweise nur eingeschränkt oder gar nicht möglich. VAIO-Computer unterstützen möglicherweise nicht die Wiedergabe von Filmen auf gepackten Medien, die bei hohen Bitraten in den Formaten AVC oder VC1 aufgezeichnet wurden.

Für manche DVD- und BD-ROM-Inhalte sind Regionseinstellungen erforderlich. Stimmen die Regionseinstellung des optischen Laufwerks und der Regionalcode der Disc nicht überein, ist keine Wiedergabe möglich.

Manche Inhalte beschränken die Videoausgabe auf das Standard-Definition-Format oder verhindern die analoge Videoausgabe. Wenn Sie Videosignale über digitale Verbindungen senden, z. B. eine HDMI- oder eine DVI-Verbindung, wird empfohlen, für optimale Kompatibilität und Anzeigequalität digitale, HDCP-fähige Geräte zu verwenden.

Beenden Sie alle speicherresidenten Dienstprogramme, bevor Sie eine Disc abspielen oder beschreiben. Andernfalls kann es zu einer Fehlfunktion des Computers kommen.

## <span id="page-43-0"></span>Hinweise zur Verwendung des optischen Laufwerks

### Hinweise zum Schreiben von Daten auf Discs

- ❑ Verwenden Sie ausschließlich runde Discs. Verwenden Sie keine Discs mit einer anderen Form (Stern, Herz, Karte usw.), da das optische Laufwerk dadurch beschädigt werden könnte.
- ❑ Setzen Sie Ihren Computer keinen ruckartigen Bewegungen aus, während Daten auf eine Disc im optischen Laufwerk geschrieben werden.
- ❑ Verbinden Sie Ihren Computer nicht mit dem Netzgerät bzw. Netzkabel und trennen Sie nicht die Verbindung zwischen Netzgerät bzw. Netzkabel und Computer, während Daten auf eine Disc im optischen Laufwerk geschrieben werden.

### Hinweise zum Abspielen von Discs

Beachten Sie folgende Empfehlungen, damit die optimale Wiedergabequalität Ihrer Discs gewährleistet ist:

- ❑ Einige CD-Player und optische Laufwerke von Computern sind möglicherweise nicht in der Lage, Audio-CDs wiederzugeben, die mit einem CD-R- oder CD-RW-Medium erstellt wurden.
- ❑ DVDs mit dem Format DVD+R DL, DVD-R DL, DVD+R, DVD+RW, DVD-R, DVD-RW oder DVD-RAM können möglicherweise nicht mit allen DVD-Playern und optischen Computerlaufwerken abgespielt werden.
- ❑ Wenn Ihr Computer über ein Blu-ray Disc-Laufwerk verfügt, ist die Wiedergabe von Blu-ray Disc-Medien möglich. Jedoch können unter Umständen einige Blu-ray Disc-Medien nicht abgespielt werden, oder der Computer wird während der Wiedergabe instabil. Laden Sie mithilfe von **VAIO Update** die neuesten Updates für **WinDVD BD** herunter, und installieren Sie sie, um die Medieninhalte normal wiederzugeben. Informationen zur Verwendung von **VAIO Update** finden Sie unter **[Aktualisieren des Computers \(Seite 21\)](#page-20-0)**.
- ❑ Je nach Systemumgebung können während der AVC HD-Wiedergabe Tonunterbrechungen und/oder Bildaussetzer auftreten.
- ❑ Wechseln Sie nicht in den Energiesparmodus, während Sie mit dem Computer eine Disc abspielen.

## <span id="page-44-0"></span>Hinweise zu Regionalcodes

Discs oder ihre Verpackungen sind mit Regionalcodes versehen, die angeben, in welcher Region und mit welchem Playertyp die Disc abgespielt werden kann. Der Regionalcode "all" bedeutet, dass diese Disc in den meisten Regionen der Welt abgespielt werden kann. Wenn der Regionalcode für Ihr Land von dem auf der Verpackung angegebenen Code abweicht, können Sie die Disc nicht auf Ihrem Computer abspielen.

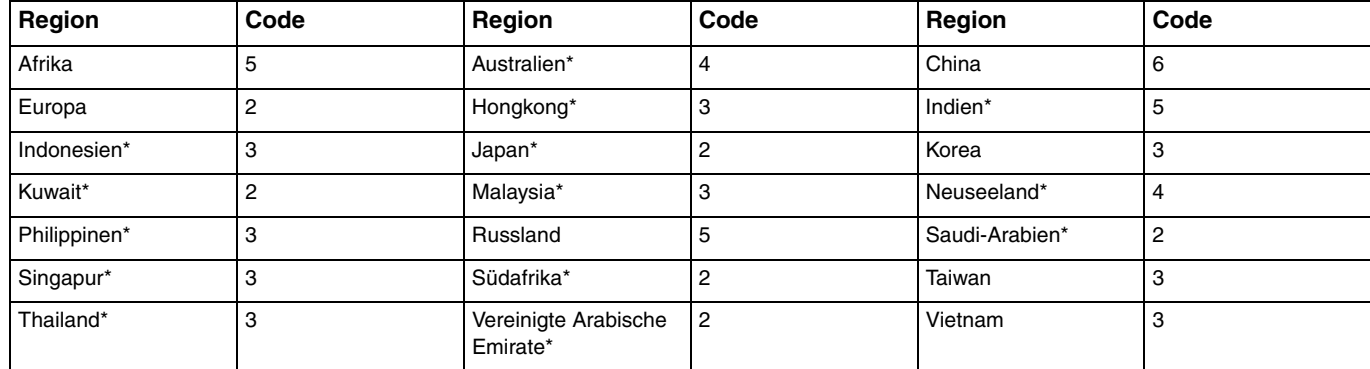

In der nachstehenden Tabelle finden Sie den Regionalcode, der für Ihr Land gilt.

Standardmäßig ist dem optischen Laufwerk Ihres Computers kein Regionalcode zugewiesen.

<span id="page-45-0"></span>Wenn Sie zum ersten Mal ein DVD-Video auf Ihrem Computer abspielen, sollten Sie die folgenden Schritte ausführen, bevor Sie die Disc einlegen:

- **1** Klicken Sie auf **Start** und auf **Computer**.
- **2** Klicken Sie mit der rechten Maustaste auf das Symbol für das optische Laufwerk, und wählen Sie **Eigenschaften**.
- **3** Klicken Sie auf die Registerkarte **Hardware**.
- **4** Wählen Sie in der Liste **Alle Laufwerke** Ihr optisches Laufwerk aus, und klicken Sie auf **Eigenschaften**.
- **5** Klicken Sie auf die Registerkarte **DVD-Region**.
- **6** Wählen Sie in der Liste das passende geografische Gebiet aus, und klicken Sie auf **OK**.

**!** Die Anzahl der Änderungen des Regionalcodes ist begrenzt. Wenn diese Anzahl erreicht ist, wird der Regionalcode für das Laufwerk permanent zugewiesen, und Sie können ihn nicht mehr ändern. Die Anzahl der Änderungen wird nach einer Neukonfiguration des Computers nicht zurückgesetzt. Probleme, die im Zusammenhang mit der Änderung des Regionalcodes für Ihr Laufwerk entstehen, sind von der Garantie ausgeschlossen.

Wenn Sie den Regionalcode in **WinDVD** oder **WinDVD BD** ändern, müssen Sie die Anwendung beenden und neu starten oder die Disc auswerfen und wieder einlegen, damit die neue Einstellung übernommen wird.

## <span id="page-46-0"></span>Abspielen von Discs

So spielen Sie den Inhalt einer Disc ab

**1** Legen Sie eine Disc in das optische Laufwerk ein.

**!**

Schließen Sie vor dem Abspielen einer Disc alle aktiven Softwareanwendungen.

**2** Wenn nicht automatisch ein Fenster geöffnet wird, klicken Sie auf **Start**, **Alle Programme** und dann auf die gewünschte Software zum Abspielen der Disc. Anleitungen zur Verwendung der Software finden Sie in der entsprechenden Hilfe.

## Kopieren von Dateien auf Discs

So kopieren Sie Dateien auf eine Disc

**1** Legen Sie eine beschreibbare Disc in das optische Laufwerk ein.

**!**

Schließen Sie alle aktiven Softwareanwendungen, bevor Sie Dateien auf eine Disc kopieren.

**2** Wenn nicht automatisch ein Fenster geöffnet wird, klicken Sie auf **Start**, **Alle Programme** und dann auf die gewünschte Brennsoftware, um Dateien auf die Disc zu kopieren. Anleitungen zur Verwendung der Software finden Sie in der entsprechenden Hilfe.

# <span id="page-47-1"></span><span id="page-47-0"></span>TV-Funktion

In Ihrem Computer kann eine TV-Tunerkarte installiert sein. Das im Lieferumfang des Betriebssystems enthaltene **Windows Media Center** ermöglicht das Anzeigen, Aufzeichnen und Wiedergeben von Fernsehprogrammen.

### $\Omega$

Einige in diesem Kapitel beschriebene Funktionen und Optionen sind nicht bei allen Computermodellen verfügbar. Informationen zur Ausstattung Ihres Computers finden Sie in den technischen Daten.

#### **!**

DVB-T-spezifische Funktionen können nur in Ländern genutzt werden, in denen unverschlüsselte digitale terrestrische DVB-T MPEG2-Signale gesendet werden. Erkundigen Sie sich, ob Sie in Ihrem Land oder Ihrer Region unverschlüsselte DVB-T MPEG2-Signale empfangen können.

#### $\n *A*$

Auf Modellen mit einer dualen DVB-T TV-Tunerkarte können bis zu zwei digitale Kanäle simultan aufgezeichnet oder zeitgleich ein TV-Programm angezeigt und ein anderes aufgezeichnet werden.

<span id="page-48-0"></span>So schließen Sie Ihren Computer an ein TV-Übertragungssystem für den Antennen- oder kabelgestützten Empfang von Fernsehsignalen an

**!** Im Lieferumfang des Computers sind keine TV-Koaxialkabel enthalten. Stellen Sie vorher sicher, dass Sie über ein TV-Koaxialkabel verfügen. Der Empfang von TV-Signalen ist äußerst unterschiedlich. Er hängt von den in Ihrem Land oder Ihrer Region verfügbaren Diensten sowie den Verbindungsarten ab.

- **1** Verbinden Sie das eine Ende des TV-Koaxialkabels (1) mit der Wandbuchse Ihrer Fernsehantenne bzw. Ihrer Kabel-TV-Wandbuchse (2).
- **2** Verbinden Sie das andere Ende des Kabels mit dem **VHF/UHF**-Eingang (3) am Computer.

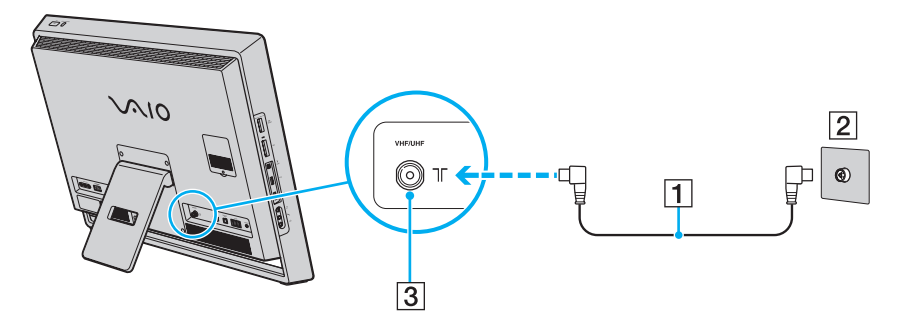

## <span id="page-49-0"></span>Einrichten von Windows Media Center

Wenn Sie **Windows Media Center** zum ersten Mal ausführen, wird der Setup-Assistent angezeigt. Wenn Ihr Computer mit einer TV-Tunerkarte ausgestattet ist, klicken Sie auf **Benutzerdefiniert**, und folgen Sie den Anweisungen auf dem Bildschirm, um den TV-Tuner zu konfigurieren. Klicken Sie im Fenster **Optionales Setup** auf **Tuner, TV-Signal und TV-Programm konfigurieren** und befolgen Sie die Anleitungen auf dem Bildschirm.

Falls der TV-Tuner beim ersten Ausführen von **Windows Media Center** nicht konfiguriert wurde, können Sie diesen Vorgang durchführen, indem Sie im Bereich **TV** die Option **Live-TV-Setup** auswählen.

Wenn Sie das TV-Eingangssignal (TV-Signal oder TV-Signaltyp) oder den Standort ändern möchten, klicken Sie im Bereich **Aufgaben** auf **Einstellungen** und dann auf **TV**.

Beachten Sie, dass in diesem Fall eine neue Kanalsuche erforderlich ist, **TV-Programm**-Informationen verloren gehen und programmierte Aufnahmen gelöscht werden.

## <span id="page-50-1"></span><span id="page-50-0"></span>HDMI/VIDEO-Eingangs-Funktion

Ihr Computer ist möglicherweise mit einem **HDMI INPUT**-Anschluss und **VIDEO INPUT**-Buchsen ausgestattet, über die Sie ein externes Audio-/Videogerät, z. B. einen Festplatten-Videorecorder oder ein Gerät zur Wiedergabe von Videospielen, anschließen können. Mit der HDMI/VIDEO-Eingangs-Funktion können Sie High-Definition-Video- und Audiosignale des angeschlossenen Geräts empfangen und die Audio-/Videoinhalte auf dem Computer wiedergeben, ohne dass Sie den Computer einschalten und Windows starten müssen.

### $\overline{\mathsf{Q}}$

Einige in diesem Kapitel beschriebene Funktionen und Optionen sind nicht bei allen Computermodellen verfügbar. Informationen zur Ausstattung Ihres Computers finden Sie in den technischen Daten.

#### **!**

Sie können keine Audio-/Videosignale aufzeichnen und in einer Datei auf dem Computer speichern, die über den **HDMI INPUT**-Anschluss oder die **VIDEO INPUT**-Buchsen empfangen werden.

## <span id="page-51-0"></span>Anschließen eines externen Audio-/Videogeräts

Wenn Sie ein externes Audio-/Videogerät mit dem **HDMI INPUT**-Anschluss oder den **VIDEO INPUT**-Buchsen verbinden möchten [\(Seite 12\),](#page-11-0) benötigen Sie ein HDMI-Kabel oder ein Audio-/Videokabel mit drei RCA-Steckern.

#### **!**

Im Lieferumfang des Computers sind keine HDMI-Kabel oder Audio-/Videokabel mit drei RCA-Steckern enthalten. Stellen Sie vorher sicher, dass Sie über ein entsprechendes Kabel verfügen.

Vergewissern Sie sich, dass Sie ein von HDMI Licensing, LLC genehmigtes Kabel verwenden.

### So schließen Sie ein externes Audio-/Videogerät an den Computer an

- **1** Verbinden Sie ein Ende des HDMI-Kabels oder Audio-/Videokabels mit drei RCA-Steckern mit dem entsprechenden Anschluss oder den entsprechenden Buchsen eines externen Audio-/Videogeräts.
- **2** Verbinden Sie das andere Ende mit dem **HDMI INPUT**-Anschluss oder den **VIDEO INPUT**-Buchsen am Computer.
- **3** Schalten Sie das angeschlossene Gerät ein. Die Kontrollanzeigen **INPUT SELECT** und **HDMI/VIDEO** leuchten grün. Drücken Sie andernfalls die **INPUT SELECT**-Taste, um den HDMI- oder den Video-Eingang als Audio-/Videoquelle festzulegen.

#### $\mathbb{Z}$

Zum Umschalten der Audio-/Videoquelle ist es nicht erforderlich, den Computer einzuschalten und Windows zu starten.

## <span id="page-52-0"></span>Steuerungstasten der HDMI/VIDEO-Eingangs-Funktion

Die Steuerungstasten für den HDMI/VIDEO-Eingang befinden sich rechts am Computer [\(Seite 13\).](#page-12-0) Sie werden für die Funktionen des HDMI/VIDEO-Eingangs, u. a. zur Auswahl der Eingangsquelle und für OSD-Menüvorgänge.

In der folgenden Tabelle sind die den einzelnen Steuerungstasten zugewiesenen Funktionen beschrieben.

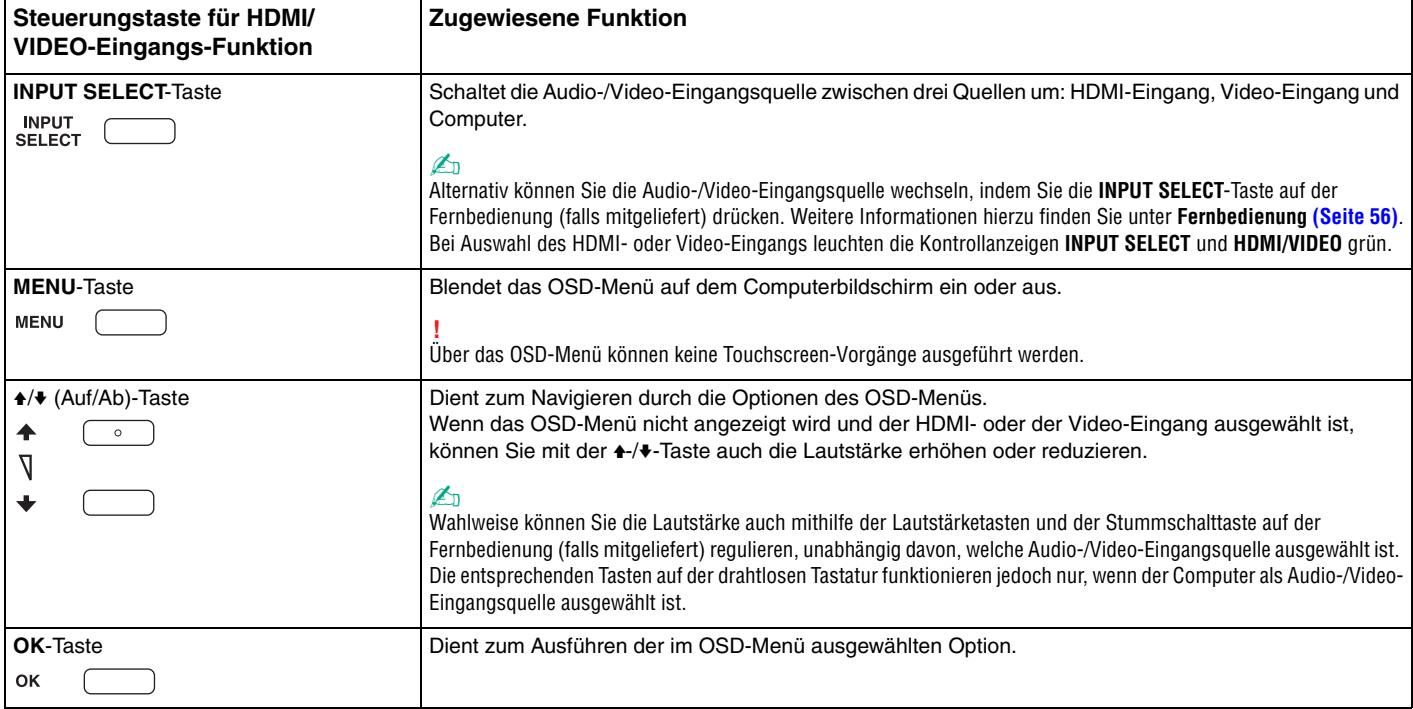

## <span id="page-53-0"></span>OSD-Menü

Mit dem OSD-Menü können Sie die Einstellungen des Computers an Ihre jeweiligen Bedürfnisse anpassen.

Drücken Sie die MENU-Taste rechts am Computer, um das OSD-Menü anzuzeigen, und navigieren Sie mit den  $\triangle$ -/ $\blacktriangleright$ -Tasten durch die Optionen bis zur gewünschten Option.

## Menü für die HDMI/VIDEO-Eingangs-Funktion

Nachfolgend finden Sie eine Reihe hilfreicher Einstellungen für die HDMI/VIDEO-Eingangs-Funktion.

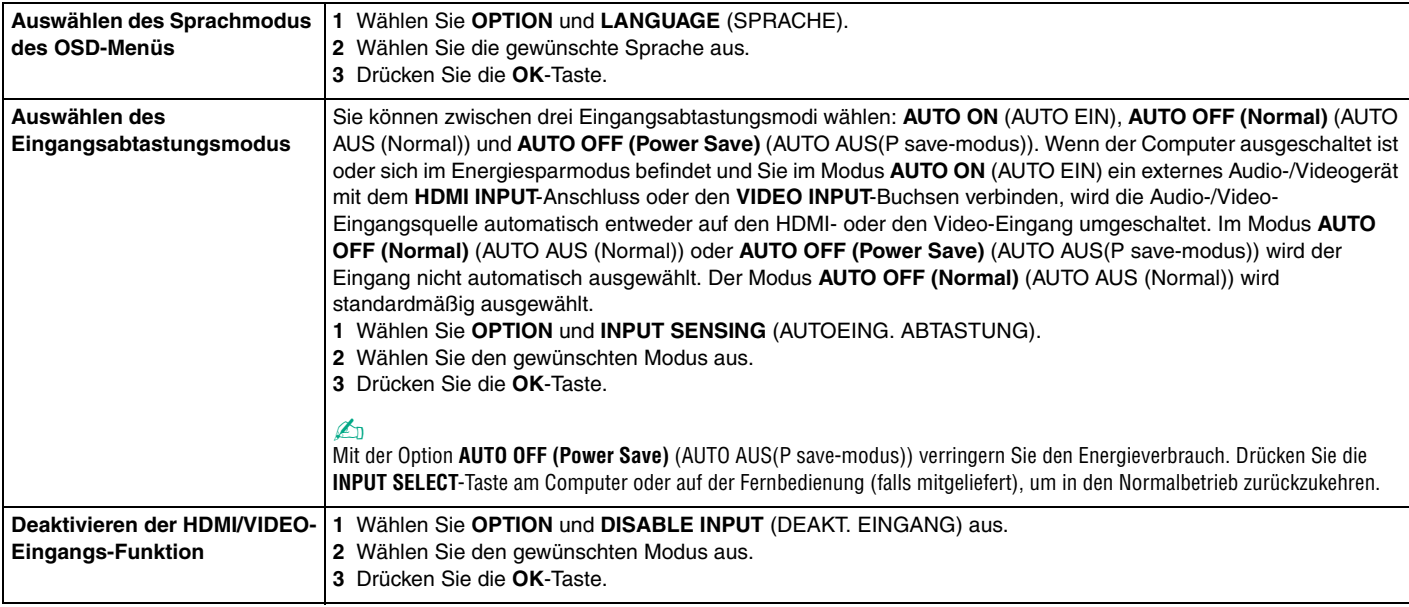

## <span id="page-54-0"></span>Menü für die BiB- und Wechseln-Funktionen

Die BiB-Funktion dient zum Anzeigen eines kleinen Teilfensters im Hauptfenster und zum Umschalten der Audio-/Video-Eingangsquelle für das Teilfenster. Hierbei können Sie zwischen drei Quellen wählen: dem Computer, dem HDMI-Eingang und dem Video-Eingang. Wenn die BiB-Funktion aktiviert ist, können Sie zusätzlich die Wechseln-Funktion verwenden, um die Eingangssignale im Haupt- und Teilfenster zu tauschen.

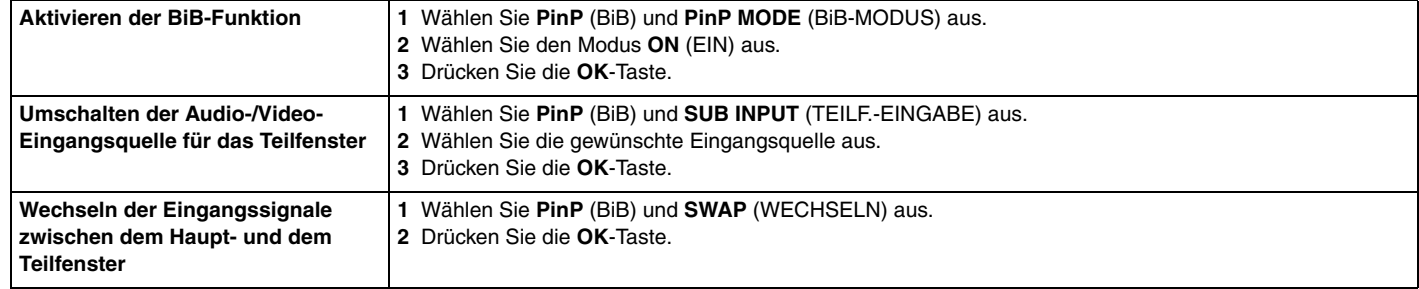

### ✍

Wahlweise können Sie die oben genannten Vorgänge mithilfe der Tasten PinP (BiB)  $\Box$  und Swap (Wechseln)  $\Box$  auf der Fernbedienung (falls mitgeliefert) durchführen. Weitere Informationen hierzu finden Sie unter **[Fernbedienung \(Seite 56\)](#page-55-0)**.

## <span id="page-55-1"></span><span id="page-55-0"></span>Fernbedienung

Wenn Ihr Computer die TV-Funktion [\(Seite 48\)](#page-47-1) unterstützt, ist im Lieferumfang des Computers eine Fernbedienung enthalten, die die Verwendung einer großen Auswahl von Audio-/Videoanwendungen einschließlich **Windows Media Center** ermöglicht.

### <u> (၃</u>

Einige in diesem Kapitel beschriebene Funktionen und Optionen sind nicht bei allen Computermodellen verfügbar. Informationen zur Ausstattung Ihres Computers finden Sie in den technischen Daten.

Im Lieferumfang der Fernbedienung sind zwei AA-Manganbatterien enthalten. Bevor Sie die Fernbedienung verwenden, entfernen Sie die Batteriefachabdeckung (1) an der Unterseite der Fernbedienung und setzen Sie die beiden mitgelieferten AA-Manganbatterien (2) in das Batteriefach ein.

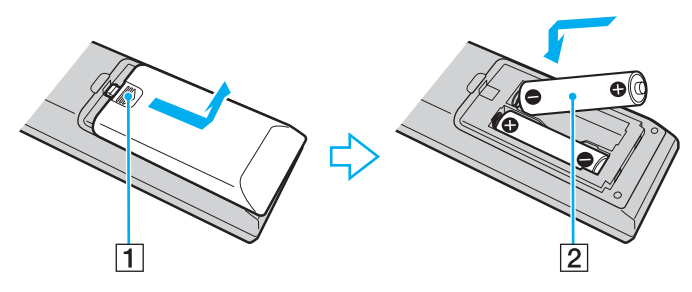

### ✍

Wenn die Fernbedienung nicht ordnungsgemäß funktioniert, müssen Sie möglicherweise die Batterien austauschen. Wenn die Fernbedienung längere Zeit nicht benutzt wird, nehmen Sie die Batterien heraus, um einen möglichen Schaden durch Auslaufen der Batterien zu vermeiden.

#### **!**

Tasten ohne zugewiesene Funktionen sind nachfolgend nicht beschrieben.

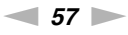

<span id="page-56-0"></span>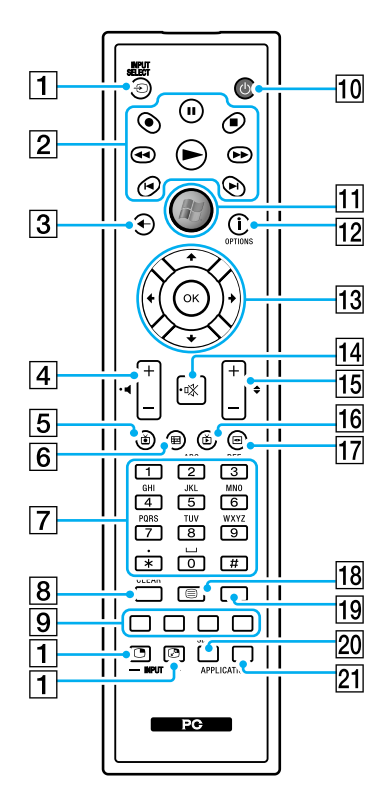

#### ✍

Einige Tastenfunktionen sind möglicherweise nicht verfügbar. Auf der Abbildung oben ist als Beispiel die englische Fernbedienung zu sehen.

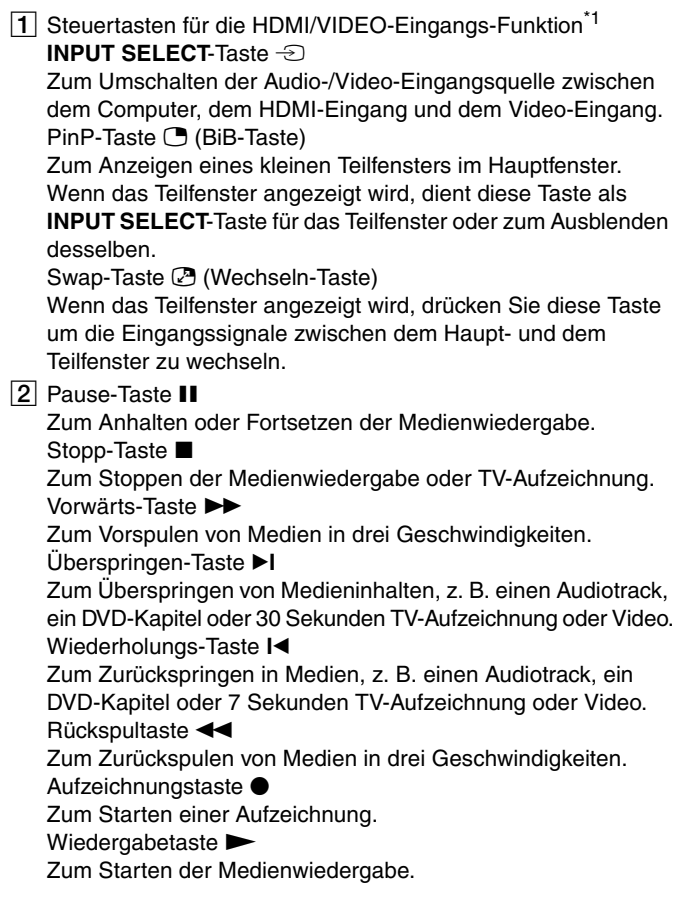

- <span id="page-57-0"></span>3 Zurück-Taste Zum Zurückkehren ins vorige Fenster.  $\sqrt{4}$  Lautstärketasten<sup>\*2</sup> (+) zum Erhöhen oder (-) Reduzieren der Lautstärke. **5** TV-Aufzeichnungstaste Zur Anzeige von zuvor aufgezeichneten TV-Programmen.
- **6** Programmübersicht-Taste Zum Anzeigen der TV-Programmübersicht.
- G Alphanumerische Tasten

Zum Auswählen bestimmter Kanäle oder Eingeben von Text. (Drücken Sie **ENTER** oder **OK**, um die Kanalauswahl zu aktivieren.)

**8** CLEAR-Taste

Zum Löschen von eingegebenem Text.

**9** Videotext-Tasten

Rote Taste

Durch Drücken springen Sie zu der Videotextseite, mit der die rote Taste belegt ist.

Grüne Taste

Durch Drücken springen Sie zu der Videotextseite, mit der die grüne Taste belegt ist.

Gelbe Taste

Durch Drücken springen Sie zu der Videotextseite, mit der die gelbe Taste belegt ist.

Blaue Taste

Durch Drücken springen Sie zu der Videotextseite, mit der die blaue Taste belegt ist.

10 Energiespartaste

Zum Umschalten des Computers in den Energiesparmodus zur Reduzierung des Stromverbrauchs.

**M1** Start-Taste

Zum Öffnen des **Start**-Menüs von **Windows Media Center**.

12 Weiter-Taste/**OPTIONS**-Taste

Zum Anzeigen zusätzlicher Optionen, die für Funktionen von Softwareanwendungen wie z. B. **Windows Media Center** zur Verfügung stehen.

13 Pfeiltasten

Bewegen Sie mit den Tasten  $\triangle$ ,  $\blacklozenge$ ,  $\blacktriangleleft$  und  $\blacktriangleright$  den Zeiger auf dem Bildschirm.

#### **OK**-Taste

Zum Auswählen der gewünschten Aktion oder Option im Fenster. Beim Fernsehen können Sie diese Taste drücken, um zum vorherigen Kanal zurückzukehren. Drücken Sie sie erneut, um zwischen Kanälen zu wechseln.

 $\overline{14}$  Stummschalttaste<sup>\*2</sup>

Zum Abschalten des Tons. Zum erneuten Einschalten des Tons erneut drücken.

15 Kanal-/Seiten-Tasten

Zum Ändern oder Vor-/Zurückschalten von Kanälen (keine Nummerneingabe erforderlich).

16 Live TV-Taste

Zum Anzeigen laufender TV-Programme.

Q DVD-Menü-Taste/**MENU**-Taste

Zum Öffnen des Hauptmenüs auf dem Wiedergabemedium (beispielsweise einer DVD).

#### <span id="page-58-0"></span>**18** Videotextmodus-Taste

Zum Aktivieren/Deaktivieren des Videotextmodus.

### **19 ENTER-Taste**

Zum Aktivieren einer Funktion oder Aktion, z. B. Kanalauswahl oder Rückkehr zum vorigen Kanal. (Die Aktionen dieser Taste ähneln denjenigen der **OK**-Taste.)

### **20 APPLICATION SELECT-Taste**

Zum Wechseln zwischen geöffneten Anwendungen. Diese Taste hat dieselbe Funktion wie die Tastenkombination **Alt**+**Tab** auf der Tastatur.

### **21 APPLICATION CLOSE-Taste**

Zum Schließen des aktiven Anwendungsfensters.

- \*1 Wenn Ihr Computer die HDMI/VIDEO-Eingangs-Funktion nicht unterstützt, wird beim Drücken dieser Tasten eine Meldung angezeigt.
- \*2 Auch bei der HDMI/VIDEO-Eingangs-Funktion [\(Seite 51\)](#page-50-1) verfügbar.

## <span id="page-59-0"></span>Memory Stick

Der Memory Stick ist ein kompaktes, mobiles und vielseitiges IC-Aufnahmemedium, das speziell für den Austausch und die gemeinsame Nutzung digitaler Daten mit kompatiblen Geräten (z. B. Digitalkameras und Mobiltelefone) ausgelegt ist. Memory Sticks eignen sich auch als externe Datenspeicher, da sie austauschbar sind.

## Vor Verwendung des Memory Stick

In den Memory Stick Duo-Steckplatz des Computers können folgende Medienformate und -typen eingesetzt werden:

- ❑ Memory Stick Duo
- ❑ Memory Stick PRO Duo
- ❑ Memory Stick PRO-HG Duo

### **!**

Der Computer unterstützt nur Memory Stick-Medien im Duo-Format und keine Memory Stick-Medien im Standardformat.

Die neuesten Informationen zum Memory Stick finden Sie auf der Memory Stick-Website [http://www.memorystick.com/en/.](http://www.memorystick.com/en/)

## <span id="page-60-0"></span>Einsetzen und Herausnehmen des Memory Stick

### So setzen Sie den Memory Stick ein

- **1** Suchen Sie nach dem Memory Stick Duo-Steckplatz [\(Seite 14\)](#page-13-0).
- **2** Halten Sie das Memory Stick-Medium so, dass der Pfeil in Richtung des Steckplatzes zeigt.
- **3** Schieben Sie den Memory Stick vorsichtig in den Steckplatz, bis er einrastet. Drücken Sie das Medium nicht mit Gewalt in den Steckplatz.

### $\n *A*$

Wenn sich der Memory Stick nicht ohne Weiteres einsetzen lässt, nehmen Sie ihn vorsichtig heraus, und vergewissern Sie sich, dass der Pfeil in Richtung Computer zeigt.

Wenn Sie den Memory Stick zum ersten Mal einsetzen, werden Sie unter Umständen zur Installation eines Treibers aufgefordert. Folgen Sie in diesem Fall den Anweisungen auf dem Bildschirm, um die Software zu installieren.

Der Memory Stick wird automatisch vom System erkannt und sein Inhalt angezeigt. Wenn nicht automatisch ein Fenster geöffnet wird, klicken Sie auf **Start** und **Computer**, und doppelklicken Sie auf das Memory Stick-Symbol.

Das Memory Stick-Symbol wird im Fenster **Computer** angezeigt, wenn ein Memory Stick in den Steckplatz eingesetzt ist.

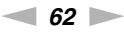

<span id="page-61-0"></span>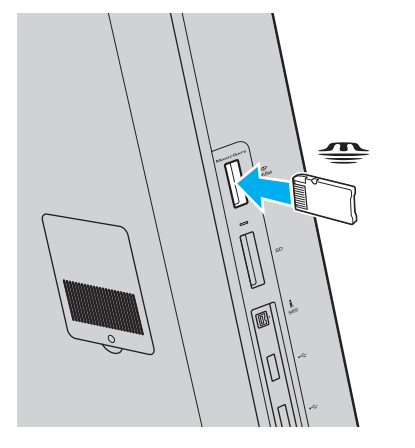

#### **!**

Bevor Sie ein einen Memory Stick Micro (M2) verwenden, müssen Sie das Medium in einen M2-Duo-Adapter einsetzen. Falls Sie die Speichermedien ohne den Adapter direkt in den Memory Stick Duo-Steckplatz einsetzen, können Sie sie unter Umständen nicht wieder aus dem Steckplatz entnehmen.

### <span id="page-62-0"></span>So entfernen Sie einen Memory Stick

**!**

Nehmen Sie den Memory Stick auf keinen Fall heraus, während die Kontrollanzeige für Speicherkartenzugriff leuchtet. Andernfalls können Daten verloren gehen. Das Übertragen großer Datenmengen kann längere Zeit dauern. Überprüfen Sie daher erst, ob die Kontrollanzeige erloschen ist, bevor Sie den Memory Stick herausnehmen.

- **1** Suchen Sie nach dem Memory Stick Duo-Steckplatz [\(Seite 14\)](#page-13-0).
- **2** Vergewissern Sie sich, dass die Kontrollanzeige für Speicherkartenzugriff nicht leuchtet.
- **3** Drücken Sie den Memory Stick leicht in den Steckplatz, damit er freigegeben wird. Der Memory Stick kommt ein Stück heraus.
- **4** Ziehen Sie den Memory Stick aus dem Steckplatz heraus.

#### **!**

Nehmen Sie den Memory Stick vorsichtig heraus, damit er nicht unerwartet herausschnellt.

## <span id="page-63-0"></span>Formatieren eines Memory Stick

### So formatieren Sie den Memory Stick

Der Memory Stick ist standardmäßig formatiert und einsatzbereit.

Wenn Sie ein Speichermedium mit Ihrem Computer neu formatieren möchten, gehen Sie wie folgt vor.

### **!**

Formatieren Sie den Memory Stick unbedingt mit einem Gerät, das diese Medien unterstützt.

Beim Formatieren des Memory Stick werden alle darauf gespeicherten Daten gelöscht. Vergewissern Sie sich vor dem Formatieren, dass das Speichermedium keine wichtigen Daten enthält.

Nehmen Sie den Memory Stick nicht aus dem Steckplatz heraus, während er formatiert wird. Dies könnte Funktionsstörungen verursachen.

- **1** Suchen Sie nach dem Memory Stick Duo-Steckplatz [\(Seite 14\)](#page-13-0).
- **2** Schieben Sie den Memory Stick vorsichtig in den Steckplatz, bis er einrastet.
- **3** Klicken Sie auf **Start** und auf **Computer**.
- **4** Klicken Sie mit der rechten Maustaste auf das Memory Stick-Symbol, und wählen Sie **Formatieren**.
- **5** Klicken Sie auf **Gerätestandards wiederherstellen**.

### **!**

Die Größe der Zuordnungseinheit und das Dateisystem können sich ändern.

Wählen Sie in der Dropdown-Liste **Dateisystem** nicht den Eintrag **NTFS** aus, da dies Funktionsstörungen verursachen könnte.

#### $\n *A*$

Für den Formatierungsvorgang ist weniger Zeit erforderlich, wenn Sie unter **Formatierungsoptionen** die Option **Schnellformatierung** aktivieren.

- **6** Klicken Sie auf **Starten**.
- **7** Folgen Sie den Anweisungen auf dem Bildschirm.

#### **!**

Je nach Memory Stick-Typ kann das Formatieren einige Zeit dauern.

## <span id="page-64-0"></span>Hinweise zur Verwendung des Memory Stick

- ❑ Memory Stick-Medien von Sony mit einer Speicherkapazität von bis zu 32 GB (Stand der Verfügbarkeit: Januar 2010) wurden auf Ihrem Computer getestet und für kompatibel befunden. Die Kompatibilität wird für andere Memory Stick-Medien nicht gewährleistet.
- ❑ Achten Sie beim Einsetzen des Memory Stick in den Steckplatz darauf, dass der Pfeil in die richtige Richtung zeigt. Wenn sich der Memory Stick nicht leicht einsetzen lässt, drücken Sie ihn auf keinen Fall mit Gewalt in den Steckplatz. Ihr Computer oder der Memory Stick könnte sonst beschädigt werden.
- ❑ Gehen Sie beim Einsetzen und Herausnehmen des Memory Stick vorsichtig vor. Wenden Sie dabei keine Gewalt an.
- ❑ Beim Einsetzen eines Memory Stick mit mehreren Konvertierungsadaptern ist die Kompatibilität nicht gewährleistet.
- ❑ "MagicGate" ist die allgemeine Bezeichnung für die von Sony entwickelte Urheberrechtsschutztechnik. Verwenden Sie einen Memory Stick mit dem MagicGate-Logo, um diese Funktion nutzen zu können.
- ❑ Mit Ausnahme der Nutzung für den privaten Gebrauch verbieten die Urheberrechtsgesetze die Verwendung von Audiound/oder Bilddaten, die ohne vorherige Genehmigung des Urheberrechtsinhabers aufgenommen wurden. Entsprechend dürfen Memory Stick-Speichermedien mit solchen urheberrechtlich geschützten Daten nur im Rahmen der rechtlichen Bestimmungen verwendet werden.
- ❑ Setzen Sie immer nur einen Memory Stick in den Steckplatz ein. Wird das Speichermedium nicht ordnungsgemäß eingesetzt, können sowohl der Computer als auch das Speichermedium selbst beschädigt werden.

## <span id="page-65-0"></span>Andere Module/Speicherkarten

## SD-Speicherkarten

Ihr Computer ist mit einem Steckplatz für **SD**-Speicherkarten ausgestattet. Sie können über diesen Steckplatz Daten mit Digitalkameras, Camcordern, mp3-Playern und anderen Audio-/Videogeräten austauschen.

### Vor Verwendung von SD-Speicherkarten

Folgende Speicherkarten werden vom **SD**-Speicherkartensteckplatz am Computer unterstützt:

- ❑ SD-Speicherkarte
- ❑ SDHC-Speicherkarte

Die neuesten Informationen zu den kompatiblen Speicherkarten finden Sie auf der entsprechenden Support-Website (siehe **[Weitere Informationen zu Ihrem VAIO-Computer \(Seite 5\)](#page-4-0)**).

<span id="page-66-0"></span>So setzen Sie eine SD-Speicherkarte ein

- **1** Suchen Sie nach dem **SD**-Speicherkartensteckplatz [\(Seite 14\)](#page-13-0).
- **2** Halten Sie die SD-Speicherkarte so, dass der Pfeil in Richtung des Steckplatzes zeigt.
- **3** Schieben Sie die SD-Speicherkarte vorsichtig in den Steckplatz, bis sie einrastet. Drücken Sie die Karte nicht mit Gewalt in den Steckplatz.

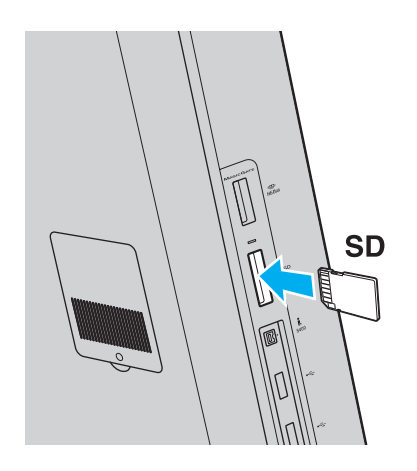

### ✍

Wenn Sie die SD-Speicherkarte zum ersten Mal einsetzen, werden Sie unter Umständen zur Installation eines Treibers aufgefordert. Folgen Sie in diesem Fall den Anweisungen auf dem Bildschirm, um die Software zu installieren.

Wenn Sie die Karte in den Steckplatz einsetzen, wird das SD-Speicherkartensymbol im Fenster **Computer** angezeigt.

<span id="page-67-0"></span>So nehmen Sie eine SD-Speicherkarte heraus

- **1** Suchen Sie nach dem **SD**-Speicherkartensteckplatz [\(Seite 14\)](#page-13-0).
- **2** Vergewissern Sie sich, dass die Kontrollanzeige für Speicherkartenzugriff nicht leuchtet.
- **3** Drücken Sie die SD-Speicherkarte leicht in den Steckplatz, damit sie freigegeben wird. Die SD-Speicherkarte kommt ein Stück heraus.
- **4** Ziehen Sie die SD-Speicherkarte aus dem Steckplatz heraus.

## <span id="page-68-0"></span>Hinweise zur Verwendung von Speicherkarten

### Allgemeine Hinweise zu Speicherkarten

- ❑ Verwenden Sie ausschließlich Speicherkarten, die mit Ihrem Computer kompatibel sind.
- ❑ Vergewissern Sie sich vor dem Einsetzen einer Speicherkarte in den Steckplatz, dass der Pfeil in die richtige Richtung zeigt. Wenn sich die Speicherkarte nicht leicht einsetzen lässt, drücken Sie sie auf keinen Fall mit Gewalt in den Steckplatz. Ihr Computer oder die Speicherkarte könnte sonst beschädigt werden.
- ❑ Gehen Sie beim Einsetzen und Herausnehmen von Speicherkarten vorsichtig vor. Wenden Sie dabei keine Gewalt an.
- ❑ Nehmen Sie die Speicherkarte auf keinen Fall heraus, während die Kontrollanzeige für Speicherkartenzugriffe leuchtet. Andernfalls können Daten verloren gehen.
- ❑ Versuchen Sie auf keinen Fall, eine Speicherkarte oder einen Speicherkartenadapter eines anderen Typs in den Speicherkartensteckplatz einzusetzen. Inkompatible Speicherkarten bzw. inkompatible Speicherkartenadapter lassen sich nur schwer aus dem Steckplatz herausnehmen, und der Computer könnte beschädigt werden.

### Hinweise zur Verwendung von SD-Speicherkarten

- ❑ Es wurden nur die führenden, im Januar 2010 erhältlichen Speicherkarten mit Ihrem Computer getestet und für kompatibel befunden. Die Kompatibilität wird für andere Speicherkarten nicht gewährleistet.
- ❑ SD-Speicherkarten mit einer Kapazität von bis zu 2 GB und SDHC-Speicherkarten mit einer Kapazität von bis zu 32 GB wurden mit Ihrem Computer getestet und für kompatibel befunden.

## <span id="page-69-0"></span>Einrichten einer Internetverbindung

Bevor Sie auf das Internet zugreifen können, müssen Sie ein Konto bei einem Internet-Diensteanbieter (ISP) einrichten und die zum Herstellen der Verbindung erforderlichen Geräte konfigurieren.

Je nach Anbieter werden die folgenden Verbindungsdienste angeboten:

- ❑ FTTH (Fiber to the Home)
- ❑ DSL (Digital Subscriber Line)
- ❑ Kabelmodem
- ❑ Satellit
- ❑ Einwählverbindung

Nähere Informationen zu den für den Internetzugang benötigten Geräten und zum Verbinden Ihres Computers mit dem Internet erhalten Sie bei Ihrem Internet-Diensteanbieter.

### ✍

Wenn Sie die Verbindung mit dem Internet über die Wireless LAN-Funktion herstellen möchten, müssen Sie ein Wireless LAN-Netzwerk einrichten. Weitere Informationen hierzu finden Sie unter **[Einrichten einer Wireless LAN-Verbindung \(Seite 72\)](#page-71-0)**.

#### **!**

Wenn Sie mit Ihrem Computer auf das Internet zugreifen, sollten Sie zum Schutz vor Online-Angriffen (z. B. Viren und Trojaner) unbedingt die entsprechenden Sicherheitsvorkehrungen treffen.

Für den Zugang zum Internet müssen Sie ein externes Modem, z. B. ein USB-Telefonmodem, ein DSL-Modem oder ein Kabelmodem, an den Computer anschließen. Welches Modem zu verwenden ist, hängt von Ihrem Servicevertrag mit dem ISP ab. Ausführliche Anleitungen zur Verbindungseinrichtung und Modemkonfiguration finden Sie im Handbuch zum Modem.

## <span id="page-70-0"></span>Einrichten einer Netzwerkverbindung (LAN)

Sie können Ihren Computer über ein Netzwerkkabel mit einem Netzwerk des Typs 1000BASE-T/100BASE-TX/10BASE-T verbinden. Verbinden Sie ein Ende des LAN-Kabels (gesondert erhältlich) mit dem Netzwerkanschluss (LAN) auf der Rückseite des Computers und das andere Ende mit Ihrem Netzwerk. Detaillierte Informationen zu den für den Netzwerkzugriff erforderlichen Einstellungen und Geräten erhalten Sie von Ihrem Netzwerkadministrator.

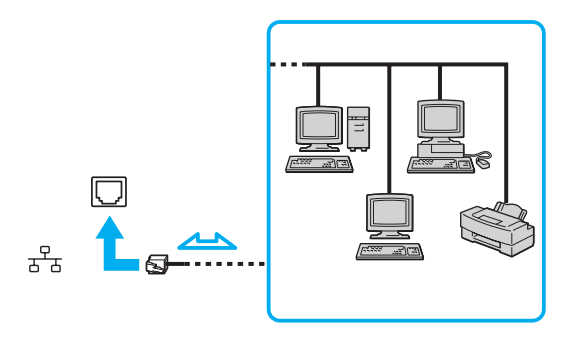

✍ Ihr Computer lässt sich bereits mit den Standardeinstellungen an ein Netzwerk anschließen.

#### **!**

Schließen Sie auf keinen Fall ein Telefonkabel an den Netzwerkanschluss (LAN) des Computers an.

Wenn der Netzwerkanschluss (LAN) mit einer der unten genannten Telefonleitungen verbunden wird, kann es aufgrund der starken elektrischen Ströme zu Beschädigungen, Überhitzung oder einem Brand kommen.

- Gegensprechanlagen oder Büroanlagen mit mehreren Leitungen
- Leitungen des öffentlichen Telefonnetzes
- Nebenstellenanlagen

## <span id="page-71-1"></span><span id="page-71-0"></span>Einrichten einer Wireless LAN-Verbindung

Mit Wireless LAN (WLAN) können Sie Ihren Computer über eine drahtlose Verbindung an ein Netzwerk anschließen.

### $\overline{\mathsf{q}}$

WLAN arbeitet nach den folgenden IEEE 802.11a/b/g/n-Standards, in denen der verwendete Technologietyp definiert wird. Informationen zur Ausstattung Ihres Computers finden Sie in den technischen Daten.

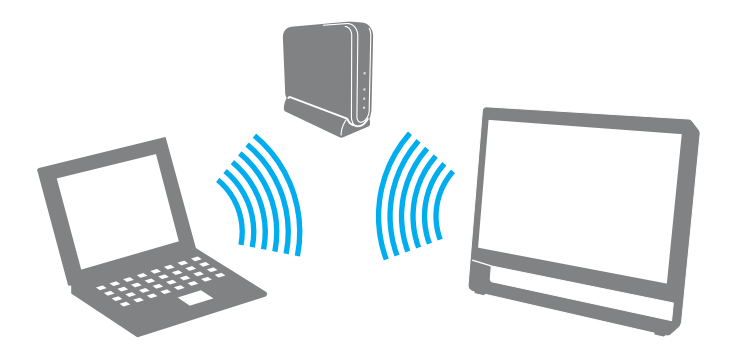

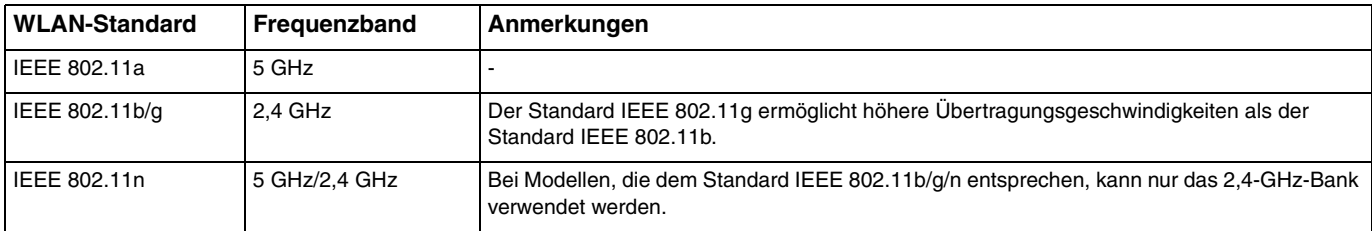
# <span id="page-72-0"></span>Hinweise zur Verwendung der Wireless LAN-Funktion

## Allgemeine Hinweise zur Verwendung der Wireless LAN-Funktion

- ❑ In einigen Ländern oder Regionen kann die Verwendung von WLAN-Produkten durch entsprechende Gesetze oder Verordnungen eingeschränkt sein (z. B. Beschränkung der Kanalanzahl).
- ❑ Die Standards IEEE 802.11a und IEEE 802.11n stehen für Ad-hoc-Netzwerke nicht zur Verfügung.
- ❑ Das 2,4-GHz-Band, mit dem WLAN-Geräte arbeiten, wird auch von verschiedenen anderen Geräten verwendet. WLANkompatible Geräte sind mit Technologien zur Minimierung von Störungen durch andere Geräte, die dasselbe Band benutzen, ausgestattet. Es kann aber dennoch zu einer Verringerung der Kommunikationsgeschwindigkeit, einer Verengung des Kommunikationsbereichs oder einer Unterbrechung der Funkverbindung kommen.
- ❑ Die Kommunikationsgeschwindigkeit und die Verfügbarkeit des Kommunikationsbereichs hängen von folgenden Bedingungen ab:
	- ❑ Entfernung zwischen den Kommunikationsgeräten
	- ❑ Vorhandensein von Hindernissen zwischen den Geräten
	- ❑ Gerätekonfiguration
	- ❑ Funkstrahlung
	- ❑ Umgebung einschließlich Vorhandensein von Wänden und deren Beschaffenheit
	- ❑ Verwendete Software
- ❑ Die Kommunikation kann durch Beeinträchtigungen des Funksignals unterbrochen werden.
- <span id="page-73-0"></span>❑ Die tatsächliche Übertragungsgeschwindigkeit kann langsamer als die auf dem Computer angezeigte Geschwindigkeit sein.
- ❑ Wenn Sie WLAN-Produkte verschiedener Standards bereitstellen, die dasselbe Band nutzen und im selben drahtlosen Netzwerk verwendet werden, kann die Kommunikationsgeschwindigkeit aufgrund von Funkstörungen herabgesetzt werden. Daher verringern WLAN-Produkte automatisch die Kommunikationsgeschwindigkeit, damit die fehlerfreie Kommunikation mit anderen WLAN-Produkten sichergestellt ist, wenn diese einem anderen Standard entsprechen und dasselbe Band nutzen. Wenn die Kommunikationsgeschwindigkeit nicht so hoch wie erwartet ist, kann eine Umschaltung des Funkkanals am Zugriffspunkt zu einer Verbesserung führen.

### Hinweis zur Datenverschlüsselung

Der WLAN-Standard verfügt über die folgenden Verschlüsselungsmethoden: Wired Equivalent Privacy (WEP, ein Sicherheitsprotokoll), Wi-Fi Protected Access 2 (WPA2) und Wi-Fi Protected Access (WPA). Sowohl WPA2 als auch WPA wurden gemeinsam vom IEEE und der Wi-Fi Alliance vorgeschlagen. Bei beiden handelt es sich um Definitionen der Standards zur Verbesserung des Datenschutzes und der Zugriffskontrolle für bestehende Wi-Fi-Netzwerke. WPA ist mit der Spezifikation IEEE 802.11i aufwärtskompatibel. Es verwendet zusätzlich zur Benutzerauthentifizierung durch 802.1X und EAP (Extensible Authentication Protocol) die erweiterte Datenverschlüsselung TKIP (Temporal Key Integrity Protocol). Durch die Datenverschlüsselung wird die anfällige drahtlose Verbindung zwischen Client und Zugriffspunkt geschützt. Darüber hinaus gibt es noch andere typische LAN-Sicherheitsmechanismen für den Datenschutz, wie beispielsweise Passwortschutz, durchgängige Verschlüsselung, virtuelle private Netzwerke und Authentifizierung. WPA2, die zweite Generation von WPA, bietet strengeren Datenschutz und eine strengere Netzwerkzugriffssteuerung und wurde außerdem zur Sicherung aller Versionen von 802.11-Geräten, einschließlich der Standards 802.11b, 802.11a, 802.11g und 802.11n mit mehreren Frequenzen und mehreren Modi, entwickelt. Darüber hinaus beruht WPA2 auf dem verabschiedeten IEEE 802.11i-Standard und bietet somit behördengerechte Sicherheit, da der AES-Verschlüsselungsalgorithmus verwendet wird, der dem Standard FIPS 140-2 des National Institute of Standards and Technology (NIST) entspricht, und eine Authentifizierung auf 802.1X-Basis zum Einsatz kommt. WPA2 ist mit WPA abwärtskompatibel.

# <span id="page-74-0"></span>Herstellen der WLAN-Kommunikation

Sie müssen zunächst die Wireless LAN-Kommunikation zwischen Ihrem Computer und einem Zugriffspunkt (gesondert erhältlich) herstellen. Weitere Informationen finden Sie unter **Windows-Hilfe und Support**.

**!**

Informationen zum Auswählen des Kanals für den Zugriffspunkt finden Sie im zugehörigen Handbuch.

### So stellen Sie die WLAN-Kommunikation her

- **1** Vergewissern Sie sich, dass ein Zugriffspunkt eingerichtet wurde. Weitere Informationen dazu finden Sie in der Bedienungsanleitung des Zugriffspunkts.
- **2** Klicken Sie in der Taskleiste auf das Symbol **VAIO Smart Network**.
- **3** Klicken Sie im Fenster **VAIO Smart Network** auf die Schaltfläche neben den gewünschten Wireless-Optionen, um diese auf **Ein** (On) zu setzen.

Vergewissern Sie sich, dass die **WIRELESS**-Anzeige leuchtet.

- **4** Klicken Sie in der Taskleiste auf das Symbol auf oder
- **5** Wählen Sie den gewünschten Zugriffspunkt aus, und klicken Sie auf **Verbinden**.

#### $\n *A*$

Für die WPA-PSK- oder WPA2-PSK-Authentifizierung müssen Sie eine Passphrase eingeben. Bei der Passphrase wird zwischen Groß- und Kleinschreibung unterschieden. Sie muss aus einer Textzeichenfolge mit einer Länge zwischen 8 und 63 Zeichen oder aus genau 64 Hexadezimalzeichen bestehen.

## <span id="page-75-0"></span>Beenden der WLAN-Kommunikation

So beenden Sie die WLAN-Kommunikation

Klicken Sie im Fenster **VAIO Smart Network** auf die Schaltfläche neben der Option **Drahtlos-LAN** (Wireless LAN), um diese auf **Aus** (Off) zu setzen.

**!**

Wenn Sie während des Zugriffs auf entfernte Dokumente, Dateien oder Ressourcen die WLAN-Funktion ausschalten, kann es zu Datenverlust kommen.

# <span id="page-76-0"></span>Bluetooth-Funktion

Über Bluetooth können Sie eine drahtlose Verbindung zwischen Ihrem Computer und anderen Bluetooth®-Geräten, z. B. einem anderen Computer oder einem Mobiltelefon, herstellen. Sie können dann Daten zwischen diesen Geräten über Entfernungen von bis zu 10 m im freien Raum drahtlos übertragen.

# Bluetooth-Sicherheit

Die Bluetooth-Funktechnologie verwendet eine Authentifizierungsfunktion, durch die Sie bestimmen können, mit wem Sie kommunizieren. Mithilfe dieser Funktion können Sie den Zugriff anonymer Bluetooth-Geräte auf Ihren Computer verhindern.

Bei der erstmaligen Kommunikation zwischen zwei Bluetooth-Geräten sollte ein gemeinsamer Hauptschlüssel (ein für die Authentifizierung erforderliches Passwort) für beide zu registrierende Geräte festgelegt werden. Nachdem ein Gerät registriert wurde, müssen Sie den Hauptschlüssel nicht mehr eingegeben.

### ✍

Der Hauptschlüssel kann jedes Mal unterschiedlich sein, muss aber auf beiden Seiten übereinstimmen.

Für bestimmte Geräte (z. B. eine Maus) kann kein Hauptschlüssel eingegeben werden.

## <span id="page-77-0"></span>Kommunizieren mit einem anderen Bluetooth-Gerät

Sie können eine drahtlose Verbindung zwischen Ihrem Computer und einem Bluetooth-Gerät, z. B. einem anderen Computer, einem Mobiltelefon, einem PDA, einem Headset, einer Maus oder einer Digitalkamera, herstellen.

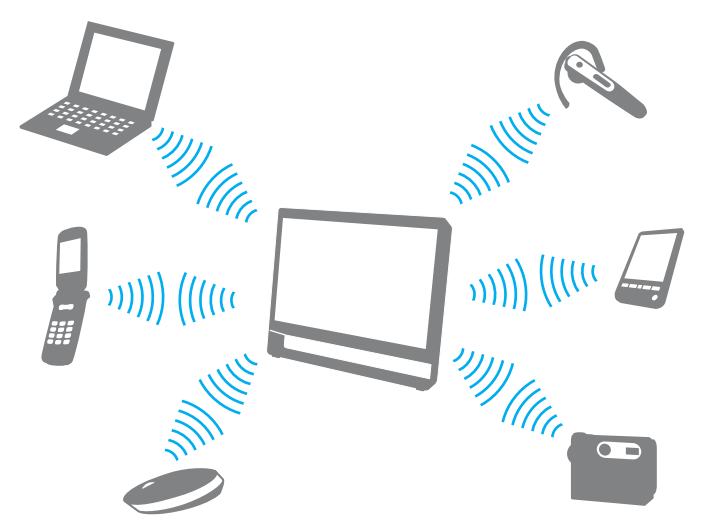

So kommunizieren Sie mit einem anderen Bluetooth-Gerät

Um mit einem anderen Bluetooth-Gerät zu kommunizieren, müssen Sie zuerst die Bluetooth-Funktion einrichten. Die entsprechenden Informationen finden Sie unter **Windows-Hilfe und Support** in den Themen über Bluetooth.

- **1** Klicken Sie in der Taskleiste auf das Symbol **VAIO Smart Network**.
- **2** Klicken Sie im Fenster **VAIO Smart Network** auf die Schaltfläche neben der Option **Bluetooth**, um diese auf **Ein** (On) zu setzen.

Vergewissern Sie sich, dass die **WIRELESS**-Anzeige leuchtet.

## <span id="page-78-0"></span>Beenden der Bluetooth-Kommunikation

So beenden Sie die Bluetooth-Kommunikation

- **1** Schalten Sie das Bluetooth-Gerät aus, das mit dem Computer kommuniziert.
- **2** Klicken Sie im Fenster **VAIO Smart Network** auf die Schaltfläche neben der Option **Bluetooth**, um diese auf **Aus** (Off) zu setzen.

## <span id="page-79-0"></span>Hinweise zur Verwendung von Bluetooth

- ❑ Die Geschwindigkeit der Datenübertragung hängt von den folgenden Bedingungen ab:
	- ❑ Hindernisse zwischen den Geräten (z. B. Wände)
	- ❑ Abstand zwischen den Geräten
	- ❑ Beschaffenheit der Wände
	- ❑ Nähe zu Mikrowellengeräten und schnurlosen Telefonen
	- ❑ Störungen durch Funkwellen und andere Umwelteinflüsse
	- ❑ Gerätekonfiguration
	- ❑ Softwareanwendung
	- ❑ Betriebssystem
	- ❑ Gleichzeitige Verwendung der WLAN- und Bluetooth-Funktion auf dem Computer
	- ❑ Größe der zu übertragenden Datei
- ❑ Bei der Übertragung großer Dateien kann es aufgrund der Einschränkungen des Bluetooth-Standards zu Problemen durch elektromagnetische Störungen kommen.
- ❑ Alle Bluetooth-Geräte müssen zertifiziert sein, damit die Einhaltung der relevanten Standards gewährleistet ist. Selbst wenn alle Standards erfüllt sind, können Leistung, Spezifikationen und Betriebsvorgänge einzelner Geräte unterschiedlich sein. In manchen Situationen ist eventuell kein Datenaustausch möglich.
- ❑ Wenn Sie Videos auf dem Computer abspielen und die Audioausgabe über ein verbundenes Bluetooth-Gerät erfolgt, kann es vorkommen, dass die Video- und die Audiodaten nicht mehr synchron sind. Dabei handelt es sich um eine Beschränkung der Bluetooth-Technologie und nicht um eine Funktionsstörung.
- <span id="page-80-0"></span>❑ Das 2,4-GHz-Band, mit dem Bluetooth- oder WLAN-Geräte arbeiten, wird auch von verschiedenen anderen Geräten verwendet. Bluetooth-Geräte sind mit Technologien zur Minimierung von Störungen durch andere Geräte, die dasselbe Band benutzen, ausgestattet. Es kann aber dennoch zu einer Verringerung der Kommunikationsgeschwindigkeit, einer Verkürzung der Kommunikationsdistanz oder einer Unterbrechung der Funkverbindung kommen.
- ❑ Die Bluetooth-Funktion kann u. U. mit bestimmten Geräten und Softwareversionen anderer Hersteller nicht verwendet werden.
- ❑ Wenn Sie mehrere Bluetooth-Geräte mit dem Computer verbinden, kann es zu Kanalüberlastungen und damit auch zu einer schlechteren Leistung der Geräte kommen. Dies ist bei der Bluetooth-Technologie normal und bedeutet keine Funktionsstörung.

# <span id="page-81-0"></span>Peripheriegeräte

Dieser VAIO-Computer ist mit verschiedenen Anschlussmöglichkeiten für externe Geräte ausgestattet.

- ❑ **[Anschließen externer Lautsprecher oder Kopfhörer \(Seite 83\)](#page-82-1)**
- ❑ **[Anschließen eines externen Mikrofons \(Seite 84\)](#page-83-0)**
- ❑ **[Anschließen eines USB-Geräts \(Seite 85\)](#page-84-0)**
- ❑ **[Anschließen eines i.LINK-Geräts \(Seite 87\)](#page-86-0)**

### **[n](#page-81-0)**  $\bullet$  83

# <span id="page-82-1"></span><span id="page-82-0"></span>Anschließen externer Lautsprecher oder Kopfhörer

Sie können externe Audioausgabegeräte (separat erhältlich) wie Lautsprecher oder Kopfhörer an Ihren Computer anschließen.

Da Ihr Computer digitale Signale über den **OPTICAL OUT**-Anschluss ausgeben kann, besteht die Möglichkeit, ein S/PDIF-Gerät, beispielsweise digitale Kopfhörer oder einen AV-Verstärker, mit dem Anschluss zu verbinden und die Audioqualität Ihres Computers zu verbessern. Weitere Informationen hierzu finden Sie im Handbuch im Lieferumfang des S/PDIF-Geräts.

**!** Damit der Ton über das an den **OPTICAL OUT**-Anschluss angeschlossene S/PDIF-kompatible Gerät zu hören ist, müssen Sie das Gerät für die Audioausgabe ändern. Die entsprechenden Informationen finden Sie unter **[Wie ändere ich das Gerät für die Audioausgabe? \(Seite 158\)](#page-157-0)**.

So schließen Sie externe Lautsprecher an

### $\n *A*$

Stellen Sie sicher, dass die externen Lautsprecher zur Verwendung mit Computern geeignet sind.

#### **!**

Verringern Sie die Lautstärke, bevor Sie die externen Lautsprecher einschalten.

Schließen Sie die externen Lautsprecher (1) mit einem Lautsprecherkabel (3) (gesondert erhältlich) an die Kopfhörerbuchse  $(2)$   $\Omega$  an.

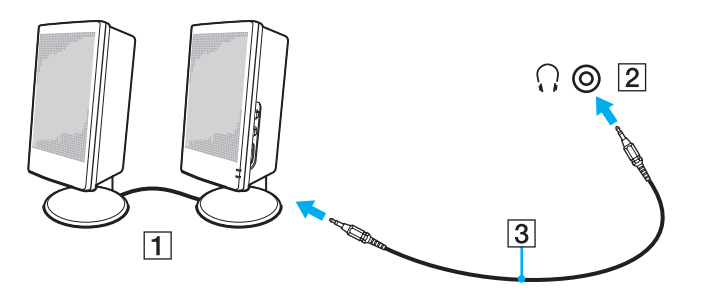

# <span id="page-83-1"></span><span id="page-83-0"></span>Anschließen eines externen Mikrofons

Sie können ein externes Mikrofon (gesondert erhältlich) an den Computer anschließen.

So schließen Sie ein externes Mikrofon an

Stecken Sie das Mikrofonkabel (1) in die Mikrofonbuchse (2)  $\blacktriangle$ .

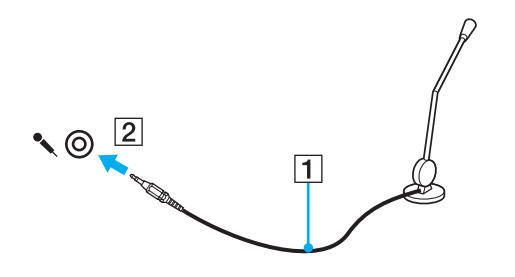

✍ Vergewissern Sie sich, dass Ihr Mikrofon zur Verwendung mit Computern geeignet ist.

# <span id="page-84-1"></span><span id="page-84-0"></span>Anschließen eines USB-Geräts

Sie können ein USB-Gerät (z. B. Maus, Diskettenlaufwerk, Lautsprecher oder Drucker) an Ihren Computer anschließen.

So schließen Sie ein USB-Gerät an

- **1** Wählen Sie den gewünschten USB-Anschluss (1) aus.
- **2** Schließen Sie das Kabel (2) des USB-Geräts an den USB-Anschluss an.

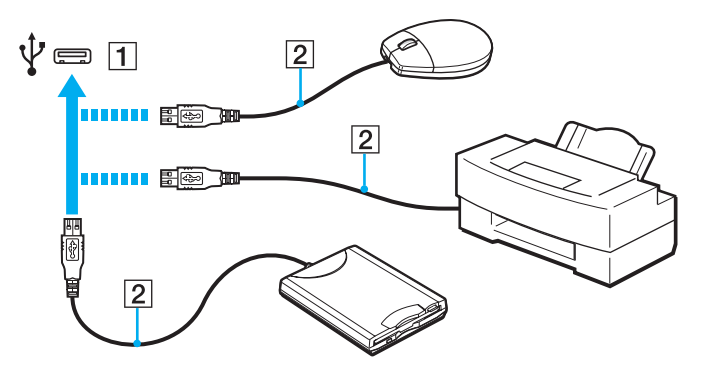

## <span id="page-85-0"></span>Hinweise zum Anschließen von USB-Geräten

- ❑ Sie müssen möglicherweise die mit dem USB-Gerät gelieferte Treibersoftware installieren. Weitere Informationen hierzu finden Sie in der Bedienungsanleitung des USB-Geräts.
- ❑ Wenn Sie einen USB-Drucker anschließen möchten, vergewissern Sie sich, dass er mit Ihrer Windows-Version kompatibel ist.
- ❑ Informationen zum Entfernen eines USB-Geräts finden Sie in der mitgelieferten Bedienungsanleitung.
- ❑ Um eine Beschädigung Ihres Computers und/oder der USB-Geräte zu vermeiden, beachten Sie Folgendes:
	- ❑ Wenn Sie Ihren Computer mit angeschlossenen USB-Geräten transportieren, dürfen die USB-Anschlüsse nicht mechanisch beansprucht werden.
	- ❑ Legen Sie Ihren Computer nicht in eine Tasche oder einen Tragekoffer, wenn USB-Geräte angeschlossen sind.

#### $\sim$  87 $\blacktriangleright$  $\blacktriangleright$  $\blacktriangleright$

# <span id="page-86-1"></span><span id="page-86-0"></span>Anschließen eines i.LINK-Geräts

Ihr Computer ist mit einem i.LINK-Anschluss ausgestattet, an den Sie ein i.LINK-Gerät (z. B. einen digitalen Camcorder) anschließen können.

### $\n *A*$

i.LINK ist eine Marke der Sony Corporation und dient ausschließlich zur Kennzeichnung, dass ein Gerät mit einem IEEE 1394-Anschluss ausgestattet ist. Die Vorgehensweise zur Herstellung einer i.LINK-Verbindung kann je nach Softwareanwendung, Betriebssystem und i.LINK-kompatiblem Gerät variieren. Es können nicht alle Produkte mit einem i.LINK-Anschluss miteinander kommunizieren. Weitere Informationen zu Betriebsbedingungen und zum richtigen Anschluss finden Sie in der Dokumentation des i.LINK-kompatiblen Geräts. Überprüfen Sie vor dem Anschließen von i.LINK-kompatiblen PC-Peripheriegeräten, wie etwa einem CD-RW- oder Festplattenlaufwerk, deren Kompatibilität mit dem Betriebssystem und die erforderlichen Betriebsbedingungen.

## Hinweise zum Anschließen von i.LINK-Geräten

- ❑ Der i.LINK-Anschluss des Computers versorgt die angeschlossenen externen Geräte nicht mit Strom. Wenn das angeschlossene Gerät mit Strom versorgt werden muss, schließen Sie es an eine Stromquelle an.
- ❑ Der i.LINK-Anschluss unterstützt Datenübertragungsraten bis zu 400 MBit/s. Die tatsächlich erzielbare Rate hängt jedoch von der Übertragungsgeschwindigkeit des externen Geräts ab.
- ❑ Die optionalen i.LINK-Kabel sind in einigen Ländern oder Regionen möglicherweise nicht erhältlich.
- ❑ Eine störungsfreie i.LINK-Verbindung mit anderen kompatiblen Geräten ist nicht vollständig gewährleistet.
- ❑ Die i.LINK-Verbindung ist bei manchen Kombinationen aus Softwareanwendung, Betriebssystem und i.LINKkompatiblem Gerät möglicherweise nicht verfügbar. Weitere Informationen dazu finden Sie in der Bedienungsanleitung der Software.
- ❑ Überprüfen Sie vor dem Anschluss i.LINK-kompatibler PC-Peripheriegeräte (z. B. einer Festplatte oder eines CD-RW-Laufwerks) an Ihren Computer deren Betriebsbedingungen und die Kompatibilität mit dem Betriebssystem.

# <span id="page-87-0"></span>Anschließen eines digitalen Camcorders

## So schließen Sie einen digitalen Camcorder an

Verbinden Sie ein Ende eines i.LINK-Kabels (1) (separat erhältlich) mit dem i.LINK-Anschluss (2) des Computers und das andere Ende mit dem DV In/Out-Anschluss (3) des digitalen Camcorders.

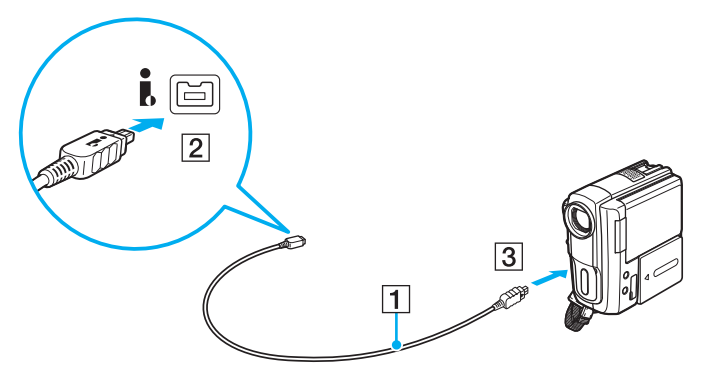

### $\mathbb{Z}$

Die Vorgehensweise zum Anschließen richtet sich nach dem jeweiligen i.LINK-Gerät. Weitere Informationen hierzu finden Sie in der Bedienungsanleitung des Geräts.

Über die i.LINK-Verbindung haben Sie keinen Zugriff auf den Inhalt des Memory Stick im digitalen Camcorder.

# <span id="page-88-0"></span>Individuelle Einstellungen auf Ihrem VAIO-Computer

In diesem Kapitel wird kurz beschrieben, wie Sie die wichtigsten Einstellungen an Ihrem VAIO-Computer ändern können. Sie erfahren u. a., wie Sie Ihre Sony-Software und -Dienstprogramme verwenden und ihr Erscheinungsbild anpassen können.

- ❑ **[Festlegen des Passworts \(Seite 90\)](#page-89-1)**
- ❑ **[Intel\(R\) VT \(Seite 97\)](#page-96-0)**
- ❑ **[VAIO Control Center \(Seite 98\)](#page-97-0)**

# <span id="page-89-1"></span><span id="page-89-0"></span>Festlegen des Passworts

Durch Festlegen eines Passworts können Sie Ihren Computer vor unautorisiertem Zugriff schützen. Dabei muss der Benutzer das Passwort eingeben, wenn der Computer eingeschaltet wird oder vom Energiesparmodus in den Normalmodus zurückkehrt.

#### **!**

Stellen Sie sicher, dass Sie das Passwort nicht vergessen. Notieren Sie Ihr Passwort und bewahren Sie es an einem sicheren Ort auf.

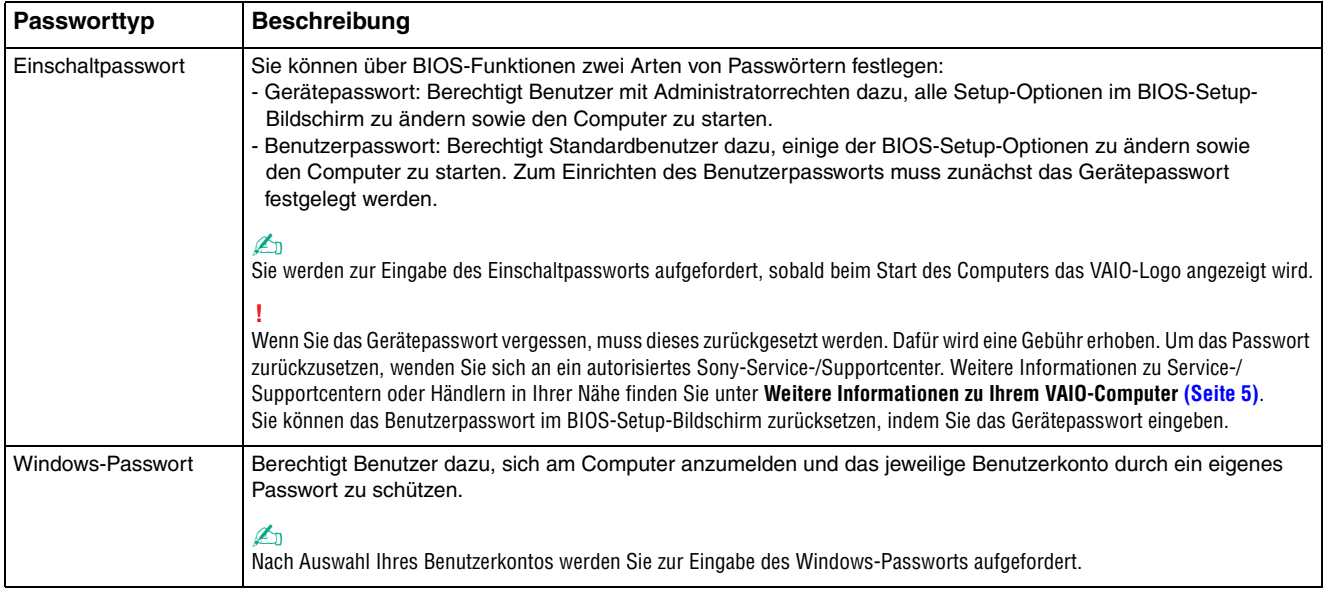

## <span id="page-90-0"></span>Festlegen des Einschaltpassworts

So fügen Sie das Einschaltpasswort (Gerätepasswort) hinzu

- **1** Schalten Sie den Computer ein.
- **2** Warten Sie, bis das VAIO-Logo angezeigt wird, und drücken Sie die Taste **F2**. Der BIOS-Setup-Bildschirm wird angezeigt. Falls dieser Bildschirm nicht angezeigt wird, starten Sie den Computer neu. Sobald das VAIO-Logo angezeigt wird, drücken Sie mehrmals die Taste **F2**.
- **3** Wählen Sie mit der Taste  $\leftarrow$  oder  $\rightarrow$  die Option Security aus, um die Registerkarte Security zu öffnen. Wählen Sie dann **Set Machine Password**, und drücken Sie die Taste **Enter**.
- **4** Geben Sie das Passwort im vorgesehenen Eingabebildschirm zweimal ein, und drücken Sie dann **Enter**. Das Passwort kann aus maximal 32 alphanumerischen Zeichen (einschließlich Leerzeichen) bestehen.
- **5** Wählen Sie unter **Security** die Option **Password when Power On** aus, und drücken Sie die Taste **Enter**.
- **6** Ändern Sie die Einstellung von **Disabled** in **Enabled**.
- **7** Wählen Sie mit der Taste ← oder → die Option Exit aus. Wählen Sie danach die Option Exit Setup, und drücken Sie **Enter**.

<span id="page-91-0"></span>So fügen Sie das Einschaltpasswort (Benutzerpasswort) hinzu

### **!**

Legen Sie unbedingt das Gerätepasswort vor dem Benutzerpasswort fest.

- **1** Schalten Sie den Computer ein.
- **2** Warten Sie, bis das VAIO-Logo angezeigt wird, und drücken Sie die Taste **F2**. Der Bildschirm zur Eingabe des Passworts wird angezeigt. Falls dieser Bildschirm nicht angezeigt wird, starten Sie den Computer neu. Sobald das VAIO-Logo angezeigt wird, drücken Sie mehrmals die Taste **F2**.
- **3** Geben Sie das Gerätepasswort ein, und drücken Sie **Enter**.
- **4** Wählen Sie mit der Taste ← oder → die Option Security aus, um die Registerkarte Security zu öffnen. Wählen Sie dann **Set User Password**, und drücken Sie **Enter**.
- **5** Geben Sie das Passwort im vorgesehenen Eingabebildschirm zweimal ein, und drücken Sie dann **Enter**. Das Passwort kann aus maximal 32 alphanumerischen Zeichen (einschließlich Leerzeichen) bestehen.
- **6** Wählen Sie mit der Taste ← oder → die Option **Exit** aus. Wählen Sie danach die Option **Exit Setup** aus, und drücken Sie **Enter**.

<span id="page-92-0"></span>So ändern oder löschen Sie das Einschaltpasswort (Gerätepasswort)

- **1** Schalten Sie den Computer ein.
- **2** Warten Sie, bis das VAIO-Logo angezeigt wird, und drücken Sie die Taste **F2**. Der Bildschirm zur Eingabe des Passworts wird angezeigt. Falls dieser Bildschirm nicht angezeigt wird, starten Sie den Computer neu. Sobald das VAIO-Logo angezeigt wird, drücken Sie mehrmals die Taste **F2**.
- **3** Geben Sie das Gerätepasswort ein, und drücken Sie **Enter**.
- **4** Wählen Sie mit der Taste < oder , die Option **Security** aus, um die Registerkarte **Security** zu öffnen. Wählen Sie dann **Set Machine Password** aus, und drücken Sie die Taste **Enter**.
- **5** Geben Sie im Eingabebildschirm einmal das aktuelle Passwort und zweimal das neue Passwort ein. Drücken Sie anschließend **Enter**. Wenn Sie das Passwort entfernen möchten, lassen Sie die Felder **Enter New Password** und **Confirm New Password** leer, und drücken Sie **Enter**.
- **6** Wählen Sie mit der Taste ← oder → die Option **Exit** aus. Wählen Sie danach die Option **Exit Setup** aus, und drücken Sie **Enter**.

<span id="page-93-0"></span>So ändern oder löschen Sie das Einschaltpasswort (Benutzerpasswort)

- **1** Schalten Sie den Computer ein.
- **2** Warten Sie, bis das VAIO-Logo angezeigt wird, und drücken Sie die Taste **F2**. Der Bildschirm zur Eingabe des Passworts wird angezeigt. Falls dieser Bildschirm nicht angezeigt wird, starten Sie den Computer neu. Sobald das VAIO-Logo angezeigt wird, drücken Sie mehrmals die Taste **F2**.
- **3** Geben Sie das Benutzerpasswort ein, und drücken Sie **Enter**.
- **4** Wählen Sie mit der Taste < oder , die Option **Security** aus, um die Registerkarte **Security** zu öffnen. Wählen Sie dann **Set User Password**, und drücken Sie **Enter**.
- **5** Geben Sie im Eingabebildschirm einmal das aktuelle Passwort und zweimal das neue Passwort ein. Drücken Sie anschließend **Enter**. Wenn Sie das Passwort entfernen möchten, lassen Sie die Felder **Enter New Password** und **Confirm New Password** leer, und drücken Sie **Enter**.
- **6** Wählen Sie mit der Taste ← oder → die Option **Exit** aus. Wählen Sie danach die Option **Exit Setup** aus, und drücken Sie **Enter**.

## <span id="page-94-0"></span>Festlegen des Windows-Passworts

## So richten Sie das Windows-Passwort ein

- Klicken Sie auf **Start** und auf **Systemsteuerung**.
- Klicken Sie auf **Benutzerkonten und Jugendschutz** oder auf **Benutzerkonten**.
- Klicken Sie auf **Benutzerkonten**.
- Klicken Sie unter **Änderungen am eigenen Konto durchführen** auf **Kennwort für das eigene Konto erstellen**.
- Geben Sie in die Felder **Neues Kennwort** und **Neues Kennwort bestätigen** das Passwort für Ihr Konto ein.
- Klicken Sie auf **Kennwort erstellen**.

### $\n *A*$

Weitere Informationen zum Windows-Passwort finden Sie unter **Windows-Hilfe und Support**.

### So ändern Sie das Windows-Passwort

- Klicken Sie auf **Start** und auf **Systemsteuerung**.
- Klicken Sie auf **Benutzerkonten und Jugendschutz** oder auf **Benutzerkonten**.
- Klicken Sie auf **Benutzerkonten**.
- Klicken Sie auf **Eigenes Kennwort ändern**.
- Geben Sie Ihr aktuelles Passwort in das Feld **Aktuelles Kennwort** ein.
- Geben Sie in die Felder **Neues Kennwort** und **Neues Kennwort bestätigen** das neue Passwort ein.
- Klicken Sie auf **Kennwort ändern**.

<span id="page-95-0"></span>So löschen Sie das Windows-Passwort

- Klicken Sie auf **Start** und auf **Systemsteuerung**.
- Klicken Sie auf **Benutzerkonten und Jugendschutz** oder auf **Benutzerkonten**.
- Klicken Sie auf **Benutzerkonten**.
- Klicken Sie auf **Eigenes Kennwort entfernen**.
- Geben Sie in das Feld **Aktuelles Kennwort** das aktuelle Passwort ein, das entfernt werden soll.
- Klicken Sie auf **Kennwort entfernen**.

# <span id="page-96-1"></span><span id="page-96-0"></span>Intel(R) VT

Intel(R) Virtualization Technology (VT) ermöglicht die Verwendung von Software zur Hardwarevirtualisierung, um die Leistung des Computers zu erhöhen.

#### **!**

Intel VT steht nur bei Modellen mit bestimmten Prozessoren zur Verfügung.

Informationen zur Virtualisierung und zur Verwendung der Hardwarevirtualisierungssoftware erhalten Sie vom Softwareanbieter.

### So aktivieren Sie Intel VT

- **1** Schalten Sie den Computer ein.
- **2** Warten Sie, bis das VAIO-Logo angezeigt wird, und drücken Sie die Taste **F2**. Der BIOS-Setup-Bildschirm wird angezeigt. Falls dieser Bildschirm nicht angezeigt wird, starten Sie den Computer neu. Sobald das VAIO-Logo angezeigt wird, drücken Sie mehrmals die Taste **F2**.
- **3** Wählen Sie mit der Taste  $\leftarrow$  oder  $\rightarrow$  die Option Advanced aus.
- **4** Wählen Sie mit der Taste ↑ oder ↓ die Option **Intel(R) Virtualization Technology** bzw. **Intel(R) VT** aus, und drücken Sie **Enter**. Wählen Sie dann die Einstellung **Enabled** aus, und bestätigen Sie mit **Enter**.

#### **!**

Wenn die Registerkarte **Advanced** nicht im BIOS-Setup-Bildschirm angezeigt wird oder Sie die Option **Intel(R) Virtualization Technology** nicht auswählen können, ist Intel VT auf Ihrem Computer nicht verfügbar.

**5** Wählen Sie mit der Taste ← oder → die Option **Exit** aus. Wählen Sie danach die Option **Exit Setup**, und drücken Sie **Enter**.

# <span id="page-97-1"></span><span id="page-97-0"></span>VAIO Control Center

Mit dem Dienstprogramm **VAIO Control Center** können Sie auf Systeminformationen zugreifen und Voreinstellungen für zentrale Systemfunktionen festlegen.

So verwenden Sie das VAIO Control Center

- **1** Klicken Sie auf **Start**, **Alle Programme** und **VAIO Control Center**.
- **2** Wählen Sie die gewünschte Komponente aus, und ändern Sie die Einstellungen.
- **3** Klicken Sie danach auf **OK**. Die Einstellungen wurden geändert.

### $\n *A*$

Weitere Informationen zu den verschiedenen Optionen finden Sie in der Hilfe zum **VAIO Control Center**.

Einige Steuerelemente werden nicht angezeigt, wenn Sie das **VAIO Control Center** als Standardbenutzer öffnen.

# <span id="page-98-0"></span>Erweitern Ihres VAIO-Computers

Dieser VAIO-Computer und die Arbeitsspeichermodule arbeiten mit hochpräzisen Bauteilen und speziellen elektronischen Anschlüssen. Zur Wahrung Ihrer Garantieansprüche innerhalb der Garantiefrist des Produkts empfiehlt Sony Folgendes:

- ❑ Wenden Sie sich zur Installation neuer Speichermodule an Ihren Fachhändler.
- ❑ Installieren Sie die Speichermodule nicht selbst, wenn Sie mit der Erweiterung des Arbeitsspeichers eines Computers nicht vertraut sind.
- ❑ Berühren Sie auf keinen Fall die Modul- oder Sockelkontakte, und öffnen Sie nicht die Abdeckung des Speichermodulfachs.

Wenden Sie sich an ein autorisiertes Sony-Service-/Supportcenter, wenn Sie Unterstützung benötigen. Weitere Informationen zu Service-/Supportcentern oder Händlern in Ihrer Nähe finden Sie unter **[Weitere Informationen zu Ihrem](#page-4-0)  [VAIO-Computer \(Seite 5\)](#page-4-0)**.

## စြ

Die Speicherausstattung (Modultyp und -kapazität) unterscheidet sich bei den verschiedenen Computermodellen. Informationen zur Ausstattung Ihres Computers finden Sie in den technischen Daten.

# <span id="page-99-0"></span>Hinzufügen und Entfernen von Speichermodulen

Wenn Sie die Leistungsfähigkeit des Computers steigern möchten, können Sie mit zusätzlichen Modulen die Speicherkapazität vergrößern. Lesen Sie jedoch unbedingt vorher die Hinweise und Anleitungen auf den folgenden Seiten.

# Hinweise zum Hinzufügen und Entfernen von Speichermodulen

- ❑ Legen Sie den Computer auf einen ebenen Untergrund, bevor Sie Speichermodule einsetzen oder herausnehmen.
- ❑ Gehen Sie beim Einsetzen und Herausnehmen von Speichermodulen mit größter Sorgfalt vor. Wenn Sie die Speichermodule nicht richtig einsetzen, können Sie Ihr System beschädigen. Diese Schäden fallen nicht unter die Garantie.
- ❑ Verwenden Sie nur Speichermodule, die mit Ihrem Computer kompatibel sind. Falls ein Speichermodul vom Computer nicht erkannt wird oder das Windows-Betriebssystem instabil wird, wenden Sie sich an den Verkäufer oder Hersteller des Speichermoduls.
- ❑ Elektrostatische Entladung (ESD) kann elektronische Bauteile beschädigen. Beachten Sie Folgendes, bevor Sie ein Speichermodul berühren:
	- ❑ Bei der in diesem Dokument beschriebenen Vorgehensweise wird davon ausgegangen, dass der Benutzer mit der allgemeinen Terminologie in Verbindung mit PCs und den Sicherheitsmaßnahmen sowie den Vorschriften für die Verwendung und Modifizierung von elektronischen Geräten vertraut ist.
	- ❑ Schalten Sie den Computer aus und trennen Sie die Verbindung zum Netzgerät und allen Telekommunikationsverbindungen, Netzwerken und Modems, bevor Sie Abdeckungen vom Gerät abnehmen. Andernfalls können Verletzungen oder Schäden am Gerät auftreten.
- <span id="page-100-0"></span>❑ Elektrostatische Entladungen können Speichermodule und andere Komponenten beschädigen. Installieren Sie das Speichermodul nur an einem Arbeitsplatz, der für den Umgang mit elektrostatisch gefährdeten Bauelementen geeignet ist. Steht ein solcher Arbeitsplatz nicht zur Verfügung, arbeiten Sie nicht in einem Raum, der mit Teppichboden ausgestattet ist. Meiden Sie Materialien, die elektrostatische Ladungen erzeugen oder speichern (z. B. Zellophanverpackungen). Erden Sie sich beim Durchführen der Arbeiten durch Berühren eines blanken Metallgehäuseteils.
- ❑ Öffnen Sie die Verpackung des Speichermoduls erst unmittelbar vor dem Einsetzen. Die Verpackung schützt das Modul vor elektrostatischen Entladungen.
- ❑ Verwenden Sie die mit dem Speichermodul gelieferte Spezialhülle, oder wickeln Sie das Speichermodul in Aluminiumfolie ein, um es vor elektrostatischer Entladung zu schützen.
- ❑ Das Eindringen von Flüssigkeiten, Fremdstoffen oder Gegenständen in die Speichermodulsockel oder andere interne Komponenten kann den Computer beschädigen. Diese Schäden fallen nicht unter die Garantie.
- ❑ Bewahren Sie das Speichermodul nicht an einem Ort auf, der folgenden Bedingungen ausgesetzt ist:
	- ❑ Wärmequellen, wie z. B. Heizkörper oder Luftkanäle
	- ❑ Direkte Sonneneinstrahlung
	- ❑ Hohe Staubbelastung
	- ❑ Mechanische Erschütterungen oder Stöße
	- ❑ Starke Magnete oder Lautsprecher, die nicht magnetisch abgeschirmt sind
	- ❑ Umgebungstemperaturen unter 10 °C oder über 35 °C
	- ❑ Hohe Luftfeuchtigkeit
- ❑ Behandeln Sie das Speichermodul mit entsprechender Vorsicht. Um Verletzungen der Hände und Finger zu vermeiden, berühren Sie nicht die scharfen Kanten der Komponenten und Platinen im Inneren Ihres Computers.

## <span id="page-101-0"></span>Entfernen und Installieren eines Speichermoduls

### So tauschen Sie ein Speichermodul aus oder fügen ein neues hinzu

- **1** Fahren Sie den Computer herunter, schalten Sie alle Peripheriegeräte aus und ziehen Sie das Netzkabel sowie die Netzkabel sämtlicher Peripheriegeräte aus den Steckdosen.
- **2** Legen Sie den Computer mit der Vorderseite nach unten vorsichtig auf einen ebenen Untergrund und warten Sie ca. eine Stunde, bis er abgekühlt ist.

**!** Legen Sie den Computer auf ein weiches Tuch, damit der Bildschirmrahmen nicht beschädigt wird.

**3** Lösen Sie die Schraube (1) und nehmen Sie die Abdeckung des Speichermodulfachs (2) ab.

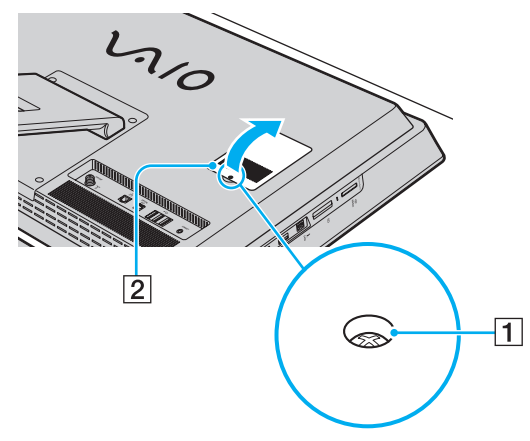

**4** Berühren Sie einen Metallgegenstand, um die elektrostatische Ladung abzuleiten.

- <span id="page-102-0"></span>**5** Nehmen Sie das aktuell installierte Speichermodul folgendermaßen heraus:
	- ❑ Ziehen Sie die Arretierungen in Richtung der Pfeile (3). Dadurch wird das Speichermodul entriegelt.
	- ❑ Ziehen Sie das nach oben geneigte Speichermodul in Richtung des Pfeils (4) heraus.

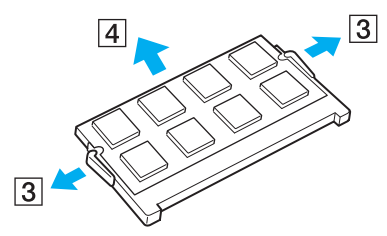

**6** Nehmen Sie das neue Speichermodul aus der Verpackung.

<span id="page-103-0"></span>**7** Setzen Sie das Speichermodul in den Speichersockel ein, und drücken Sie, bis es einrastet.

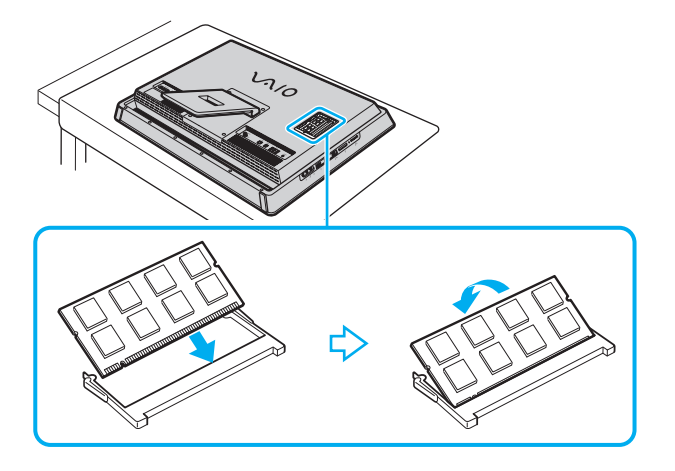

**!** Berühren Sie außer dem Speichermodul keine anderen Komponenten der Hauptplatine.

Verwenden Sie den unteren Steckplatz, wenn Sie nur ein Speichermodul installieren möchten.

Setzen Sie unbedingt das Speichermodul mit der Kontaktseite in den Steckplatz ein. Richten Sie dabei die Kerbe am Modul an dem kleinen Vorsprung im offenen Steckplatz aus. Setzen Sie das Speichermodul auf keinen Fall mit Gewalt in der falschen Ausrichtung ein, da Sie sonst den Steckplatz und das Modul beschädigen können.

- **8** Bringen Sie die Abdeckung des Speichermodulfachs wieder an und ziehen Sie die Schraube an.
- **9** Schließen Sie das Netzkabel und die Peripheriegeräte wieder an den Computer und an die Stromversorgung an.
- **10** Schalten Sie alle Peripheriegeräte und anschließend den Computer ein.

# <span id="page-104-0"></span>Anzeigen der Speicherkapazität

### So zeigen Sie die Speicherkapazität an

- **1** Schalten Sie den Computer ein.
- **2** Klicken Sie auf **Start**, **Alle Programme** und **VAIO Control Center**.
- **3** Klicken Sie auf **Systeminformationen** (System Information) und danach auf **Systeminformationen** (System Information). Die Größe des Arbeitsspeichers wird im rechten Fensterbereich angezeigt. Wenn der zusätzliche Speicher nicht angezeigt wird, wiederholen Sie den Vorgang, und starten Sie den Computer neu.

# <span id="page-105-0"></span>Vorsichtsmaßnahmen

In diesem Kapitel werden die Richtlinien und Vorsichtsmaßnahmen beschrieben, bei deren Beachtung sich Funktionsstörungen und Beschädigungen an Ihrem VAIO-Computer vermeiden lassen.

- ❑ **[Sicherheit \(Seite 107\)](#page-106-1)**
- ❑ **[Pflege und Wartung \(Seite 110\)](#page-109-0)**
- ❑ **[Computer \(Seite 111\)](#page-110-0)**
- ❑ **[Umgang mit dem LCD-Display/Touchscreen \(Seite 113\)](#page-112-0)**
- ❑ **[Stromversorgung \(Seite 114\)](#page-113-0)**
- ❑ **[Integrierte Kamera \(Seite 115\)](#page-114-0)**
- ❑ **[Discs \(Seite 116\)](#page-115-0)**
- ❑ **[Memory Stick \(Seite 117\)](#page-116-0)**
- ❑ **[Internes Speichergerät \(Seite 118\)](#page-117-0)**

# <span id="page-106-1"></span><span id="page-106-0"></span>**Sicherheit**

## **Computer**

- ❑ Stellen Sie den Computer auf einen stabilen Untergrund.
- ❑ Stellen Sie den Computer nicht in der Nähe von Vorhängen oder Gardinen auf, die die Belüftungsöffnungen blockieren können.
- ❑ Vergewissern Sie sich, dass der Computer abgekühlt ist, bevor Sie ihn anfassen. Der Bereich um die Belüftungsöffnung (1) an der Rückseite des Computers kann sehr heiß werden.

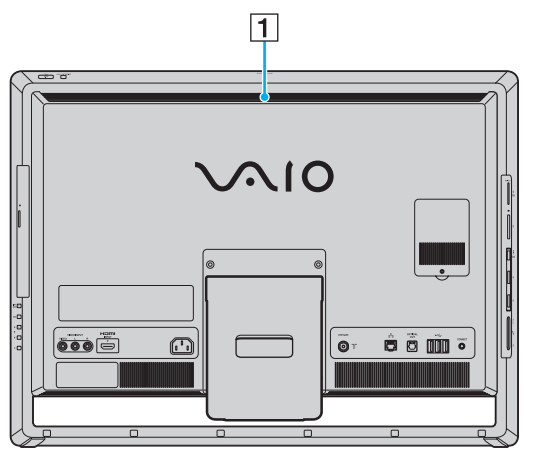

- ❑ Heben Sie den Computer auf keinen Fall am Kippständer oder am unteren Gehäuserahmen hoch, da diese Teile brechen können und die Haupteinheit herunterfallen könnte. Dies kann zu Verletzungen oder zu Beschädigungen des Computers führen.
- ❑ Verwenden Sie ausschließlich die angegebenen Peripheriegeräte und Verbindungskabel.

## <span id="page-107-0"></span>**Stromversorgung**

- ❑ Stellen Sie keine schweren Gegenstände auf das Netzkabel, da dies einen Brand verursachen kann.
- ❑ Ziehen Sie das Netzkabel stets am Stecker aus der Steckdose. Ziehen Sie niemals am Netzkabel.
- ❑ Wenn abzusehen ist, dass Sie den Computer für einen längeren Zeitraum nicht benutzen, ziehen Sie den Netzstecker aus der Steckdose.
- ❑ Stellen Sie sicher, dass die Netzsteckdose leicht zugänglich ist.

# **Batterien**

Wenn die Batterie ausgelaufen ist:

- ❑ Vermeiden Sie den direkten Kontakt mit der Flüssigkeit.
- ❑ Befolgen Sie die nachstehenden Anweisungen. Wenn Ihre Augen, Ihre Haut oder Ihre Kleidung mit der Akkuflüssigkeit in Berührung kommen, waschen Sie diese mit reinem Wasser gut aus bzw. ab. Wenn Sie Hautentzündungen oder Wunden bemerken, wenden Sie sich umgehend an einen Arzt.
- ❑ Werfen Sie die Batterie nicht ins Feuer. Die Batterie darf auf keinen Fall erhitzt, auseinandergenommen, modifiziert, aufgeladen oder feucht werden.
- ❑ Stellen Sie sicher, dass Sie im Handel erhältliche Alkaline- oder AA-Manganbatterien verwenden. Verwenden Sie alte (gebrauchte) und neue Batterien nicht gemeinsam. Stellen Sie sicher, dass Sie stets Batterien desselben Typs und Herstellers verwenden.
### <span id="page-108-0"></span>**Maus**

- ❑ Schauen Sie nicht direkt in das rote Licht auf der Unterseite der optischen Maus. Andernfalls kann es zu Verletzungen kommen.
- ❑ Schauen Sie nicht direkt in die Linse auf der Unterseite der Lasermaus. Andernfalls kann es zu Augenverletzungen kommen. Das Licht des Lasers ist nicht sichtbar.

## Kopfhörer

**Schutz vor Gehörschäden** – Stellen Sie die Lautstärke bei Verwendung von Kopfhörern nicht zu hoch ein. Fachleute warnen vor lauter und andauernder Wiedergabe über Kopfhörer. Wenn Sie ein Klingeln oder Summen hören, verringern Sie die Lautstärke, oder verzichten Sie auf die Verwendung von Kopfhörern.

### **Memory Stick**

Bewahren Sie den Memory Stick und die Memory Stick-Adapter außerhalb der Reichweite von Kindern auf. Sie könnten verschluckt werden.

#### $\sim$  110 $\triangleright$  $\triangleright$  $\triangleright$

## <span id="page-109-0"></span>Pflege und Wartung

#### **Computer**

- ❑ Reinigen Sie das Gehäuse mit einem weichen, trockenen oder mit einer milden Reinigungslösung angefeuchteten Tuch. Verwenden Sie unter keinen Umständen Scheuerschwämme, Scheuermittel oder Lösungsmittel wie Alkohol oder Benzin, da diese die Oberfläche Ihres Computers beschädigen können.
- ❑ Ziehen Sie vor dem Reinigen des Computers den Netzstecker heraus.

#### LCD-Display/Touchscreen

Wischen Sie die Oberfläche des LCD-Displays/Touchscreens mit einem weichen, trockenen Tuch ab. Die Oberfläche des Bildschirms kann durch Reiben beschädigt werden.

#### <span id="page-109-1"></span>Integrierte Kamera

Reinigen Sie die Objektivabdeckung der integrierten Kamera mit Druckluft oder einer weichen Bürste. Wenn die Abdeckung sehr verschmutzt ist, reinigen Sie sie mit einem weichen, trockenen Tuch. Reiben Sie nicht auf der Abdeckung, da sie druckempfindlich ist.

#### <span id="page-109-2"></span>**Discs**

- ❑ Sachgemäßer Umgang mit der Disc ist Voraussetzung für zuverlässigen Betrieb. Verwenden Sie keine Lösungsmittel wie Benzin, Verdünner, Alkohol, Haushaltsreiniger oder Antistatik-Sprays. Die Disc könnte beschädigt werden.
- ❑ Zur normalen Reinigung genügt es, die Disc an den Außenkanten zu nehmen und mit einem weichen Tuch von innen nach außen abzuwischen.
- ❑ Bei starker Verschmutzung feuchten Sie ein weiches Tuch mit Wasser an, wringen es gut aus und wischen die Oberfläche der Disc von innen nach außen ab. Entfernen Sie verbleibende Feuchtigkeit vollständig mit einem trockenen weichen Tuch.

# <span id="page-110-0"></span>**Computer**

- ❑ Wenn harte Gegenstände auf Ihren Computer fallen oder Flüssigkeiten darauf verschüttet werden, fahren Sie den Computer herunter, und ziehen Sie anschließend den Netzstecker heraus. Eventuell sollten Sie den Computer in einer autorisierten Fachwerkstatt überprüfen lassen, bevor Sie ihn wieder einschalten.
- ❑ Lassen Sie Ihren Computer nicht fallen.
- ❑ Stellen Sie Ihren Computer nicht an einem Ort auf, der folgenden Bedingungen ausgesetzt ist:
	- ❑ Wärmequellen wie z. B. Heizkörper oder Luftkanäle
	- ❑ Direkte Sonneneinstrahlung
	- ❑ Hohe Staubbelastung
	- ❑ Feuchtigkeit oder Regen
	- ❑ Mechanische Erschütterungen oder Stöße
	- ❑ Starke Magnete oder Lautsprecher, die nicht magnetisch abgeschirmt sind
	- ❑ Umgebungstemperaturen unter 10 °C oder über 35 °C
	- ❑ Hohe Luftfeuchtigkeit
- ❑ Stellen Sie in der Nähe des Computers keine elektronischen Geräte auf. Das elektromagnetische Feld dieser Geräte kann zu Funktionsstörungen des Computers führen.
- ❑ Der Computer erzeugt Hochfrequenzsignale, die den Rundfunk- oder Fernsehempfang stören können. Sollte dies der Fall sein, stellen Sie den Computer in ausreichendem Abstand zu den betroffenen Geräten auf.
- ❑ Verwenden Sie keine abgeschnittenen oder beschädigten Verbindungskabel.
- <span id="page-111-0"></span>❑ Wenn der Computer direkt aus einer kalten in eine warme Umgebung gebracht wird, kann sich im Inneren des Geräts Kondenswasser bilden. Warten Sie in diesem Fall mindestens eine Stunde, bevor Sie den Computer einschalten. Wenn Probleme auftreten, trennen Sie den Computer vom Stromnetz, und wenden Sie sich an ein autorisiertes Sony-Service-/ Supportcenter. Weitere Informationen zu Service-/Supportcentern oder Händlern in Ihrer Nähe finden Sie unter **[Weitere](#page-4-0)  [Informationen zu Ihrem VAIO-Computer \(Seite 5\)](#page-4-0)**.
- ❑ Führen Sie zum Schutz vor Datenverlust regelmäßig eine Datensicherung durch.
- ❑ Wenn Sie den Computer hochheben oder transportieren möchten, fassen Sie die Haupteinheit von hinten mit beiden Händen an den Seiten, damit das LCD-Display/der Touchscreen nicht beschädigt werden kann. Es besteht die Gefahr, dass das LCD-Display/der Touchscreen zerkratzt wird (z. B. durch Ihre Gürtelschnalle), wenn Sie den Computer von vorne fassen.

## <span id="page-112-0"></span>Umgang mit dem LCD-Display/Touchscreen

- ❑ Durch den Aufbau des LCD-Displays/Touchscreens können einige Bereiche der Bildschirmoberfläche warm werden, wenn Sie über längere Zeit mit dem Computer arbeiten. Dies ist normal und kein Anzeichen für eine Funktionsstörung.
- ❑ Üben Sie auf keinen Fall Druck auf das LCD-Display/den Touchscreen aus. Das LCD-Display/der Touchscreen besteht aus verstärktem Glas, das die Widerstandsfähigkeit zu erhöht. Die Einheit ist jedoch nicht unverwüstlich.
- ❑ Üben Sie auf keinen Fall Druck auf den Rahmen des LCD-Displays/Touchscreens aus. Es kann sonst zu einer Reduzierung der Berührungsempfindlichkeit oder zu Funktionsstörungen kommen.
- ❑ Verwenden Sie nur Ihre Finger für Berührungsvorgänge. Wenn Sie ein dünnes oder dickes Objekt für die Berührung verwenden, können Sie einen unbeabsichtigten Vorgang auslösen und die Oberfläche des LCD-Displays/Touchscreens verkratzen.
- ❑ Achten Sie darauf, dass das LCD-Display/der Touchscreen und vor allem der Rahmen sauber sind, damit eine gute Berührungsempfindlichkeit sichergestellt ist. Verwenden Sie zum Reinigen des LCD-Displays/Touchscreens ein weiches, trockenes Tuch und wischen Sie die Oberfläche und den Bildschirmrahmen vorsichtig ab.
- ❑ Verwenden Sie das LCD-Display/den Touchscreen nicht unter starker Lichteinstrahlung, z. B. bei direktem Sonnenlicht, und lassen Sie das LCD-Display/den Touchscreen nicht unter solchen Lichtverhältnissen stehen, um Fehlfunktionen oder Beschädigungen zu vermeiden.
- ❑ Wenn Sie den Computer bei niedrigen Temperaturen verwenden, kann ein Nachbild auf dem LCD-Display/Touchscreen entstehen. Dabei handelt es sich nicht um eine Funktionsstörung. Sobald der Computer wieder normale Temperatur erreicht hat, verschwindet dieser Effekt.
- ❑ Auf dem LCD-Display/Touchscreen kann ein Nachbild entstehen, wenn dasselbe Bild über einen längeren Zeitraum angezeigt wird. Dieser Effekt verschwindet nach einiger Zeit. Nachbilder können mit einem Bildschirmschoner verhindert werden.
- ❑ Das LCD-Display/der Touchscreen wird mit hochpräzisen Fertigungsverfahren hergestellt. Dennoch kann es sein, dass auf dem Bildschirm dauerhaft kleine schwarze und/oder farbige Punkte (rot, blau oder grün) zu sehen sind. Dies ist ein normales Ergebnis des Fertigungsprozesses und kein Hinweis auf eine Funktionsstörung.

## <span id="page-113-0"></span>Stromversorgung

#### ပြ

Informationen zur Ausstattung Ihres Computers finden Sie in den technischen Daten.

- ❑ Schließen Sie an die Netzsteckdose für den Computer keine anderen Geräte mit hohem Stromverbrauch an (z. B. Fotokopierer oder Aktenvernichter).
- ❑ Zum Schutz des Computers empfiehlt sich eine Mehrfachsteckdose mit integriertem Überspannungsschutz. Dieses Gerät trägt dazu bei, Schäden an Ihrem Computer zu verhindern, die durch plötzliche Spannungsspitzen verursacht werden können. Solche Spannungsspitzen können z. B. während eines Gewitters auftreten.
- ❑ Verwenden Sie das mit Ihrem Computer gelieferte Netzkabel oder ein gleichwertiges Netzkabel aus dem Zubehörsortiment von Sony. Durch Verwendung eines anderen Netzkabels kann der Computer beschädigt werden.

## <span id="page-114-0"></span>Integrierte Kamera

- ❑ Berühren Sie nicht die Objektivabdeckung der integrierten Kamera, da Kratzer auf der Abdeckung in den aufgenommenen Bildern zu sehen wären.
- ❑ Setzen Sie die Linse der integrierten Kamera keiner direkten Sonneneinstrahlung aus, da dies zu einer Funktionsstörung führen kann. Dies gilt unabhängig vom Betriebsmodus des Computers.

## <span id="page-115-0"></span>**Discs**

❑ Fingerabdrücke und Staub auf der Oberfläche der Disc können zu Lesefehlern führen. Halten Sie die Disc stets am Rand oder Mittelloch (siehe unten):

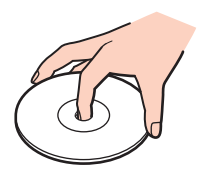

❑ Kleben Sie keine Etiketten auf eine Disc, da diese dadurch irreparabel beschädigt werden kann.

# <span id="page-116-0"></span>Memory Stick

- ❑ Berühren Sie auf keinen Fall die Memory Stick-Kontakte mit Metallgegenständen oder mit bloßen Fingern.
- ❑ Bringen Sie ausschließlich das mitgelieferte Klebeetikett auf dem Memory Stick an.
- ❑ Sie dürfen den Memory Stick auf keinen Fall biegen, fallen lassen oder anderweitig mechanisch beanspruchen.
- ❑ Versuchen Sie auf keinen Fall, den Memory Stick auseinander zu nehmen oder zu verändern.
- ❑ Bewahren Sie den Memory Stick an einem trockenen Ort auf.
- ❑ Verwenden oder lagern Sie den Memory Stick nicht in Umgebungen mit folgenden Bedingungen:
	- ❑ Elektrostatische Felder
	- ❑ Elektrodynamische Felder
	- ❑ Extrem hohe Temperaturen (z. B. in Fahrzeugen, die in der Sonne geparkt sind)
	- ❑ Direkte Sonneneinstrahlung
	- ❑ Hohe Luftfeuchtigkeit
	- ❑ Korrosive Substanzen
- ❑ Bewahren Sie den Memory Stick stets in der mitgelieferten Verpackung auf.
- ❑ Legen Sie eine Sicherungskopie Ihrer wertvollen Daten an.
- ❑ Wenn Sie einen Memory Stick Duo verwenden, beschreiben Sie dessen Klebeetikett auf keinen Fall mit einem spitzen Stift. Wird Druck auf das Speichermedium ausgeübt, könnten interne Komponenten beschädigt werden.

## <span id="page-117-0"></span>Internes Speichergerät

Das interne Speichergerät (Festplatte oder Speicherlaufwerk) hat eine hohe Speicherdichte und liest bzw. schreibt Daten in kürzester Zeit. Es kann jedoch bei falscher Behandlung leicht beschädigt werden. Wenn das interne Speichergerät beschädigt ist, können die Daten nicht wiederhergestellt werden. Gehen Sie daher sehr vorsichtig mit dem Computer um.

#### $\Omega$

Einige in diesem Kapitel beschriebene Funktionen und Optionen sind nicht bei allen Computermodellen verfügbar. Informationen zur Ausstattung Ihres Computers finden Sie in den technischen Daten.

#### So vermeiden Sie Beschädigungen der Festplatte

- ❑ Bewegen Sie Ihren Computer nicht ruckartig.
- ❑ Halten Sie Ihren Computer von Magneten fern.
- ❑ Stellen Sie Ihren Computer nicht an einem Ort auf, an dem mechanische Erschütterungen zu erwarten sind oder die Stabilität nicht gewährleistet ist.
- ❑ Transportieren Sie Ihren Computer nicht, wenn er eingeschaltet ist.
- ❑ Schalten Sie Ihren Computer nur dann aus, wenn sämtliche Lese- und Schreibvorgänge auf dem Festplattenlaufwerk abgeschlossen sind.
- ❑ Verwenden Sie Ihren Computer nicht an Orten mit starken Temperaturschwankungen.
- ❑ Nehmen Sie die Festplatte nicht aus dem Computer heraus.

#### So vermeiden Sie Beschädigungen des Speicherlaufwerks

- ❑ Schalten Sie Ihren Computer nur dann aus, wenn sämtliche Lese- und Schreibvorgänge auf dem Speicherlaufwerk abgeschlossen sind.
- ❑ Nehmen Sie das Speicherlaufwerk nicht aus dem Computer heraus.

#### $-119$

# <span id="page-118-0"></span>Fehlerbehebung

In diesem Kapitel finden Sie Lösungen für häufige Probleme, die bei der Arbeit mit Ihrem VAIO-Computer auftreten können. Viele Probleme lassen sich ganz einfach lösen. Sollten diese Lösungsvorschläge nicht zum Erfolg führen, verwenden Sie **VAIO Care**. Informationen zum Starten der Software finden Sie unter **[Verwenden von VAIO Care \(Seite 22\)](#page-21-0)**.

Wenn Sie die Probleme dann immer noch nicht lösen können und Unterstützung benötigen, wenden Sie sich an ein autorisiertes Sony-Service-/Supportcenter.

 $\Omega$ 

Einige in diesem Kapitel beschriebene Funktionen und Optionen sind nicht bei allen Computermodellen verfügbar.

- ❑ **[Betrieb des Computers \(Seite 121\)](#page-120-0)**
- ❑ **[System-Updates und -sicherheit \(Seite 127\)](#page-126-0)**
- ❑ **[Wiederherstellung \(Seite 129\)](#page-128-0)**
- ❑ **[Integrierte Kamera \(Seite 131\)](#page-130-0)**
- ❑ **[Netzwerk \(LAN/WLAN\) \(Seite 132\)](#page-131-0)**
- ❑ **[Bluetooth-Funktion \(Seite 136\)](#page-135-0)**
- ❑ **[Optische Discs \(Seite 140\)](#page-139-0)**
- ❑ **[Display \(Seite 145\)](#page-144-0)**
- ❑ **[Drucken \(Seite 148\)](#page-147-0)**
- ❑ **[Mikrofon \(Seite 149\)](#page-148-0)**
- ❑ **[Maus \(Seite 150\)](#page-149-0)**
- ❑ **[Lautsprecher \(Seite 152\)](#page-151-0)**
- ❑ **[Touchscreen \(Seite 154\)](#page-153-0)**

 $\sim$  120

- <span id="page-119-0"></span>❑ **[Tastatur \(Seite 155\)](#page-154-0)**
- ❑ **[Disketten \(Seite 156\)](#page-155-0)**
- ❑ **[Audio/Video \(Seite 157\)](#page-156-0)**
- ❑ **[HDMI/VIDEO-Eingangs-Funktion \(Seite 160\)](#page-159-0)**
- ❑ **[Memory Stick \(Seite 162\)](#page-161-0)**
- ❑ **[Peripheriegeräte \(Seite 163\)](#page-162-0)**

## <span id="page-120-1"></span><span id="page-120-0"></span>Betrieb des Computers

#### Was kann ich tun, wenn mein Computer nicht startet?

- ❑ Vergewissern Sie sich, dass der Computer fest an eine Stromquelle angeschlossen und eingeschaltet ist, und die Netzkontrollleuchte anzeigt, dass der Computer mit Strom versorgt wird.
- ❑ Trennen Sie die Verbindung zu allen angeschlossenen USB-Geräten, und starten Sie den Computer neu.
- ❑ Nehmen Sie etwaige zusätzliche Speichermodule heraus, die Sie seit dem Kauf eingesetzt haben, und starten Sie den Computer neu.
- ❑ Wenn der Computer an eine Mehrfachsteckdose oder eine unterbrechungsfreie Stromversorgung (USV) angeschlossen ist, vergewissern Sie sich, dass die Mehrfachsteckdose bzw. die USV mit einer Stromquelle verbunden und eingeschaltet ist.
- ❑ Wenn die orangefarbene **DISPLAY OFF**-Kontrollanzeige leuchtet, drücken Sie die **DISPLAY OFF**-Taste.
- ❑ Stellen Sie sicher, dass die Regler für Helligkeit und Kontrast richtig eingestellt sind.
- ❑ Stellen Sie sicher, dass der Computer als Audio-/Video-Eingangsquelle ausgewählt ist. Drücken Sie die **INPUT SELECT**-Taste am Computer oder auf der Fernbedienung (falls mitgeliefert), um die Audio-/Videoquelle zu ändern.
- ❑ Trennen Sie das Netzkabel vom Computer. Warten Sie 3 bis 5 Minuten. Schließen Sie das Netzkabel wieder an. Schalten Sie danach den Computer mit der Ein-Aus-Taste ein.
- ❑ Durch Kondensation kann es zu einer Fehlfunktion des Computers kommen. Ist dies der Fall, verwenden Sie den Computer mindestens eine Stunde lang nicht.
- ❑ Verwenden Sie unbedingt das mitgelieferte Netzkabel von Sony. Zu Ihrer eigenen Sicherheit sollten Sie ausschließlich das Netzkabel verwenden, das von Sony speziell für den VAIO-Computer hergestellt wurde.
- ❑ Vergewissern Sie sich, dass sich der Computer nicht im Energiesparmodus befindet, indem Sie die Ein-Aus-Taste am Computer oder die Energiespartaste auf der drahtlosen Tastatur oder der Fernbedienung (falls mitgeliefert) drücken. Wenn Sie die Ein-Aus-Taste länger als vier Sekunden gedrückt halten, wird Ihr Computer automatisch ausgeschaltet.

### <span id="page-121-0"></span>Was kann ich tun, wenn die Netzkontrollleuchte grün leuchtet, aber auf dem LCD-Display kein Bild angezeigt wird?

- ❑ Wenn die orangefarbene **DISPLAY OFF**-Kontrollanzeige leuchtet, drücken Sie die **DISPLAY OFF**-Taste.
- ❑ Stellen Sie sicher, dass der Computer als Audio-/Video-Eingangsquelle ausgewählt ist. Drücken Sie die **INPUT SELECT**-Taste am Computer oder auf der Fernbedienung (falls mitgeliefert), um die Audio-/Videoquelle zu ändern.
- ❑ Drücken Sie mehrmals **Alt**+**F4**, um das Anwendungsfenster zu schließen. Möglicherweise ist ein Anwendungsfehler aufgetreten.
- ❑ Drücken Sie die Tastenkombination **Ctrl**+**Alt**+**Delete**, und klicken Sie auf den Pfeil neben der Schaltfläche

#### **Herunterfahren Q** und dann auf **Neu starten**.

❑ Halten Sie die Ein-Aus-Taste länger als vier Sekunden gedrückt, um den Computer herunterzufahren. Ziehen Sie das Netzkabel ab und warten Sie ca. fünf Minuten Schließen Sie dann das Netzkabel wieder an und schalten Sie den Computer erneut ein.

#### **!**

Vergewissern Sie sich, dass die Batterien der drahtlosen Tastatur und der Fernbedienung (falls mitgeliefert) ordnungsgemäß installiert und nicht verbraucht sind.

Wenn Sie den Computer mit der Tastenkombination **Ctrl**+**Alt**+**Delete** oder über die Ein-Aus-Taste ausschalten, kann es zum Verlust nicht gespeicherter Daten kommen.

### <span id="page-122-0"></span>Was kann ich tun, wenn der Computer oder die Software nicht mehr reagiert?

- ❑ Wenn der Computer beim Ausführen einer Softwareanwendung nicht mehr reagiert, drücken Sie die Tastenkombination **Alt**+**F4**, um das Anwendungsfenster zu schließen.
- ❑ Wenn die Tastenkombination **Alt**+**F4** nicht funktioniert, klicken Sie auf **Start**, und schalten Sie den Computer über die Schaltfläche **Herunterfahren** aus.
- ❑ Wird der Computer nicht ausgeschaltet, drücken Sie die Tastenkombination **Ctrl**+**Alt**+**Delete**, und klicken Sie auf die Schaltfläche **Herunterfahren**. Wenn das Fenster **Windows-Sicherheit** angezeigt wird, klicken Sie auf **Herunterfahren**.
- ❑ Wenn diese Maßnahmen nicht zum Erfolg führen, halten Sie die Ein-Aus-Taste gedrückt, bis der Computer ausgeschaltet wird.

#### **!**

Wenn Sie den Computer mit der Tastenkombination **Ctrl**+**Alt**+**Delete** oder über die Ein-Aus-Taste ausschalten, kann es zum Verlust nicht gespeicherter Daten kommen.

- ❑ Trennen Sie das Netzkabel vom Computer. Warten Sie 3 bis 5 Minuten. Schließen Sie das Netzkabel wieder an. Schalten Sie danach den Computer mit der Ein-Aus-Taste ein.
- ❑ Versuchen Sie, die Software erneut zu installieren.
- ❑ Wenden Sie sich an den Hersteller der Software oder den angegebenen Anbieter für den technischen Support.

## <span id="page-123-0"></span>Warum wechselt der Computer nicht in den Energiesparmodus?

Der Computer kann instabil werden, wenn der Betriebsmodus vor dem vollständigen Wechsel in den Energiesparmodus geändert wird.

So stellen Sie die normale Betriebsstabilität des Computers wieder her

- **1** Schließen Sie alle geöffneten Anwendungen.
- **2** Klicken Sie auf **Start**, auf den Pfeil neben der Schaltfläche **Herunterfahren** und auf **Neu starten**.
- **3** Wird der Computer nicht neu gestartet, drücken Sie die Tastenkombination **Ctrl**+**Alt**+**Delete**, und klicken Sie auf den Pfeil neben der Schaltfläche **Herunterfahren** und dann auf **Neu starten**.
- **4** Wenn diese Maßnahmen nicht zum Erfolg führen, halten Sie die Ein-Aus-Taste gedrückt, bis der Computer ausgeschaltet wird.

**!**

Wenn Sie den Computer mit der Tastenkombination **Ctrl**+**Alt**+**Delete** oder über die Ein-Aus-Taste ausschalten, kann es zum Verlust nicht gespeicherter Daten kommen.

#### Was kann ich tun, wenn der Computer mein Passwort nicht akzeptiert und die Meldung "Enter Onetime Password" angezeigt wird?

Wenn Sie dreimal nacheinander ein falsches Einschaltpasswort eingeben, wird die Meldung **Enter Onetime Password** angezeigt, und Windows wird nicht gestartet. Halten Sie die Ein-Aus-Taste länger als 4 Sekunden gedrückt, und prüfen Sie, ob die Netzkontrollleuchte erlischt. Warten Sie 10 bis 15 Sekunden, starten Sie den Computer neu und geben Sie das richtige Passwort ein. Beim Passwort wird nach Groß- und Kleinschreibung unterschieden. Deshalb sollten Sie die Schreibweise überprüfen, bevor Sie das Passwort eingeben.

#### <span id="page-124-0"></span>Was kann ich tun, wenn meine Spielesoftware nicht funktioniert oder immer wieder abstürzt?

- ❑ Informieren Sie sich auf der Website des Spieleherstellers, ob Patches oder Updates zum Download verfügbar sind.
- ❑ Vergewissern Sie sich, dass die neuesten Grafiktreiber installiert sind.
- ❑ Bei manchen VAIO-Modellen wird der Grafikspeicher vom gesamten System genutzt. In diesem Fall ist die optimale Grafikleistung nicht garantiert.

#### Warum wird das LCD-Display nach Ablauf der für die automatische Deaktivierung ausgewählten Zeitspanne nicht ausgeschaltet?

Bei einer Reihe von Softwareanwendungen oder Bildschirmschonern wird die Funktion des Betriebssystems vorübergehend deaktiviert, die das Computerdisplay nach einem gewissen Zeitraum ohne Benutzeraktivität ausschaltet oder den Computer in den Energiesparmodus versetzt. Um dieses Problem zu beheben, beenden Sie die aktuell ausgeführten Softwareanwendungen oder verwenden einen anderen Bildschirmschoner.

### <span id="page-125-0"></span>Wie kann ich die Reihenfolge der Startgeräte ändern?

Sie können die Reihenfolge der Startgeräte mit einer BIOS-Option ändern. Gehen Sie wie folgt vor:

- **1** Schalten Sie den Computer ein.
- **2** Warten Sie, bis das VAIO-Logo angezeigt wird, und drücken Sie die Taste **F2**. Der BIOS-Setup-Bildschirm wird angezeigt. Falls dieser Bildschirm nicht angezeigt wird, starten Sie den Computer neu. Sobald das VAIO-Logo angezeigt wird, drücken Sie mehrmals die Taste **F2**.
- **3** Wählen Sie mit der Taste ← oder → die Option Boot aus.
- **4** Wählen Sie mit der Taste ← oder ↓ die gewünschte Priorität unter **Boot Priority** aus und drücken Sie Enter.
- **5** Wählen Sie mit der Taste ← oder ↓ das Gerät aus, dem Sie die Priorität zuweisen möchten, und drücken Sie Enter.
- **6** Wählen Sie mit der Taste ← oder → die Option **Exit** aus. Wählen Sie danach die Option **Exit Setup** aus, und drücken Sie **Enter**.

Drücken Sie **Enter**, wenn Sie zur Bestätigung Ihrer Auswahl aufgefordert werden.

#### Was kann ich tun, wenn der Computer nicht vom angeschlossenen USB-Diskettenlaufwerk startet?

Wenn der Computer über das USB-Diskettenlaufwerk gebootet werden soll, müssen Sie das Boot-Gerät ändern.

Schalten Sie den Computer ein und drücken Sie die Taste **F11**, wenn das VAIO-Logo angezeigt wird.

## <span id="page-126-1"></span><span id="page-126-0"></span>System-Updates und -sicherheit

### Wie erhalte ich wichtige Updates für meinen Computer?

Sie erhalten die neuesten Updates zur Installation auf Ihrem Computer mit den folgenden Softwareanwendungen: **Windows Update** und **VAIO Update**. Weitere Informationen hierzu finden Sie unter **[Aktualisieren des Computers \(Seite 21\)](#page-20-0)**.

## Wie kann ich meinen Computer vor Sicherheitsbedrohungen (z. B. Viren) schützen?

Auf Ihrem Computer ist das Betriebssystem Microsoft Windows vorinstalliert. Der beste Schutz für Ihren Computer vor Sicherheitsbedrohungen wie Viren besteht darin, regelmäßig die neuesten Windows-Updates herunterzuladen und zu installieren.

Sie erhalten die wichtigen Windows-Updates wie folgt:

**!**

Der Computer muss mit dem Internet verbunden sein, damit Updates heruntergeladen werden können.

- **1** Klicken Sie auf **Start** und auf **Systemsteuerung**.
- **2** Klicken Sie auf **System und Sicherheit**.
- **3** Klicken Sie auf **Wartungscenter**.
- **4** Befolgen Sie zur Einrichtung automatischer oder geplanter Updates die Anleitungen auf dem Bildschirm.

### <span id="page-127-0"></span>Wie halte ich meine Antivirensoftware auf dem neuesten Stand?

Sie können Internetsicherheitsprogramme auf dem neuesten Stand halten, indem Sie die Updates von der Website des Herstellers herunterladen und installieren.

#### **!**

Der Computer muss mit dem Internet verbunden sein, damit Updates heruntergeladen werden können.

- ❑ Bei Verwendung von **McAfee**:
	- **1** Klicken Sie auf **Start**, **Alle Programme**, **McAfee** und **McAfee SecurityCenter**.
	- **2** Klicken Sie links oben auf die Schaltfläche zum Aktualisieren der Software.
	- **3** Führen Sie die Updates entsprechend den Anweisungen auf dem Bildschirm durch.
- ❑ Bei Verwendung von **Norton Internet Security**:
	- **1** Klicken Sie auf **Start**, **Alle Programme**, **Norton Internet Security** und **LiveUpdate** oder **Norton Internet Security**.
	- **2** Führen Sie die Updates entsprechend den Anweisungen auf dem Bildschirm durch.

#### $\mathbb{Z}_n$

Weitere Informationen finden Sie in der Hilfe der Anwendung.

#### **!**

Die tatsächliche Vorgehensweise für Updates auf Ihrem Computer kann von der vorstehenden Beschreibung abweichen. Folgen Sie in diesem Fall den Anweisungen auf dem Bildschirm.

## <span id="page-128-1"></span><span id="page-128-0"></span>Wiederherstellung

#### Wie kann ich Wiederherstellungsmedien erstellen?

Sie können Wiederherstellungsmedien mithilfe von **VAIO Care** erstellen. Die Medien werden verwendet, um das Computersystem auf die Werkseinstellungen zurückzusetzen. Starten Sie zum Erstellen der Medien **VAIO Care** [\(Seite 22\)](#page-21-0). Klicken Sie anschließend auf **Wiederherstellung** (Recovery & restore), **Wiederherstellung** (Recovery) und **Wiederherstellungsmedien erstellen** (Create Recovery Media).

**!** Wenn Ihr Computer nicht mit einem integrierten optischen Laufwerk ausgestattet ist, müssen Sie ein (gesondert erhältliches) externes optisches Laufwerk anschließen.

Weitere Informationen finden Sie im **Wiederherstellungs-, Sicherungs- und Fehlerbehebungshandbuch**.

#### Wie kann ich mein Computersystem auf die Werkseinstellungen zurücksetzen?

Sie können das Computersystem auf zwei Arten zurücksetzen: mithilfe von Wiederherstellungsmedien und im Wiederherstellungsbereich. Weitere Informationen finden Sie im **Wiederherstellungs-, Sicherungs- und Fehlerbehebungshandbuch**.

#### Wie kann ich die Originalsoftware und -treiber neu installieren?

Sie können vorinstallierte Software und Treiber mithilfe von **VAIO Care** wiederherstellen. Starten Sie für die Wiederherstellung **VAIO Care** [\(Seite 22\)](#page-21-0). Klicken Sie anschließend auf **Wiederherstellung** (Recovery & restore), **Wiederherstellung** (Recovery) und **Anwendungen und Treiber neinstallieren** (Reinstall Applications and Drivers). Weitere Informationen finden Sie in der Hilfe zu **VAIO Care**.

#### <span id="page-129-0"></span>Wie überprüfe ich die Größe des Wiederherstellungsbereichs?

Das interne Speichergerät enthält den Wiederherstellungsbereich, auf dem Daten für die Systemwiederherstellung gespeichert sind. Gehen Sie wie folgt vor, um die Größe des Wiederherstellungsbereichs zu überprüfen:

- **1** Klicken Sie auf **Start**, klicken Sie mit der rechten Maustaste auf **Computer**, und wählen Sie die Option **Verwalten** aus.
- **2** Klicken Sie im linken Fensterbereich unter **Datenspeicher** auf **Datenträgerverwaltung**. Die Größe des Wiederherstellungsbereichs und die Gesamtgröße des Laufwerks C werden im zentralen Fensterbereich in der Zeile **Datenträger 0** angezeigt.

## <span id="page-130-1"></span><span id="page-130-0"></span>Integrierte Kamera

#### Warum werden in der Sucheransicht keine Bilder oder nur Bilder schlechter Qualität angezeigt?

- ❑ Die integrierte Kamera kann immer nur in einer Anwendung verwendet werden. Beenden Sie die aktuelle Anwendung, bevor Sie eine andere starten.
- ❑ Wenn Sie die Kamera auf ein Motiv richten, das sich schnell bewegt, können in der Sucheransicht Störungen auftreten (z. B. horizontale Streifen). Dies ist normal und kein Anzeichen für eine Funktionsstörung.
- ❑ Wenn das Problem weiterhin auftritt, starten Sie den Computer neu.

### Warum haben aufgenommene Bilder eine schlechte Qualität?

- ❑ Wenn Sie ein Bild im Licht einer Leuchtstofflampe aufnehmen, können Reflexionen im Bild zu sehen sein.
- ❑ Dunklere Bereiche in den Aufnahmen können undeutlich sein.
- ❑ Wenn die Objektivabdeckung verschmutzt ist, können Sie keine klaren Aufnahmen machen. Reinigen Sie die Abdeckung. Weitere Informationen hierzu finden Sie unter **[Integrierte Kamera \(Seite 110\)](#page-109-1)**.

#### Was kann ich tun, wenn der Computer beim Verwenden der integrierten Kamera in den Stromsparmodus wechselt und instabil wird?

Wenn der Computer automatisch in den Energiesparmodus umgeschaltet wird, ändern Sie die entsprechende Einstellung für den Stromsparmodus. Informationen zum Ändern der Einstellung finden Sie unter **[Stromsparmodi \(Seite 19\)](#page-18-0)**.

# <span id="page-131-1"></span><span id="page-131-0"></span>Netzwerk (LAN/WLAN)

#### <span id="page-131-2"></span>Was kann ich tun, wenn der Computer keine Verbindung zu einem WLAN-Zugriffspunkt herstellen kann?

- ❑ Die Verbindung kann durch störende Gegenstände oder eine zu große Entfernung möglicherweise nicht zustande kommen. Möglicherweise müssen Sie zunächst die Gegenstände entfernen oder den Abstand zwischen dem Computer und dem Zugriffspunkt verringern.
- ❑ Vergewissern Sie sich, dass die **WIRELESS**-Kontrollanzeige am Computer leuchtet.
- ❑ Vergewissern Sie sich, dass der Zugriffspunkt eingeschaltet ist.
- ❑ Überprüfen Sie die Einstellungen wie folgt:
	- **1** Klicken Sie auf **Start** und auf **Systemsteuerung**.
	- **2** Klicken Sie unter **Netzwerk und Internet** auf **Netzwerkstatus und -aufgaben anzeigen**.
	- **3** Klicken Sie auf **Verbindung mit einem Netzwerk herstellen**, um zu bestätigen, dass der Zugriffspunkt ausgewählt ist.
- ❑ Vergewissern Sie sich, dass der Verschlüsselungscode richtig ist.
- ❑ Stellen Sie sicher, dass im Fenster **Energieoptionen** die Option **Drahtlosadaptereinstellungen** auf **Höchstleistung** eingestellt ist. Bei Auswahl einer anderen Option kann es zu einem Kommunikationsfehler kommen. Gehen Sie zum Ändern der Einstellungen wie folgt vor:
	- **1** Klicken Sie in der Taskleiste mit der rechten Maustaste auf das Symbol für den Energiestatus, und wählen Sie **Energieoptionen**.
	- **2** Klicken Sie auf **Energiesparplaneinstellungen ändern**.
	- **3** Klicken Sie auf **Erweiterte Energieeinstellungen ändern**.
- <span id="page-132-0"></span>**4** Klicken Sie auf die Registerkarte **Erweiterte Einstellungen**.
- **5** Doppelklicken Sie auf **Drahtlosadaptereinstellungen** und auf **Energiesparmodus**.
- **6** Wählen Sie in der Dropdown-Liste für den **Netzbetrieb** die Option **Höchstleistung** aus.

## Was kann ich tun, wenn ich nicht auf das Internet zugreifen kann?

- ❑ Prüfen Sie die Zugriffspunkt-Einstellungen. Weitere Informationen dazu finden Sie in der Bedienungsanleitung des Zugriffspunkts.
- ❑ Vergewissern Sie sich, dass der Computer und der Zugriffspunkt miteinander verbunden sind.
- ❑ Entfernen Sie etwaige störende Gegenstände oder verringern Sie den Abstand zwischen dem Computer und dem Zugriffspunkt.
- ❑ Vergewissern Sie sich, dass der Computer richtig für den Internetzugang konfiguriert ist.
- ❑ Stellen Sie sicher, dass im Fenster **Energieoptionen** die Option **Drahtlosadaptereinstellungen** auf **Höchstleistung** eingestellt ist. Bei Auswahl einer anderen Option kann es zu einem Kommunikationsfehler kommen. Führen Sie die Schritte im Abschnitt **[Was kann ich tun, wenn der Computer keine Verbindung zu einem WLAN-Zugriffspunkt](#page-131-2)  [herstellen kann? \(Seite 132\)](#page-131-2)** durch, um die Einstellungen zu ändern.

### <span id="page-133-0"></span>Warum ist die Datenübertragungsgeschwindigkeit so gering?

- ❑ Die Datenübertragungsgeschwindigkeit von Wireless LAN wird durch den Abstand und durch Gegenstände zwischen Geräten und Zugriffspunkten beeinflusst. Andere Faktoren sind z. B. Gerätekonfigurationen, Funkstrahlung und Softwarekompatibilität. Um die Datenübertragungsgeschwindigkeit zu optimieren, entfernen Sie zunächst störende Gegenstände oder verringern Sie den Abstand zwischen dem Computer und dem Zugriffspunkt.
- ❑ Wenn Sie einen WLAN-Zugriffspunkt verwenden, kann das Gerät vorübergehend überlastet sein, je nachdem, wie viele andere Geräte über diesen Zugriffspunkt kommunizieren.
- ❑ Wenn der Zugriffspunkt durch andere Zugriffspunkte gestört wird, ändern Sie den Kanal. Weitere Informationen dazu finden Sie in der Bedienungsanleitung des Zugriffspunkts.
- ❑ Stellen Sie sicher, dass im Fenster **Energieoptionen** die Option **Drahtlosadaptereinstellungen** auf **Höchstleistung** eingestellt ist. Bei Auswahl einer anderen Option kann es zu einem Kommunikationsfehler kommen. Führen Sie die Schritte im Abschnitt **[Was kann ich tun, wenn der Computer keine Verbindung zu einem WLAN-Zugriffspunkt](#page-131-2)  [herstellen kann? \(Seite 132\)](#page-131-2)** durch, um die Einstellungen zu ändern.

### <span id="page-134-0"></span>Wie vermeide ich Unterbrechungen der Datenübertragung?

- ❑ Ist der Computer mit einem Zugriffspunkt verbunden, kann es zu Unterbrechungen der Datenübertragung kommen, wenn große Dateien übertragen werden oder wenn sich der Computer in der Nähe von Mikrowellengeräten oder schnurlosen Telefonen befindet.
- ❑ Verringern Sie den Abstand zwischen Computer und Zugriffspunkt.
- ❑ Vergewissern Sie sich, dass die Zugriffspunktverbindung unversehrt ist.
- ❑ Ändern Sie den Zugriffspunktkanal. Weitere Informationen dazu finden Sie in der Bedienungsanleitung des Zugriffspunkts.
- ❑ Stellen Sie sicher, dass im Fenster **Energieoptionen** die Option **Drahtlosadaptereinstellungen** auf **Höchstleistung** eingestellt ist. Bei Auswahl einer anderen Option kann es zu einem Kommunikationsfehler kommen. Führen Sie die Schritte im Abschnitt **[Was kann ich tun, wenn der Computer keine Verbindung zu einem WLAN-Zugriffspunkt](#page-131-2)  [herstellen kann? \(Seite 132\)](#page-131-2)** durch, um die Einstellungen zu ändern.

#### Was sind Kanäle?

- ❑ Die Wireless LAN-Kommunikation findet auf unterteilten Frequenzbändern statt, die als Kanäle bezeichnet werden. Die Kanäle von Wireless LAN-Zugriffspunkten anderer Hersteller sind möglicherweise auf andere Kanäle als die von Sony-Geräten voreingestellt.
- ❑ Wenn Sie einen Wireless LAN-Zugriffspunkt verwenden, können Sie weitere Informationen dazu der Bedienungsanleitung des Zugriffspunkts entnehmen.

#### Warum wird die Netzwerkverbindung unterbrochen, wenn ich den Verschlüsselungscode ändere?

Die Peer-to-Peer-Netzwerkverbindung zwischen zwei Computern mit Wireless-LAN-Funktion kann unterbrochen werden, wenn der Verschlüsselungscode geändert wird. Entweder können Sie den Verschlüsselungscode zurücksetzen oder den Code auf den Computern neu eingeben, sodass er auf beiden Computern übereinstimmt.

## <span id="page-135-1"></span><span id="page-135-0"></span>Bluetooth-Funktion

#### Was kann ich tun, wenn andere Bluetooth-Geräte meinen Computer nicht erkennen?

- ❑ Vergewissern Sie sich, dass bei beiden Geräten die Bluetooth-Funktion aktiviert ist.
- ❑ Vergewissern Sie sich, dass die **WIRELESS**-Kontrollanzeige am Computer leuchtet.
- ❑ Möglicherweise ist die Entfernung zwischen dem Computer und dem anderen Gerät zu groß. Die Bluetooth-Funktechnik funktioniert am besten, wenn die Geräte nicht mehr als 10 m voneinander entfernt sind.

### <span id="page-135-2"></span>Was kann ich tun, wenn das Bluetooth-Gerät, mit dem ich kommunizieren möchte, nicht gefunden wird?

- ❑ Überprüfen Sie, ob die Bluetooth-Funktion des betreffenden Geräts aktiviert ist. Die entsprechenden Informationen finden Sie in der Bedienungsanleitung des anderen Geräts.
- ❑ Wenn das Gerät, mit dem Sie kommunizieren möchten, bereits mit einem anderen Bluetooth-Gerät verbunden ist, wird es möglicherweise nicht erkannt oder kann nicht mit Ihrem Computer kommunizieren.
- ❑ Damit andere Bluetooth-Geräte mit Ihrem Computer kommunizieren können, gehen Sie wie folgt vor:
	- **1** Klicken Sie auf **Start** und **Geräte und Drucker**.
	- **2** Klicken Sie mit der rechten Maustaste auf das Symbol des Bluetooth-Geräts, und wählen Sie **Bluetooth-Einstellungen**.
	- **3** Öffnen Sie die Registerkarte **Optionen**, und aktivieren Sie das Kontrollkästchen **Bluetooth-Geräte können diesen Computer ermitteln**.

### <span id="page-136-0"></span>Was kann ich tun, wenn andere Bluetooth-Geräte keine Verbindung zu meinem Computer herstellen können?

- ❑ Lesen Sie die vorgeschlagenen Maßnahmen im Abschnitt **[Was kann ich tun, wenn das Bluetooth-Gerät, mit dem ich](#page-135-2)  [kommunizieren möchte, nicht gefunden wird? \(Seite 136\)](#page-135-2)**.
- ❑ Stellen Sie sicher, dass die anderen Geräte authentifiziert sind.
- ❑ Die Reichweite kann durch eventuelle Hindernisse zwischen den beiden Geräten, der Qualität der Funkwellen, dem Betriebssystem oder der verwendeten Software unter 10 m liegen. Verringern Sie den Abstand zwischen dem Computer und den Bluetooth-Geräten.

### Warum ist die Bluetooth-Verbindung langsam?

- ❑ Die Datenübertragungsgeschwindigkeit hängt von eventuellen Hindernissen und/oder der Entfernung zwischen den beiden Geräten, von der Qualität der Funkwellen, dem Betriebssystem und der verwendeten Software ab. Verringern Sie den Abstand zwischen den Bluetooth-Geräten und dem Computer.
- ❑ Das 2,4-GHz-Band, mit dem Bluetooth- oder WLAN-Geräte arbeiten, wird auch von verschiedenen anderen Geräten verwendet. Bluetooth-Geräte sind mit Technologien zur Minimierung von Störungen durch andere Geräte, die dasselbe Band benutzen, ausgestattet. Es kann aber dennoch zu einer Verringerung der Kommunikationsgeschwindigkeit, einer Verkürzung der Kommunikationsdistanz oder einer Unterbrechung der Funkverbindung kommen.
- ❑ Wenn eine Version eines Bluetooth-Standards, der auf dem Bluetooth-Gerät verwendet wird, mit dem Sie kommunizieren möchten, nicht mit der Version auf Ihrem Computer übereinstimmt, verringert sich die Kommunikationsgeschwindigkeit.

#### Warum kann ich die vom angeschlossenen Bluetooth-Gerät unterstützten Dienste nicht verwenden?

Die Verbindung ist nur bei Diensten möglich, die auch von dem Computer mit Bluetooth-Funktion unterstützt werden. Die entsprechenden Informationen zu Bluetooth finden Sie unter **Windows-Hilfe und Support**.

#### <span id="page-137-0"></span>Warum kann ich die Bluetooth-Funktion nicht verwenden, wenn ich mich auf meinem Computer mit einem Standardbenutzerkonto anmelde?

Die Bluetooth-Funktion steht auf dem Computer möglicherweise nicht für Benutzer mit einem Standardbenutzerkonto zur Verfügung. Melden Sie sich mit Administratorrechten auf dem Computer an.

#### Warum kann ich nach einem Benutzerwechsel die Bluetooth-Geräte nicht verwenden?

Wenn Sie einen Benutzerwechsel vornehmen, ohne sich zuerst beim System abzumelden, können Sie die Bluetooth-Geräte nicht verwenden. Melden Sie sich daher vor einem Benutzerwechsel unbedingt ab. Klicken Sie zum Abmelden auf **Start**, auf den Pfeil neben der Schaltfläche **Herunterfahren** und auf **Abmelden**.

#### Warum kann ich keine Visitenkartendaten mit einem Mobiltelefon austauschen?

Die Funktion zum Austauschen von Visitenkartendaten wird nicht unterstützt.

### <span id="page-138-0"></span>Was kann ich tun, wenn über den Kopfhörer oder den Audio/Video-Controller kein Ton zu hören ist?

Überprüfen Sie, ob Ihre Kopfhörer oder Ihr Audio/Video-Controller die SCMS-T-Schutztechnologie unterstützt. Wenn dies nicht der Fall ist, müssen Sie die SCMS-T-Einstellungen ändern und das Gerät über A2DP (Advanced Audio Distribution Profile) verbinden. Gehen Sie zum Ändern der SCMS-T-Einstellungen wie folgt vor:

#### $\n *A*$

Einige VAIO-Modelle erkennen die Unterstützung der SCMS-T-Schutztechnologie auf einem Zielgerät für die automatische Neukonfiguration der SCMS-T-Einstellungen. Bei diesen Modellen wird in Schritt 3 nicht **SCMS-T Settings** angezeigt, weil die manuelle Änderung der Einstellungen nicht erforderlich ist.

- **1** Klicken Sie auf **Start** und **Geräte und Drucker**.
- **2** Klicken Sie mit der rechten Maustaste auf das Gerät, mit dem Sie eine Verbindung über A2DP herstellen möchten, und wählen Sie **Control**.
- **3** Klicken Sie auf **SCMS-T Settings**.
- **4** Klicken Sie auf **Nein**, wenn die Meldung **Connect to a device only if it supports SCMS-T content protection** erscheint.

### Was kann ich tun, wenn das Bluetooth-Symbol nicht in der Taskleiste angezeigt wird?

- ❑ Vergewissern Sie sich, dass im Fenster **VAIO Smart Network** die Option **Bluetooth** auf **Ein** (On) eingestellt ist.
- ❑ Damit das Bluetooth-Symbol in der Taskleiste angezeigt wird, gehen Sie wie folgt vor:
	- **1** Klicken Sie auf **Start** und **Geräte und Drucker**.
	- **2** Klicken Sie mit der rechten Maustaste auf das Symbol des Bluetooth-Geräts, und wählen Sie **Bluetooth-Einstellungen**.
	- **3** Öffnen Sie die Registerkarte **Optionen**, und aktivieren Sie das Kontrollkästchen **Bluetooth-Symbol im Infobereich anzeigen**.

# <span id="page-139-1"></span><span id="page-139-0"></span>Optische Discs

### Warum kommt der Computer bei dem Versuch, eine Disc zu lesen, zum Stillstand?

Der Datenträger, von dem der Computer versucht zu lesen, ist möglicherweise verschmutzt oder beschädigt. Gehen Sie wie folgt vor:

**1** Drücken Sie die Tastenkombination **Ctrl**+**Alt**+**Delete**, klicken Sie auf den Pfeil neben der Schaltfläche **Herunterfahren** und auf **Neu starten**, um den Computer neu zu starten.

**!** Wenn Sie den Computer mit der Tastenkombination **Ctrl**+**Alt**+**Delete** ausschalten, kann es zum Verlust nicht gespeicherter Daten kommen.

- **2** Nehmen Sie den Datenträger aus dem optischen Laufwerk heraus.
- **3** Prüfen Sie, ob der Datenträger verschmutzt oder beschädigt ist. Wenn Sie den Datenträger reinigen müssen, lesen Sie den Abschnitt **[Discs \(Seite 110\)](#page-109-2)**.

#### Was kann ich tun, wenn sich die Schublade des Laufwerks nicht öffnet?

- ❑ Vergewissern Sie sich, dass der Computer eingeschaltet ist.
- ❑ Drücken Sie die Auswurftaste oder die Tastenkombination **Fn+E**.
- ❑ Wenn die Disc auf diese Weise nicht ausgeworfen wird, klicken Sie auf **Start** und **Computer**, klicken Sie mit der rechten Maustaste auf das Symbol für das optische Laufwerk, und wählen Sie **Auswerfen**.
- ❑ Wenn sich die Schublade immer noch nicht öffnet, führen Sie einen dünnen, spitzen Gegenstand (z. B. eine Büroklammer) in die Öffnung für den manuellen Auswurf am optischen Laufwerk ein.
- ❑ Starten Sie den Computer neu.

**!**

## <span id="page-140-0"></span>Was kann ich tun, wenn sich eine Disc auf dem Computer nicht richtig abspielen lässt?

- ❑ Vergewissern Sie sich, dass die Disc mit dem Etikett in Ihre Richtung in das Laufwerk eingelegt ist.
- ❑ Prüfen Sie, ob die notwendigen Programme entsprechend den Anweisungen des Herstellers installiert sind.
- ❑ Wenn eine Disc verschmutzt oder beschädigt ist, reagiert der Computer nicht mehr. Gehen Sie wie folgt vor:
	- **1** Drücken Sie die Tastenkombination **Ctrl**+**Alt**+**Delete**, klicken Sie auf den Pfeil neben der Schaltfläche **Herunterfahren** und auf **Neu starten**, um den Computer neu zu starten.

Wenn Sie den Computer mit der Tastenkombination **Ctrl**+**Alt**+**Delete** ausschalten, kann es zum Verlust nicht gespeicherter Daten kommen.

- **2** Nehmen Sie den Datenträger aus dem optischen Laufwerk heraus.
- **3** Prüfen Sie, ob der Datenträger verschmutzt oder beschädigt ist. Wenn Sie den Datenträger reinigen müssen, lesen Sie den Abschnitt **[Discs \(Seite 110\)](#page-109-2)**.
- ❑ Wenn beim Abspielen einer Disc kein Ton zu hören ist, haben Sie folgende Möglichkeiten:
	- ❑ Möglicherweise wurde der Ton mit der Stummschalttaste auf der drahtlosen Tastatur oder der Fernbedienung (falls mitgeliefert) ausgeschaltet. Drücken Sie die Taste erneut.
	- ❑ Möglicherweise wurde die Lautstärke mit der Taste zum Verringern der Lautstärke auf der drahtlosen Tastatur oder der Fernbedienung (falls mitgeliefert) minimiert. Drücken Sie die Taste zum Erhöhen der Lautstärke, um die Lautstärke so hoch einzustellen, dass Sie Töne hören.
	- ❑ Klicken Sie mit der rechten Maustaste in der Taskleiste auf das Lautstärkesymbol, und klicken Sie auf **Lautstärkemixer öffnen**, um die Einstellungen zu überprüfen.
	- ❑ Überprüfen Sie die Lautstärkeeinstellung im Audiomixer.
	- ❑ Wenn Sie externe Lautsprecher verwenden, überprüfen Sie die Lautstärkeeinstellung an den Lautsprechern sowie die Verbindungen zwischen den Lautsprechern und dem Computer.
- <span id="page-141-0"></span>❑ Vergewissern Sie sich, dass die richtige Treibersoftware installiert ist. Gehen Sie wie folgt vor:
- **1** Klicken Sie auf **Start** und auf **Systemsteuerung**.
- **2** Klicken Sie auf **System und Sicherheit**.
- **3** Klicken Sie auf **System**.
- **4** Klicken Sie im linken Fensterbereich auf **Geräte-Manager**. Das Fenster **Geräte-Manager** mit einer Auflistung der Hardwaregeräte des Computers wird angezeigt. Wenn das Gerät mit einem "X" oder einem Ausrufezeichen angezeigt wird, müssen Sie möglicherweise das Gerät aktivieren oder die Treibersoftware neu installieren.
- **5** Doppelklicken Sie auf das optische Laufwerk, um eine Liste der optischen Laufwerke des Computers zu öffnen.
- **6** Doppelklicken Sie auf das gewünschte Laufwerk. Sie können die Treibersoftware überprüfen, indem Sie auf der Registerkarte **Treiber** auf die Schaltfläche **Treiberdetails** klicken.
- **7** Klicken Sie auf **OK**, um das Fenster zu schließen.
- ❑ Stellen Sie sicher, dass an der Disc keine Klebeetiketten angebracht sind. Während sich der Datenträger im optischen Laufwerk befindet, können sich Klebeetiketten ablösen und das Laufwerk beschädigen bzw. eine Fehlfunktion verursachen.
- ❑ Wird eine Regionalcodewarnung angezeigt, ist der Datenträger möglicherweise nicht mit dem optischen Laufwerk kompatibel. Überprüfen Sie anhand der Verpackung, ob der Regionalcode mit dem optischen Laufwerk kompatibel ist.
- ❑ Wenn Sie Kondenswasser am Computer feststellen, verwenden Sie den Computer mindestens eine Stunde lang nicht. Durch Kondensation kann es zu einer Fehlfunktion des Computers kommen.

#### <span id="page-142-0"></span>Was kann ich tun, wenn sich eine Blu-ray Disc nicht abspielen lässt oder der Computer während der Wiedergabe instabil wird?

- ❑ Vergewissern Sie sich, dass das optische Laufwerk Blu-ray Disc-Medien unterstützt.
- ❑ Einige Blu-ray Disc-Medien können möglicherweise nicht abgespielt werden, oder der Computer wird während der Wiedergabe instabil. Laden Sie mithilfe von **VAIO Update** die neuesten Updates für **WinDVD BD** herunter, und installieren Sie sie, um die Medieninhalte normal wiederzugeben. Informationen zur Verwendung von **VAIO Update** finden Sie unter **[Aktualisieren des Computers \(Seite 21\)](#page-20-0)**.

### Was kann ich tun, wenn sich keine Daten auf ein CD-Medium schreiben lassen?

- ❑ Achten Sie darauf, keine Softwareanwendung zu starten und keinen automatischen Start zuzulassen, auch nicht den Start eines Bildschirmschoners.
- ❑ Wenn Sie eine CD-R/RW mit Klebeetikett verwenden, ersetzen Sie diese durch einen Datenträger ohne Klebeetikett. Bei Verwendung eines Datenträgers mit Klebeetikett kann es zu einem Schreibfehler oder anderen Beschädigungen kommen.

#### Was kann ich tun, wenn sich keine Daten auf ein DVD-Medium schreiben lassen?

- ❑ Vergewissern Sie sich, dass Sie das richtige beschreibbare DVD-Medium verwenden.
- ❑ Überprüfen Sie, welches DVD-Format mit dem optischen Laufwerk des Computers kompatibel ist. Einige DVD-Medien bestimmter Marken funktionieren nicht.

#### <span id="page-143-0"></span>Warum lassen sich keine Daten auf eine Blu-ray Disc schreiben?

- ❑ Vergewissern Sie sich, dass das optische Laufwerk Blu-ray Discs beschreiben kann.
- ❑ BD-R-Discs sind keine wiederbeschreibbaren Speichermedien. Sie können auf BD-R-Discs keine Daten hinzufügen oder löschen.

#### Was kann ich tun, wenn das externe optische Laufwerk nicht ordnungsgemäß funktioniert?

Stellen Sie sicher, dass das externe optische Laufwerk an das Stromnetz und den USB-Anschluss am Computer angeschlossen ist. Wenn dies nicht der Fall ist, funktioniert das externe optische Laufwerk möglicherweise nicht ordnungsgemäß.
# <span id="page-144-0"></span>**Display**

#### Warum wird auf dem Bildschirm kein Bild mehr angezeigt?

- ❑ Auf dem Bildschirm ist möglicherweise kein Bild zu sehen, weil der Computer in den Energiesparmodus umgeschaltet wurde. Wenn sich der Computer im Energiesparmodus befindet, drücken Sie eine beliebige Taste, um den Computer wieder in den Normalmodus zu versetzen. Weitere Informationen hierzu finden Sie unter **[Stromsparmodi \(Seite 19\)](#page-18-0)**.
- ❑ Stellen Sie sicher, dass der Computer als Audio-/Video-Eingangsquelle ausgewählt ist. Drücken Sie die **INPUT SELECT**-Taste am Computer oder auf der Fernbedienung (falls mitgeliefert), um die Eingangsquelle zu ändern.
- ❑ Vergewissern Sie sich, dass der Computer richtig an eine Stromquelle angeschlossen und eingeschaltet ist. Überprüfen Sie dann, ob die Netzkontrollleuchte grün leuchtet.
- ❑ Möglicherweise wurde die LCD-Hintergrundbeleuchtung des Computers ausgeschaltet. Drücken Sie die **DISPLAY OFF**-Taste.

#### <span id="page-145-0"></span>Was kann ich tun, wenn Fotos oder Videos nicht richtig angezeigt werden?

- ❑ Wählen Sie unbedingt die Farbeinstellung **True Color (32 Bit)** aus, bevor Sie eine Video-/Fotosoftware verwenden oder eine DVD abspielen. Bei einer anderen Einstellung werden die Fotos oder Videos möglicherweise nicht richtig angezeigt. Sie können die Farbeinstellung wie folgt ändern:
	- **1** Klicken Sie mit der rechten Maustaste auf den Desktop, und wählen Sie **Bildschirmauflösung** aus.
	- **2** Klicken Sie auf **Erweiterte Einstellungen**.
	- **3** Klicken Sie auf die Registerkarte **Monitor**.
	- **4** Wählen Sie unter **Farbtiefe** die Einstellung **True Color (32 Bit)** aus.
- ❑ Ändern Sie auf keinen Fall die Auflösung oder Farbtiefe, während Sie eine Video-/Fotosoftware verwenden oder eine DVD abspielen. Es kann sonst zu Problemen beim Anzeigen bzw. Abspielen oder zu Funktionsstörungen kommen. Außerdem sollten Sie den Bildschirmschoner deaktivieren, bevor Sie eine DVD abspielen. Der Bildschirmschoner könnte sonst während der DVD-Wiedergabe aktiviert werden und zu Wiedergabeproblemen führen. Manche Bildschirmschoner können sogar die Auflösung und Farbtiefe verändern.

### <span id="page-146-0"></span>Warum wird ein Video auf dem LCD-Display nicht angezeigt?

Der Grafikspeicher des Computers reicht möglicherweise nicht zur Anzeige von Videos mit hoher Auflösung aus. Reduzieren Sie in diesem Fall die Auflösung des LCD-Displays.

Gehen Sie wie folgt vor, um die Bildschirmauflösung zu ändern:

- **1** Klicken Sie mit der rechten Maustaste auf den Desktop, und wählen Sie **Bildschirmauflösung** aus.
- **2** Klicken Sie auf die Dropdown-Liste neben **Auflösung**.
- **3** Ziehen Sie den Schieberegler nach oben oder unten, um die Bildschirmauflösung zu erhöhen bzw. zu verringern.

 $\mathbb{Z}_p$ 

Sie können überprüfen, wie viel Grafik- und Videospeicher insgesamt zur Verfügung steht. Klicken Sie mit der rechten Maustaste auf den Desktop, und wählen Sie **Bildschirmauflösung**. Klicken Sie dann auf **Erweiterte Einstellungen**, und öffnen Sie die Registerkarte **Grafikkarte**. Der angezeigte Wert kann vom tatsächlich verfügbaren Speicher des Computers abweichen.

#### Was kann ich tun, wenn das Bild auf dem LCD-Display zu dunkel ist?

Vergewissern Sie sich, dass der Computer als Audio-/Video-Eingangsquelle ausgewählt ist, und drücken Sie die Tastenkombination **Fn**+**F6** auf der drahtlosen Tastatur, um die Helligkeit des Computerbildschirms zu erhöhen. Drücken Sie die **INPUT SELECT**-Taste am Computer oder auf der Fernbedienung (falls mitgeliefert), um die Eingangsquelle zu ändern.

#### Wie führe ich Windows Aero aus?

Gehen Sie zur Ausführung von Windows Aero wie folgt vor:

- **1** Klicken Sie mit der rechten Maustaste auf den Desktop, und wählen Sie **Anpassen** aus.
- **2** Wählen Sie das gewünschte Design unter **Aero-Designs** aus.

Informationen über Windows Aero-Funktionen wie Windows Flip 3D finden Sie unter **Windows-Hilfe und Support**.

# <span id="page-147-0"></span>Drucken

#### Was kann ich tun, wenn sich ein Dokument nicht drucken lässt?

- ❑ Vergewissern Sie sich, dass der Drucker eingeschaltet und das Druckerkabel richtig mit den Anschlüssen am Drucker und am Computer verbunden ist.
- ❑ Vergewissern Sie sich, dass der Drucker mit dem Windows-Betriebssystem auf Ihrem Computer kompatibel ist.
- ❑ Möglicherweise müssen Sie vor Verwendung des Druckers die Druckertreibersoftware installieren. Weitere Informationen hierzu finden Sie in der Bedienungsanleitung des Druckers.
- ❑ Wenn der Drucker nicht funktioniert, nachdem der Computer aus dem Energiesparmodus in den Normalbetrieb zurückgekehrt ist, starten Sie den Computer neu.
- ❑ Falls der Drucker für die bidirektionale Kommunikation ausgelegt ist, können Sie möglicherweise wieder drucken, wenn Sie diese Funktion auf dem Computer deaktivieren. Gehen Sie wie folgt vor:
	- **1** Klicken Sie auf **Start** und **Geräte und Drucker**.
	- **2** Klicken Sie mit der rechten Maustaste auf das Druckersymbol, und wählen Sie **Eigenschaften**.
	- **3** Klicken Sie auf die Registerkarte **Anschlüsse**.
	- **4** Deaktivieren Sie das Kontrollkästchen **Bidirektionale Unterstützung aktivieren**.
	- **5** Klicken Sie auf **OK**.

Durch diese Änderung werden die bidirektionalen Kommunikationsfunktionen des Druckers, z. B. Datenübertragung, Statusüberwachung und Fernsteuerkonsole, deaktiviert.

# <span id="page-148-0"></span>Mikrofon

### Was kann ich tun, wenn das Mikrofon nicht funktioniert?

- ❑ Wenn Sie ein externes Mikrofon verwenden, vergewissern Sie sich, dass das Mikrofon eingeschaltet und richtig mit der Mikrofonbuchse des Computers verbunden ist.
- ❑ Möglicherweise wurde das Gerät für die Audioeingabe falsch konfiguriert. Konfigurieren Sie das Audioeingabegerät wie folgt:
	- **1** Schließen Sie alle geöffneten Anwendungen.
	- **2** Klicken Sie auf **Start** und auf **Systemsteuerung**.
	- **3** Klicken Sie auf **Hardware und Sound**.
	- **4** Klicken Sie unter **Sound** auf **Audiogeräte verwalten**.
	- **5** Wählen Sie auf der Registerkarte **Aufnahme** das gewünschte Eingabegerät aus, und klicken Sie auf **Als Standard**.

### Wie kann ich Rückkopplungen des Mikrofons verhindern?

Rückkopplungen bei Mikrofonen treten auf, wenn das Mikrofon den Ton eines Tonausgabegeräts, z. B. eines Lautsprechers, empfängt.

So verhindern Sie dieses Problem:

- ❑ Platzieren Sie das Mikrofon nicht in der Nähe eines Tonausgabegeräts.
- ❑ Verringern Sie die Lautstärke der Lautsprecher und des Mikrofons.

# <span id="page-149-0"></span>**Maus**

#### Was kann ich tun, wenn der Computer die Maus nicht erkennt?

- ❑ Vergewissern Sie sich, dass der Ein-Aus-Schalter auf der Unterseite der drahtlosen Maus auf **ON** steht.
- ❑ Vergewissern Sie sich, dass keine andere Maus angeschlossen ist.
- ❑ Vergewissern Sie sich, dass die mitgelieferten AA-Batterien ordnungsgemäß eingesetzt sind.
- ❑ Drücken Sie die **CONNECT**-Taste an der drahtlosen Maus und anschließend innerhalb von 10 Sekunden am Computer, um die Verbindung zwischen den beiden Geräten wieder herzustellen.
- ❑ Die bereitgestellten AA-Batterien sind möglicherweise erschöpft. Tauschen Sie die Batterien aus.

### <span id="page-150-0"></span>Was kann ich tun, wenn der Zeiger nicht den Mausbewegungen folgt?

- ❑ Vergewissern Sie sich, dass keine andere Maus angeschlossen ist.
- ❑ Wenn sich der Mauszeiger beim Ausführen einer Softwareanwendung nicht bewegt, drücken Sie die Tastenkombination **Alt**+**F4**, um das Anwendungsfenster zu schließen.
- ❑ Wenn die Tastenkombination **Alt**+**F4** nicht funktioniert, drücken Sie zunächst einmal die Windows-Taste und dann mehrmals die Taste  $\rightarrow$ . Wählen Sie anschließend mit der Taste  $\uparrow$  oder  $\downarrow$  die Option **Neu starten** aus, und drücken Sie **Enter**, um den Computer neu zu starten.
- ❑ Wenn der Computer nicht neu gestartet wird, drücken Sie die Tastenkombination **Ctrl**+**Alt**+**Delete**, und wählen Sie mit den Tasten m und , den Pfeil neben der Schaltfläche **Herunterfahren** aus. Wählen Sie anschließend mit der Taste M oder m die Option **Neu starten** aus, und drücken Sie **Enter**, um den Computer neu zu starten.
- ❑ Wenn diese Maßnahmen nicht zum Erfolg führen, halten Sie die Ein-Aus-Taste gedrückt, bis der Computer ausgeschaltet wird.

#### **!**

Wenn Sie den Computer mit der Ein-Aus-Taste ausschalten, kann es zum Verlust nicht gespeicherter Daten kommen.

- ❑ Verwenden Sie in der Nähe der drahtlosen Maus keine drahtlosen Geräte, die Funksignale auf dem Frequenzband 2,4 GHz austauschen. Diese Geräte können Funkstörungen verursachen, sodass die Maus möglicherweise nicht mehr richtig funktioniert.
- ❑ Stellen Sie keine Metallmöbel oder Gegenstände aus Metall in der Nähe des Computers oder der drahtlosen Maus auf, da diese Funkstörungen verursachen können, sodass die Maus möglicherweise nicht mehr richtig funktioniert.

## <span id="page-151-0"></span>Lautsprecher

#### <span id="page-151-1"></span>Was kann ich tun, wenn ich keinen Ton aus den integrierten Lautsprechern höre?

- ❑ Wenn Sie ein Programm mit einem eigenen Lautstärkeregler verwenden, vergewissern Sie sich, dass dieser richtig eingestellt ist. Weitere Informationen dazu finden Sie in der Hilfe des Programms.
- ❑ Möglicherweise wurde der Ton mit der Stummschalttaste auf der drahtlosen Tastatur oder der Fernbedienung (falls mitgeliefert) ausgeschaltet. Drücken Sie die Taste erneut.
- ❑ Möglicherweise wurde die Lautstärke mit der Taste zum Verringern der Lautstärke auf der drahtlosen Tastatur oder der Fernbedienung (falls mitgeliefert) minimiert. Drücken Sie die Taste zum Erhöhen der Lautstärke, um die Lautstärke so hoch einzustellen, dass Sie Töne hören.
- ❑ Überprüfen Sie die Windows-Lautstärkeeinstellungen, indem Sie in der Taskleiste auf das Lautstärkesymbol klicken.
- ❑ Möglicherweise wurde das Gerät für die Audioausgabe falsch konfiguriert. Informationen zum Ändern des Ausgabegeräts finden Sie unter **[Wie ändere ich das Gerät für die Audioausgabe? \(Seite 158\)](#page-157-0)**.

#### <span id="page-152-0"></span>Was kann ich tun, wenn die externen Lautsprecher nicht funktionieren?

- ❑ Lesen Sie die vorgeschlagenen Maßnahmen im Abschnitt **[Was kann ich tun, wenn ich keinen Ton aus den](#page-151-1)  [integrierten Lautsprechern höre? \(Seite 152\)](#page-151-1)**.
- ❑ Wenn Sie ein Programm mit einem eigenen Lautstärkeregler verwenden, vergewissern Sie sich, dass dieser richtig eingestellt ist. Weitere Informationen dazu finden Sie in der Hilfe des Programms.
- ❑ Vergewissern Sie sich, dass die Lautsprecher richtig angeschlossen sind und die Lautstärke hoch genug eingestellt ist.
- ❑ Stellen Sie sicher, dass die externen Lautsprecher zur Verwendung mit Computern geeignet sind.
- ❑ Wenn die Lautsprecher einen Stummschalter haben, darf dieser nicht eingeschaltet sein.
- ❑ Wenn die Lautsprecher eine externe Stromversorgung benötigen, vergewissern Sie sich, dass sie an eine Stromquelle angeschlossen sind. Weitere Informationen dazu finden Sie in der Bedienungsanleitung der Lautsprecher.
- ❑ Überprüfen Sie die Windows-Lautstärkeeinstellungen, indem Sie in der Taskleiste auf das Lautstärkesymbol klicken.
- ❑ Möglicherweise wurde das Gerät für die Audioausgabe falsch konfiguriert. Informationen zum Ändern des Ausgabegeräts finden Sie unter **[Wie ändere ich das Gerät für die Audioausgabe? \(Seite 158\)](#page-157-0)**.

## <span id="page-153-0"></span>**Touchscreen**

#### Was kann ich tun, wenn der Touchscreen nicht funktioniert?

- ❑ Möglicherweise wurde der HDMI- oder der Video-Eingang als Audio-/Video-Eingangsquelle ausgewählt. Drücken Sie die **INPUT SELECT**-Taste am Computer oder auf der Fernbedienung (falls mitgeliefert), um die Eingangsquelle zu ändern.
- ❑ Möglicherweise haben Sie den Touchscreen deaktiviert. Klicken Sie mithilfe der drahtlosen Maus auf **Start**, **Systemsteuerung**, **Hardware und Sound** und **Stift- und Fingereingabe**, und klicken Sie anschließend auf der Registerkarte **Fingereingabe** auf das Kontrollkästchen **Finger als Eingabegerät verwenden**, um die Option auszuwählen.

#### Was kann ich tun, wenn ich nicht genau auf den gewünschten Punkt auf dem Touchscreen tippen kann?

Wenn Sie das Seitenverhältnis zusammen mit der Bildschirmauflösung ändern, können die richtigen Koordinaten auf dem Touchscreen verloren gehen. Befolgen Sie in diesem Fall die folgenden Schritte, um den Touchscreen mithilfe der **Systemsteuerung** zu kalibrieren.

- **1** Klicken Sie mit der drahtlosen Maus auf **Start**, **Systemsteuerung** und **Tablet PC-Einstellungen**.
- **2** Klicken Sie auf der Registerkarte **Anzeige** auf **Kalibrieren**.
- **3** Folgen Sie den Anweisungen auf dem Bildschirm.

# <span id="page-154-0"></span>Tastatur

### Was kann ich tun, wenn die Tastatur falsch konfiguriert ist?

Das Sprachlayout Ihrer drahtlosen Tastatur ist auf einem Etikett auf der Verpackung angegeben. Wenn Sie für die Tastatur bei der Ausführung des Windows-Setups eine andere Region auswählen, stimmt die Tastaturkonfiguration nicht.

Gehen Sie zur Änderung der Tastaturkonfiguration wie folgt vor:

- **1** Klicken Sie auf **Start** und auf **Systemsteuerung**.
- **2** Klicken Sie auf **Zeit, Sprache und Region** und dann unter **Region und Sprache** auf **Tastaturen und Eingabemethoden ändern**.
- **3** Klicken Sie auf der Registerkarte **Tastaturen und Sprachen** auf **Tastaturen ändern**.
- **4** Nehmen Sie die gewünschten Änderungen vor.

#### Was kann ich tun, wenn sich mit dem Ziffernblock keine Ziffern eingeben lassen?

Wenn Sie den Ziffernblock nicht verwenden können, ist möglicherweise der Num Lock-Modus nicht aktiviert. Überprüfen Sie, ob die Num Lock-Anzeige in der Taskleiste grün leuchtet. Wenn die Num Lock-Anzeige nicht in der Taskleiste zu sehen ist oder nicht leuchtet, drücken Sie vor dem Eingeben von Ziffern die Taste **Num Lk**, um den Modus zu aktivieren.

#### Was kann ich tun, wenn der Computer die Tastatur nicht erkennt?

- ❑ Vergewissern Sie sich, dass der Ein-Aus-Schalter auf der drahtlosen Tastatur auf **ON** steht.
- ❑ Vergewissern Sie sich, dass die mitgelieferten AA-Batterien ordnungsgemäß eingesetzt sind.
- ❑ Sie müssen die Verbindung zwischen den beiden Geräten erneut herstellen. Drücken Sie die Taste **CONNECT** auf der drahtlosen Tastatur und dann auf dem Computer, während die Verbindungsanzeige  $\gamma$  schnell blinkt.
- ❑ Die bereitgestellten AA-Batterien sind möglicherweise erschöpft. Tauschen Sie die Batterien aus.

# <span id="page-155-0"></span>**Disketten**

### Warum wird in der Taskleiste nicht das Symbol für das sichere Entfernen von Hardware und das Auswerfen von Medien angezeigt, wenn das Laufwerk angeschlossen ist?

Der Computer erkennt das Diskettenlaufwerk nicht. Vergewissern Sie sich zunächst, dass das USB-Kabel richtig mit dem USB-Anschluss verbunden ist. Wenn Sie die Verbindung sichern müssen, warten Sie einige Augenblicke, bis der Computer das Laufwerk erkannt hat. Wenn das Symbol noch immer nicht angezeigt wird, gehen Sie wie folgt vor:

- **1** Schließen Sie alle Programme, die auf das Diskettenlaufwerk zugreifen.
- **2** Warten Sie, bis die Kontrollanzeige am Diskettenlaufwerk erlischt.
- **3** Drücken Sie die Auswurftaste, um die Diskette auszuwerfen, und ziehen Sie das Kabel des USB-Diskettenlaufwerks vom Computer ab.
- **4** Schließen Sie das Diskettenlaufwerk wieder an, indem Sie das USB-Kabel in den USB-Anschluss stecken.
- **5** Starten Sie den Computer neu, indem Sie auf **Start**, auf den Pfeil neben der Schaltfläche **Herunterfahren** und auf **Neu starten** klicken.

#### Was kann ich tun, wenn sich auf eine Diskette keine Daten schreiben lassen?

- ❑ Vergewissern Sie sich, dass die Diskette richtig in das Laufwerk eingelegt ist.
- ❑ Wenn die Diskette richtig eingelegt ist, jedoch immer noch keine Daten darauf geschrieben werden können, ist die Diskette möglicherweise voll oder schreibgeschützt. Sie können entweder eine Diskette verwenden, die nicht schreibgeschützt ist, oder den Schreibschutz deaktivieren.

# <span id="page-156-0"></span>Audio/Video

#### Was kann ich tun, wenn ich meinen digitalen Camcorder nicht verwenden kann?

Wenn gemeldet wird, dass das i.LINK-Gerät nicht angeschlossen oder ausgeschaltet ist, wurde das i.LINK-Kabel möglicherweise nicht richtig mit den Anschlüssen am Computer oder am Camcorder verbunden. Ziehen Sie das Kabel heraus, und schließen Sie es dann wieder an. Weitere Informationen hierzu finden Sie unter **[Anschließen eines i.LINK-](#page-86-0)[Geräts \(Seite 87\)](#page-86-0)**.

#### Wie schalte ich den Windows-Startsound aus?

So schalten Sie den Windows-Startsound aus:

- **1** Klicken Sie auf **Start** und auf **Systemsteuerung**.
- **2** Klicken Sie auf **Hardware und Sound**.
- **3** Klicken Sie unter **Sound** auf **Audiogeräte verwalten**.
- **4** Deaktivieren Sie auf der Registerkarte **Sounds** das Kontrollkästchen **Windows-Startsound wiedergeben**.
- **5** Klicken Sie auf **OK**.

#### <span id="page-157-1"></span><span id="page-157-0"></span>Wie ändere ich das Gerät für die Audioausgabe?

Wenn über das mit einem Anschluss (z. B. USB-Anschluss, HDMI-Ausgang, optischer Digitalausgang oder Kopfhörerbuchse) verbundene Gerät kein Ton zu hören ist, müssen Sie das Audioausgabegerät ändern.

- **1** Schließen Sie alle geöffneten Anwendungen.
- **2** Klicken Sie auf **Start** und auf **Systemsteuerung**.
- **3** Klicken Sie auf **Hardware und Sound**.
- **4** Klicken Sie unter **Sound** auf **Audiogeräte verwalten**.
- **5** Wählen Sie auf der Registerkarte **Wiedergabe** das gewünschte Ausgabegerät aus, und klicken Sie auf **Als Standard**.

#### Was kann ich tun, wenn über ein mit dem HDMI-Ausgang, dem optischen Digitalausgang oder der Kopfhörerbuchse verbundenes Gerät kein Ton zu hören ist?

- ❑ Sie müssen das Audioausgabegerät ändern, damit der Ton über ein mit dem HDMI-Ausgang, dem optischen Digitalausgang oder der Kopfhörerbuchse verbundenes Gerät zu hören ist. Die entsprechenden Informationen finden Sie unter **[Wie ändere ich das Gerät für die Audioausgabe? \(Seite 158\)](#page-157-0)**.
- ❑ Wenn Sie weiterhin keine Signale vom Audioausgabegerät hören, gehen Sie wie folgt vor:
	- **1** Führen Sie die Schritte 1 bis 4 unter **[Wie ändere ich das Gerät für die Audioausgabe? \(Seite 158\)](#page-157-0)** aus.
	- **2** Wählen Sie auf der Registerkarte **Wiedergabe** das HDMI- oder S/PDIF-Symbol aus, und klicken Sie auf **Eigenschaften**.
	- **3** Klicken Sie auf die Registerkarte **Erweitert**.
	- **4** Wählen Sie die Abtastrate und Bittiefe aus (z. B. 48.000 Hz, 16 Bit), die das Gerät unterstützt.
	- **5** Klicken Sie auf **OK**.

### <span id="page-158-0"></span>Wie spiele ich Dolby Digital- oder DTS-Sound über ein S/PDIF-kompatibles Gerät ab?

Gehen Sie wie folgt vor, wenn Sie Dolby Digital- oder DTS-Sound von einer Disc über ein S/PDIF-kompatibles Gerät, das an Ihren Computer angeschlossen ist, ausgeben möchten:

- **1** Klicken Sie auf **Start** und auf **Systemsteuerung**.
- **2** Klicken Sie auf **Hardware und Sound**.
- **3** Klicken Sie unter **Sound** auf **Audiogeräte verwalten**.
- **4** Wählen Sie auf der Registerkarte **Wiedergabe** das Symbol für den optischen Ausgang aus, und klicken Sie auf **Eigenschaften**.
- **5** Klicken Sie auf die Registerkarte **Unterstützte Formate**.
- **6** Aktivieren Sie die Kontrollkästchen **DTS-Audio** und **Dolby Digital**.
- **7** Klicken Sie auf **OK**.

**!** Wenn Dolby Digital- oder DTS-Audiosignale an ein Gerät ausgegeben werden, das diese Formate nicht unterstützt, erfolgt keine Soundwiedergabe durch das Gerät. Deaktivieren Sie in diesem Fall die Kontrollkästchen **DTS-Audio** und **Dolby Digital**.

#### Warum kommt es bei der Wiedergabe von HD-Videos (z. B. Aufnahmen mit einem AVCHD-Camcorder) zu Tonstörungen und/oder Bildaussetzern?

Die Wiedergabe von HD-Videos stellt sehr hohe Ansprüche an die Ressourcen des Computers (z. B. Prozessor, Grafikprozessor, Systemspeicher). Daher kann es bei manchen Hardwarekonfigurationen während der Wiedergabe zu Funktionsstörungen kommen. Außerdem können Tonstörungen und Bildaussetzer auftreten.

# <span id="page-159-0"></span>HDMI/VIDEO-Eingangs-Funktion

#### Was kann ich tun, wenn sich die Lautstärke mit den Auf-/Ab-Tasten nicht ändern lässt?

Sie können die Lautstärke mit den Auf-/Ab-Tasten ↑/♦ nicht ändern, während der Computer als Audio-/Video-Eingangsquelle ausgewählt ist. Drücken Sie die **INPUT SELECT**-Taste am Computer oder auf der Fernbedienung (falls mitgeliefert), um die Audio-/Video-Eingangsquelle auf den HDMI-Eingang oder den Video-Eingang umzuschalten.

 $\n *A*$ 

Wenn der HDMI- oder Video-Eingang als Audio-/Videoeingangsquelle ausgewählt ist, leuchten die Kontrollanzeigen **INPUT SELECT** und **HDMI/VIDEO** grün.

#### Was kann ich tun, wenn sich die Lautstärke oder die Helligkeit des LCD-Displays nicht mithilfe der drahtlosen Tastatur ändern lässt?

Sie können die Lautstärke bzw. die Helligkeit nicht mit der drahtlosen Tastatur ändern, wenn die HDMI/VIDEO-Eingangs-Funktion verwendet wird. Verwenden Sie zum Ändern der Helligkeit das OSD-Menü. Mit den Auf-/Ab-Tasten +/+ rechts am Computer oder auf der Fernbedienung (falls mitgeliefert) können Sie die Lautstärke ändern. Weitere Informationen hierzu finden Sie unter **[Steuerungstasten der HDMI/VIDEO-Eingangs-Funktion \(Seite 53\)](#page-52-0)** oder **[Fernbedienung \(Seite 56\)](#page-55-0)**.

#### ✍ Wenn der HDMI- oder Video-Eingang als Audio-/Videoeingangsquelle ausgewählt ist, leuchten die Kontrollanzeigen **INPUT SELECT** und **HDMI/VIDEO** grün.

#### Wie kann ich den Windows-Desktop anzeigen?

Um den Windows-Desktop anzuzeigen, stellen Sie zuerst sicher, dass der Computer eingeschaltet ist. Drücken Sie anschließend die **INPUT SELECT**-Taste am Computer oder auf der Fernbedienung (falls mitgeliefert), um den Computer als Audio-/Video-Eingangsquelle einzustellen. Wenn der Computerbildschirm leer bleibt, lesen Sie unter **[Was kann ich tun,](#page-121-0)  [wenn die Netzkontrollleuchte grün leuchtet, aber auf dem LCD-Display kein Bild angezeigt wird? \(Seite 122\)](#page-121-0)** nach.

#### <span id="page-160-0"></span>Wie kann ich mit der HDMI/VIDEO-Eingangs-Funktion empfangene Audio-/Videosignale in einer Datei speichern?

Sie können keine Audio-/Videosignale aufzeichnen und in einer Datei auf dem Computer speichern, die über den **HDMI INPUT**-Anschluss oder die **VIDEO INPUT**-Buchsen empfangen werden. Dies ist logisch nicht möglich, da als Audio-/Video-Eingangsquelle entweder der HDMI-Eingang oder der Video-Eingang ausgewählt sein muss, damit diese Signale empfangen werden können, und da die Eingangsquelle auf den Computer umgeschaltet werden muss, damit Sie auf Windows zugreifen und Dateien bearbeiten können.

# <span id="page-161-0"></span>Memory Stick

#### Was kann ich tun, wenn ich den auf einem VAIO-Computer formatierten Memory Stick nicht mit anderen Geräten verwenden kann?

Sie müssen möglicherweise den Memory Stick neu formatieren.

Beim Formatieren des Memory Stick werden alle Daten gelöscht, einschließlich der darauf gespeicherten Musikdaten. Sichern Sie daher vor dem Formatieren die wichtigen Daten, und vergewissern Sie sich, dass der Memory Stick keine Dateien enthält, die Sie noch benötigen.

- **1** Kopieren Sie die Daten vom Memory Stick auf das interne Speichergerät, um sie zu sichern.
- **2** Formatieren Sie den Memory Stick entsprechend der Anleitung im Abschnitt **[Formatieren eines Memory Stick \(Seite 64\)](#page-63-0)**.

### Kann ich Bilder mithilfe des Memory Stick von einer Digitalkamera kopieren?

Ja, und Sie können auch Videoclips anzeigen, die Sie mit Memory Stick-kompatiblen Digitalkameras aufgenommen haben.

#### Warum lassen sich keine Daten auf den Memory Stick schreiben?

Einige Memory Stick-Medien verfügen über einen Schreibschutzschalter, mit dem Sie verhindern können, dass Daten versehentlich gelöscht oder überschrieben werden. Vergewissern Sie sich, dass der Schreibschutz deaktiviert ist.

# <span id="page-162-0"></span>Peripheriegeräte

#### Was kann ich tun, wenn auf ein angeschlossenes USB-Gerät nicht zugegriffen werden kann?

- ❑ Überprüfen Sie ggf., ob das USB-Gerät eingeschaltet ist und seine eigene Stromversorgung verwendet. Wenn Sie z. B. eine Digitalkamera verwenden, überprüfen Sie, ob der Akku aufgeladen ist. Wenn Sie einen Drucker verwenden, überprüfen Sie, ob das Netzkabel richtig an eine Steckdose angeschlossen ist.
- ❑ Probieren Sie einen anderen USB-Anschluss am Computer aus. Der Treiber könnte speziell für den Anschluss installiert sein, den Sie beim ersten Anschließen des Geräts verwendet haben.
- ❑ Weitere Informationen dazu finden Sie in der Bedienungsanleitung des USB-Geräts. Möglicherweise müssen Sie vor dem Anschließen des Geräts eine Software installieren.
- ❑ Versuchen Sie, ein einfaches Gerät mit geringem Stromverbrauch (z. B. eine Maus) anzuschließen, um zu testen, ob der Anschluss überhaupt funktioniert.
- ❑ Wenn das Gerät an einen USB-Hub angeschlossen ist, wird das Problem möglicherweise durch einen Stromverteilungsfehler verursacht. Es wird empfohlen, das Gerät ohne Hub direkt an den Computer anzuschließen.

# <span id="page-163-0"></span>Marken

SONY, das SONY-Logo, VAIO und das VAIO-Logo sind eingetragene Marken der Sony Corporation. "BRAVIA" ist eine Marke der Sony Corporation.

### $\frac{1}{\sqrt{\frac{1}{\sqrt{1+\frac{1}{2}}}}\sqrt{\frac{1}{2}}}}$

sowie "Memory Stick", "Memory Stick Duo", "MagicGate", "OpenMG", "Memory Stick PRO", "Memory Stick PRO Duo", "Memory Stick PRO-HG Duo", "Memory Stick Micro", "M2" und das "Memory Stick"-Logo sind Marken oder eingetragene Marken der Sony Corporation.

Walkman ist eine eingetragene Marke der Sony Corporation.

i.LINK ist ein Name und bezieht sich auf IEEE 1394. i.LINK und das i.LINK-Logo " $\mathbf{I}$ " sind Marken der Sony Corporation.

Intel, Pentium, Intel SpeedStep und Atom sind Marken oder eingetragene Marken der Intel Corporation.

Microsoft, MS-DOS, Windows, Windows Vista, BitLocker, Aero und das Windows-Logo sind Marken des Microsoft-Konzerns.

Blu-ray Disc™ und das Blu-ray Disc-Logo sind Marken der Blu-ray Disc Association.

Die Wortmarke Bluetooth und die zugehörigen Bildmarken sind eingetragene Marken von Bluetooth SIG, Inc. Die Nutzung dieser Marken durch die Sony Corporation erfolgt unter Lizenz. Alle weiteren Marken und Handelsnamen sind Eigentum der jeweiligen Inhaber.

Roxio Easy Media Creator ist eine Marke von Sonic Solutions.

WinDVD for VAIO und WinDVD BD sind Marken von InterVideo, Inc.

ArcSoft und das ArcSoft-Logo sind eingetragene Marken von ArcSoft, Inc. ArcSoft WebCam Companion ist eine Marke von ArcSoft, Inc.

ATI und ATI Catalyst sind Marken von Advanced Micro Devices, Inc.

 $-165$ 

<span id="page-164-0"></span>Das SD-Logo ist eine Marke.

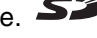

Das SDHC-Logo ist eine Marke.

Die Wortmarke ExpressCard und die zugehörigen Bildmarken sind Eigentum von PCMCIA. Die Nutzung dieser Marken durch Sony Corporation erfolgt unter Lizenz. Alle weiteren Marken und Handelsnamen sind Eigentum der jeweiligen Inhaber.

HDMI, das HDMI-Logo und High-Definition Multimedia Interface sind Marken oder eingetragene Marken von HDMI Licensing LLC in den USA und anderen Ländern.

CompactFlash® ist eine Marke der SanDisk Corporation.

\*\*\*\*\*\*\*, "XMB" und "xross media bar" sind Marken von Sony Corporation und Sony Computer Entertainment Inc.

"PlaceEngine" ist eine eingetragene Marke von Koozyt, Inc.

"PlaceEngine" wurde von Sony Computer Science Laboratories, Inc. entwickelt und wird durch Koozyt, Inc. lizenziert.

"AVCHD" ist eine Marke von Panasonic Corporation und Sony Corporation.

Alle weiteren Namen von Systemen, Produkten und Diensten sind Marken und Eigentum der jeweiligen Inhaber. Auf die Kennzeichnung ™ oder ® wird in diesem Handbuch verzichtet.

Änderungen der Leistungsmerkmale und technischen Daten vorbehalten.

Alle weiteren Marken sind Marken der jeweiligen Inhaber.

Die oben genannte Software wird nicht bei allen Modellen mitgeliefert.

#### $-166$

# <span id="page-165-0"></span>Hinweis

© 2010 Sony Corporation. Alle Rechte vorbehalten.

Ohne vorherige schriftliche Genehmigung dürfen dieses Handbuch und die darin beschriebene Software weder vollständig noch in Auszügen kopiert, übersetzt oder in maschinenlesbare Form gebracht werden.

Sony Corporation übernimmt keine Gewähr für die Richtigkeit der Angaben in diesem Handbuch sowie für die Software oder andere darin enthaltene Angaben. Jede konkludente Gewährleistung, Zusicherung marktüblicher Qualität oder Eignung für einen bestimmten Zweck hinsichtlich des Handbuchs, der Software und anderer Angaben wird hiermit ausdrücklich ausgeschlossen. Sony Corporation haftet unter keinen Umständen für mittelbare, unmittelbare oder spezielle Schäden sowie für Folgeschäden, die sich aus oder in Verbindung mit diesem Handbuch ergeben, gleichgültig, ob diese aufgrund unerlaubter Handlungen, eines Vertrages oder aus sonstigen Gründen in Verbindung mit diesem Handbuch, der Software oder darin enthaltenen oder verwendeten Angaben entstehen.

Auf die Kennzeichnung ™ oder ® wird in diesem Handbuch verzichtet.

Sony Corporation behält sich das Recht vor, dieses Handbuch und die darin enthaltenen Informationen jederzeit ohne Ankündigung zu ändern. Die hier beschriebene Software unterliegt den Bedingungen eines gesonderten Lizenzvertrags.

Sony Corporation schließt jegliche Haftung sowie Schadenersatzansprüche für den Verlust von Daten auf internen Laufwerken des Computers, auf externen Speichergeräten oder Laufwerken und auf beschriebenen Datenträgern aus. Dies gilt auch für das nicht mögliche Beschreiben eines Datenträgers oder den Verlust von Daten aufgrund eines Defekts oder einer Reparatur des Computers. Sony Corporation führt keine Wiederherstellung oder Replikation der auf dem Computer, auf Datenträgern oder auf externen Speichergeräten/Laufwerken gespeicherten Daten durch.

© 2010 Sony Corporation

<span id="page-166-0"></span>[n](#page-165-0)